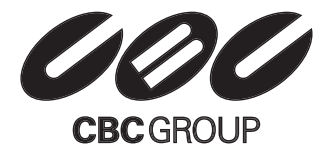

## **アナログ監視カメラ用 4chデジタルビデオレコーダー**

SERIES

X

**NE-22** 

 $^{\circledR}$ 

# **取扱説明書** ZR-s4C

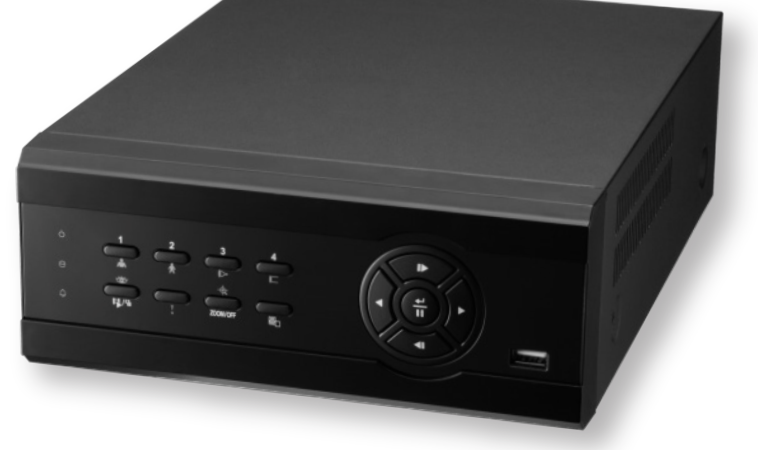

#### このたびは本製品をご購入いただき誠にありがとう御座います。

本書をご一読いただき、必要な時はいつでも見られるように大切に保管し、末永くご愛用ください。

付属品をご確認ください。本製品には以下のものが梱包されております。

デジタルビデオレコーダー

√雷源ケーブル

取扱説明書(本文書)

■遠隔ソフトウェアCDと取扱説明書

IRリモコン

ネットワークモデルでは、本体を接続するLANケーブルやネットワーク接続環境とその設定のた めのパソコン、などをお客様でご用意いただく必要があります。RAS-PC側の固定IPアドレスはコ ールバック(通知)機能を利用しない場合は不要です。

本書について

DVR設置の際は本書の第2章-「設置」を読みながら本体と周辺機器を接続して下さい。

本体の設定は第3章-「本体の設定」で、まず機器設定の基本操作方法、また設定したい内容と メニューの関係の説明をご理解いただき、実際の操作や詳しい内容は「一般設定」・「通常設定」 を参照しながら必要な設定を行ってください。

本書は、お客様が操作される「運営」を第4章に記載しております。録画設定については、本体 の設定をご参照ください。

ネットワーク使用に関しては、ネットワーク接続環境が整っているかご確認ください。ネットワ ーク環境によってはDVR本体以外の設定が必要になります。その工事や設定は通信会社や設置 場所のネットワーク管理者にご相談ください。DVR本体の設定は、本体設置(接続)後、RAS取扱 説明書を読みながらPCにRASソフトをインストールし、PCとDVRをネットワーク接続して下さい。

#### 設置やご利用の際は、「安全上のご注意」・「取扱いについて」も必ずご参照の上、ご利用ください。

本製品には一部のオープンソースを使用したソフトウェアが含まれています。そのソフトウェアのソースコ ードをご希望の方には提供できます。詳しい内容はソフトウェアCDに(OpenSourceGuide\OpenSourceGuide.pdf) または取扱説明書と一緒に提供されるオープンソースガイドを確認してください。

#### 安全上のご注意

お使いになる人や他の人への危害、財産への損害を未然に防止するため、必ずお守りいただきた い一般事項を、警告・注意として説明しています。

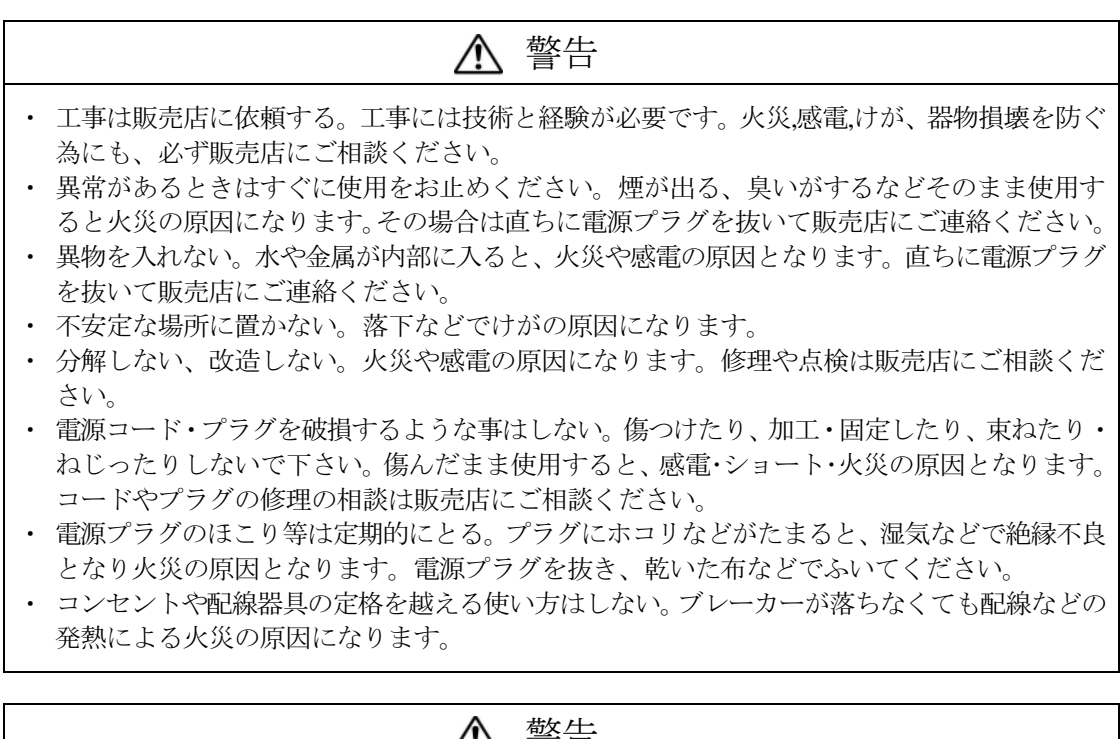

警告

本製品に付属の「電源コード」は、本製品専用のものですので 本製品のみにお使いください。なお、他の製品への転用は保証できません。

## 注意

- ・ 通風孔をふさがない。内部に熱がこもり、火災や故障、エラーの原因になります。
- ・ 湿気やほこりの多い場所に設置しない。火災や感電の、故障の原因になります。
- ・ 振動や強い衝撃を与えない。内部部品の変形などで、火災や感電、故障の原因になります。

#### 取扱いについて

電源について

使用電源はAC100Vです。設置の際は消費電力の大きな機器(コピー機や空調機など)と同じACコンセン トからは電源を取らないで下さい。また本体は電源スイッチを"切"にしても電源からは遮断されま せん。必要に応じて本体と電源を遮断できるように、遮断装置ユニットの設置や、電源コードに容易 に手が届くようにするなどしてください。

使用環境は

5℃~40℃でご利用ください。この範囲を越えると故障や誤作動の原因となります。また、温度差の大き いところや湿度の高いところへ移動すると、結露を生じることがあります。結露したまま使用すると 故障の原因となりますのでご注意ください。

内蔵バックアップ電池について

時計や停電時の動作内容の保存などで内蔵バックアップ電池を利用しており、本体が通電していない ときにはこの内蔵電池を利用しています。全く通電を行わない場合は、目安3年程で電池を交換され るか、必要に応じて交換されることをお勧めします。

とくにシステム稼動中は、振動や衝撃を与えないでください

デジタルレコーダーはハードディスクドライブに録画データを保存しています。ハードディスクはわ ずか数ミクロンの隙間をディスクが高速で回転しており、システム稼動中に振動や衝撃を与えるとハ ードディスクが損傷し、デジタルレコーダーが起動しなくなったり、録画データが読み出せなくなっ たりします。(ハードディスクは保証対象外になります)

内蔵ハードディスク、放熱ファンは消耗品です 約30,000時間(この時間は部品の性能を保証するものではありません)を目安に交換されることをお勧め します。また消耗品の交換は保証期間内でも有料になります。交換の際はご購入店にご相談ください。

ほこりを避け、熱がこもらないように設置する。

本体には本体背面と本体右側に強制空冷ファン吹き出し口が設置され、本体の左側に空気取り入れ口 が設置されています。(製品毎に位置が異なることがあります。) 設置の際は空気の流れを出来るだけ さえぎらないように側面・背面・上面は壁面から5cm以上の間隔をあけるなどして、熱がこもらない ようにして下さい。また本体内部の空気を循環させているため。床の上や足元などのほこりのたまり やすいところや、熱がこもるところ、湯気や油の多いところの設置は出来ません。また空気取り入れ 口にゴミやほこりが目立ってきた時は掃除機などで取り除いてください。

雑音源を避ける。

強い磁界を発生する危機(テレビ、ラジオ、無線機、電動モーターなど)の近くでは、画像が乱れやノイ ズが発生するおそれがあります。また電灯線や動力線に近づけてケーブルを配線すると、ノイズが入 る場合があります。このような時は設置場所やケーブル配線をかえるなどして下さい。

お手入れ

安全の為、電源を遮断した状態で乾いた布や、薄めた中性洗剤などを染み込ませ・固く絞った布で軽く ふいてください。(ベンジン・シンナーは塗装がはげたり、変形したりします。) お手入れの際は、放熱 ファンに物がはさまたり、指をつめたりしないように気をつけ、必要に応じて掃除機などもご利用く ださい。

その他

本体の故障、もしくは不都合により録画されなかった場合の補償についてはご容赦ください。

## 目次

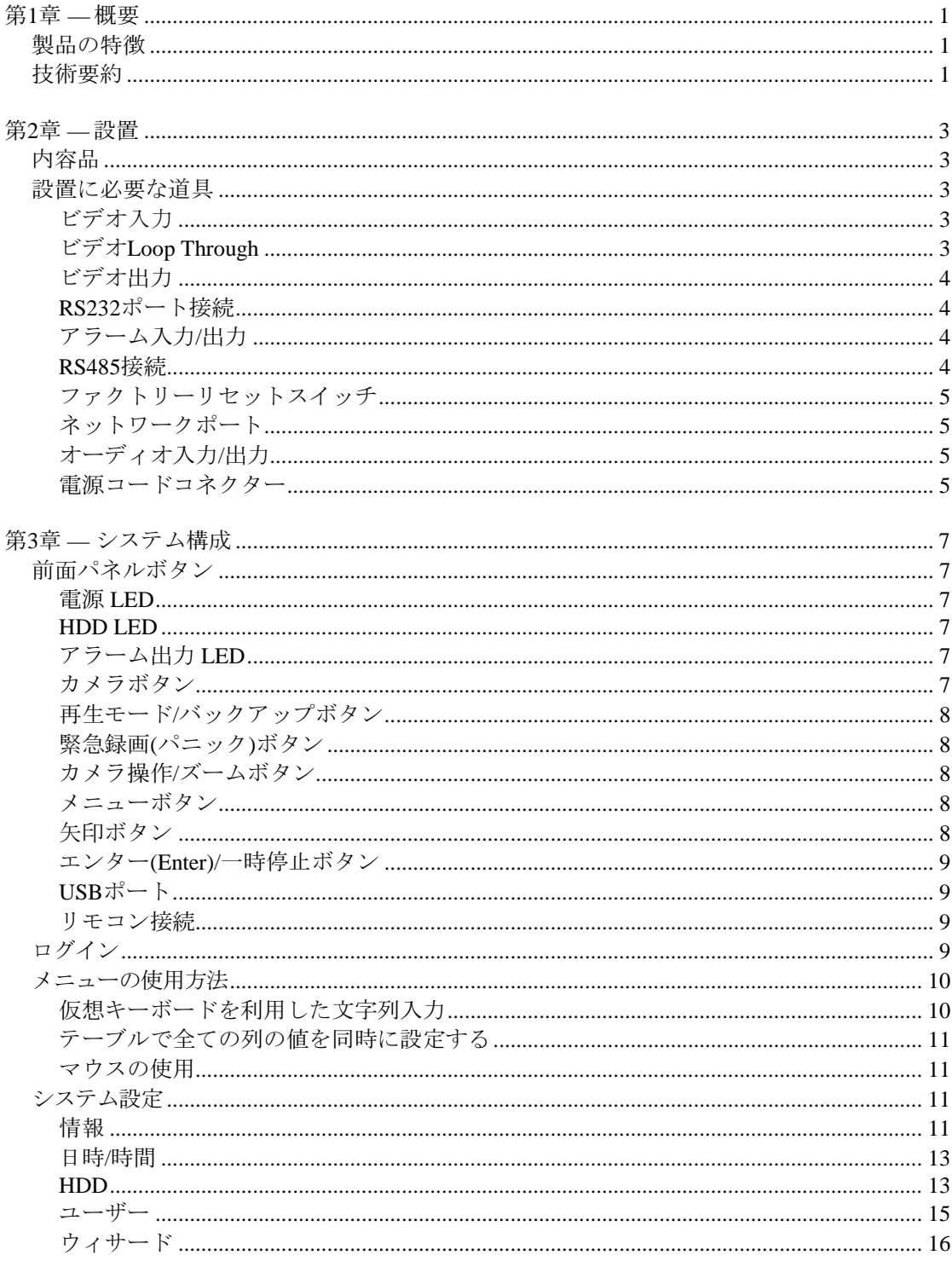

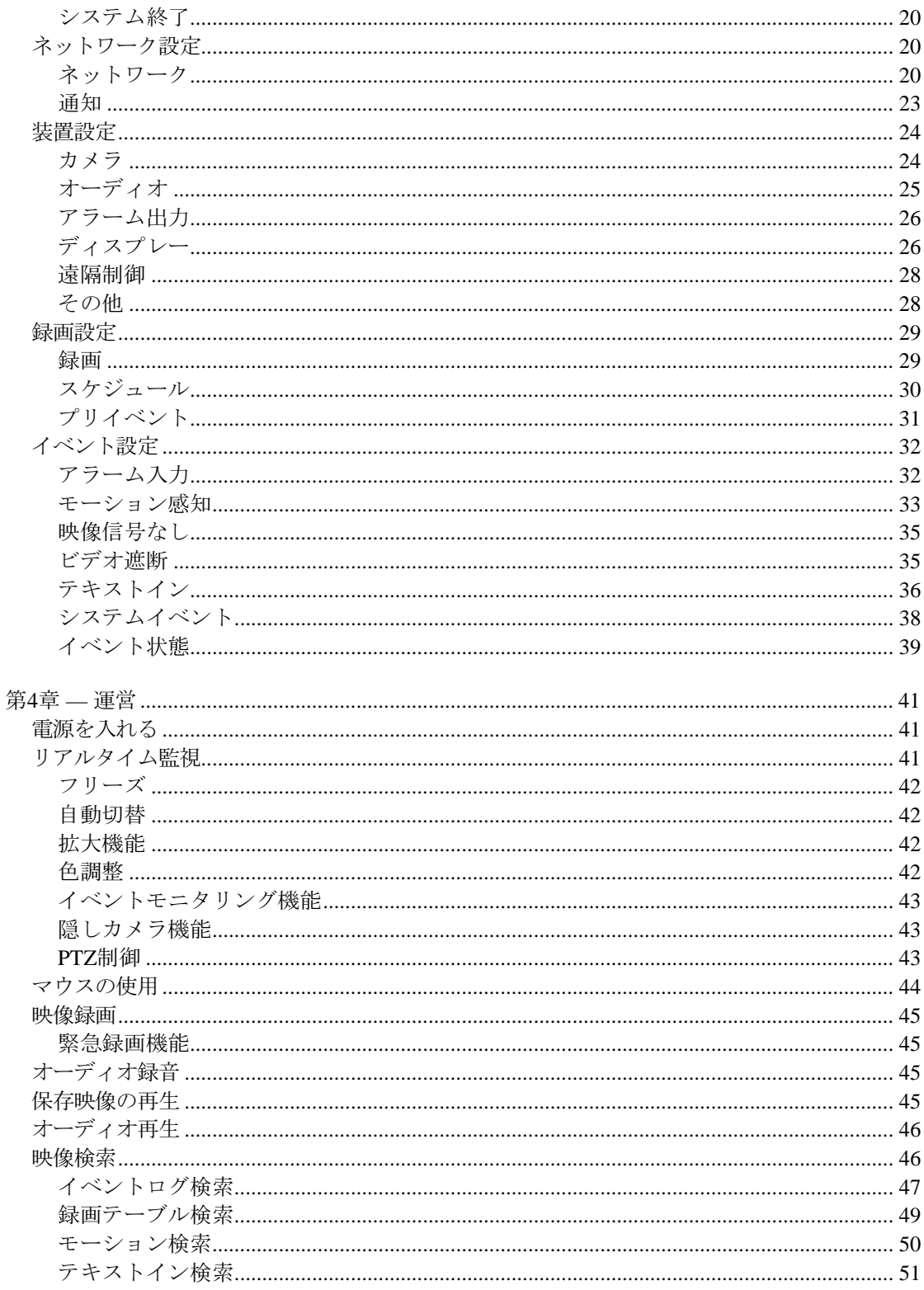

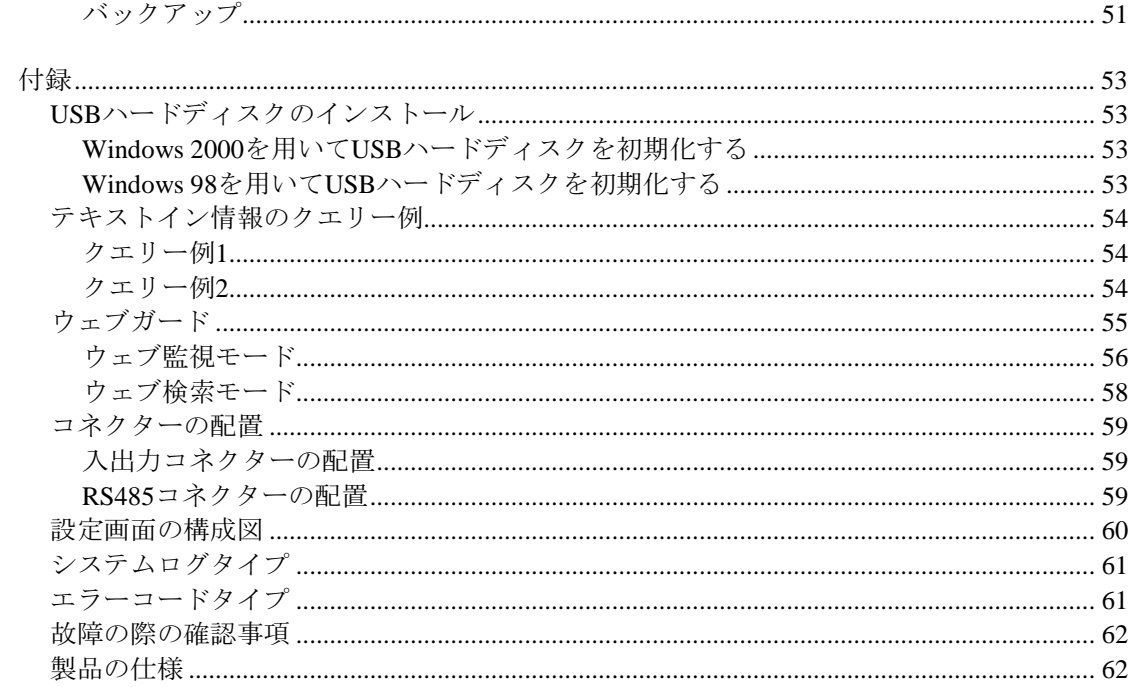

## 図目次

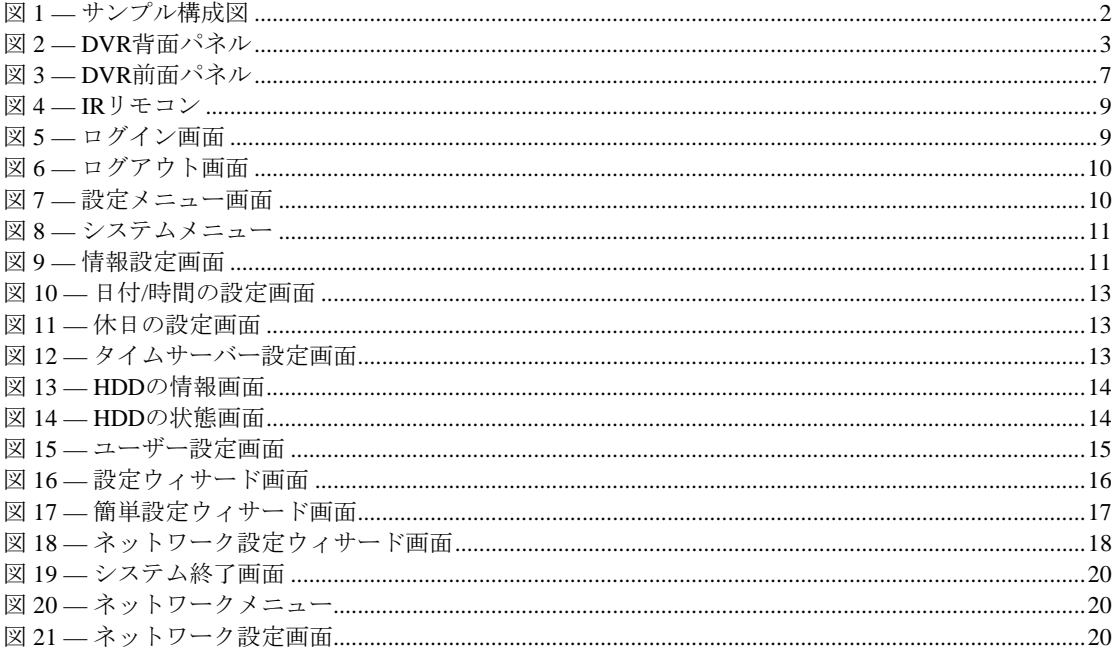

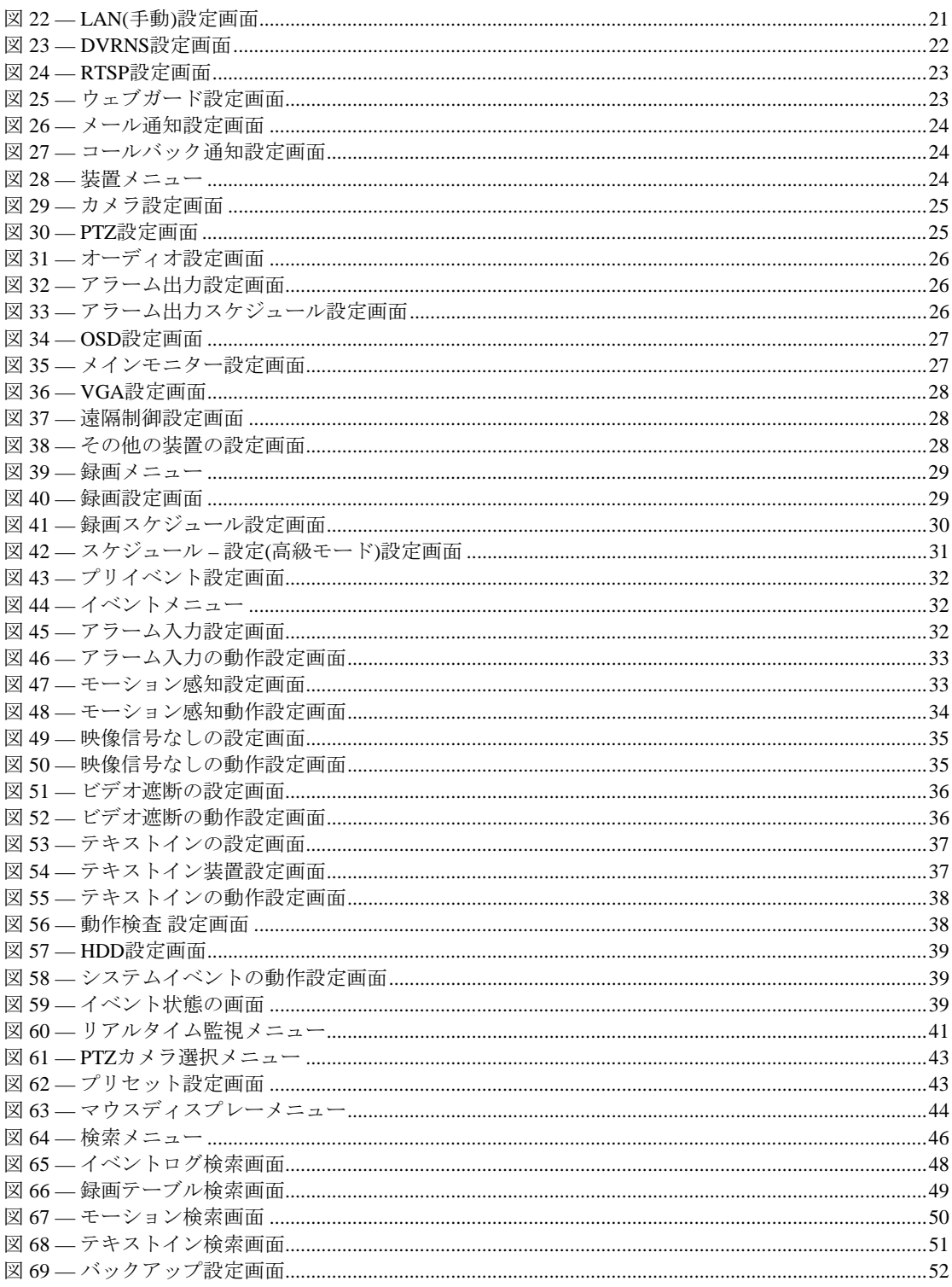

## 第**1**章 **—** 概要

#### 製品の特徴

本デジタルビデオレコーダー(DVR)は、4チャンネルのカメラ入力を録画できます。また、監視・再生の両モー ドの画質に優れ、以下のような特徴を備えています。

- 4チャンネルビデオのリアルタイム監視
- カラーと白黒(CCIRとEIA-170)ビデオソースに対応
- NTSCとPAL自動感知
- VGAモニター自動感知
- H.264コーデック
- 手軽に使える検索モードを提供(日付/時刻、録画テーブル、イベント)
- 120 ips録画
- Loop-Throughビデオ端子
- ディスク上書きモードによる連続録画可能
- USB 2.0ポート装備(マウス、S/Wのアップグレードとバックアップ用)
- 録画中止無く、遠隔伝送可能
- 判り易いグラフィックユーザーインターフェース(GUI)と多言語提供
- 多様な録画モード(スケジュール、イベント、プリイベント)
- 4チャンネルオーディオ録音
- POS/ATM接続をサポート
- 4アラーム入力、1アラーム出力、内蔵アラームブザー
- **IRリモコン対応**
- 完全な遠隔機能を提供(遠隔監視、遠隔検索、遠隔管理、両方向オーディオ)
- 時間同期のためのネットワークタイムサーバーとクライアント機能
- 自己診断機能を装備し、HDDの状態などシステムの状態をシステムイベントに通知。HDDの状態は、業界 標準S.M.A.R.T.プロトコルを使用。

#### 技術要約

本DVRはデジタルセキュリティ装置として、既存のタイムラプスVCRとマルチプレクサ(Multiplexer)の代替だけ でなく、最新VCRに比べてより多様で強力な機能と容易な操作性を提供致します。

本DVRは、アナログNTSCやPAL映像をデジタル映像に変換して、これをハードディスクに保存します。ハード ディスクを利用することで、保存された映像を瞬時にアクセス可能で、従来型VCRのような巻き戻しの必要は ありません。また、DVRが映像を録画している間でも保存された映像を見ることができます。

デジタルで保存された映像は、テープに保存されたアナログ映像に比べ多くの長所があります。例えば、トラ ッキング調整が不要で、且つイメージStreakingやTearingなしに画面停止、高速の再生・逆再生、低速の再生・ 逆再生ができます。また、検索時に時刻別及びイベント別の映像を分類して、望みの映像を直ちに再生できます。

本DVRは、イベント録画とタイムラプス録画が可能です。録画スケジュールは時刻別、曜日別そしてユーザー の定めた休日別に設定できます。

本DVRは、ハードディスクに空き空間が無くなった場合、アラーム出力やブザーによってユーザーに通知するか、 又は古い映像から順に消去しながら録画を継続するように設定できます。

本DVRは、独自の暗号化技術で映像を符号化する事で、保存した映像を改竄することは不可能です。

本DVRはハードディスクに90%以上の物理的損傷が発生しても残りの10%を利用して正常動作を行い、使用者 が設定したHDDの損傷値より高い損傷に対してイベント通知機能を提供します。また、業界標準のS.M.A.R.T. プロトコルを利用してHDDの状態をモニターリング、以上徴候があればイベントでお知らせすることで可能で あり、なおHDDの温度も使用者が設定した温度より高くなった場合はイベント通知します。このような様々な 対策でHDDストレージの安定性や信頼性を高めています。

ネットによって、遠隔地から本DVRをコントロールしたり映像を監視できます。USBポートを利用してUSB用 の外付HDDやCD-RWおよびフラッシュメモリが接続できます。

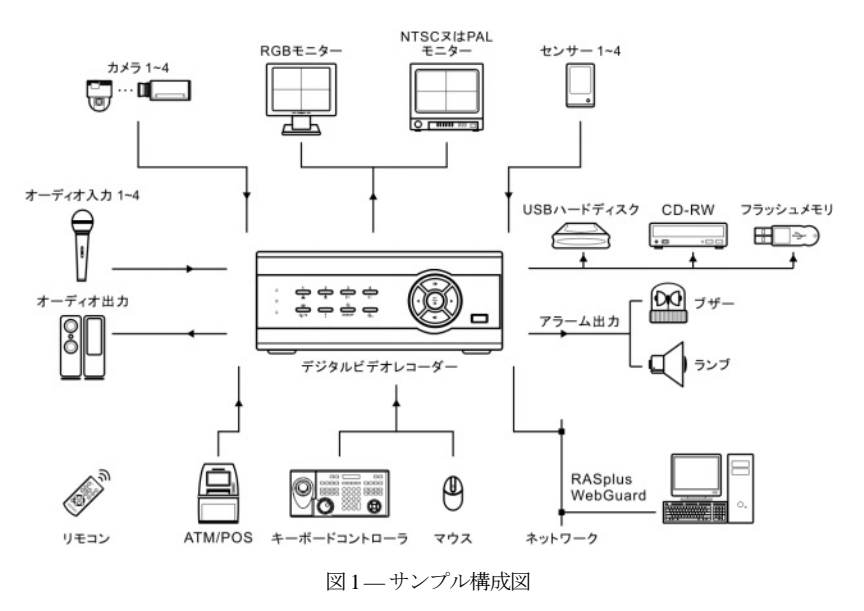

## 第**2**章 **—** 設置

#### 内容品

本製品は下記のような内容品から構成されています。

- デジタルビデオレコーダー
- 電源ケーブル
- 取扱説明書(本文書)
- RASソフトウェアCDと取扱説明書
- IRリモコン
- ラックマウントの補助品
- ハードディスク追加用取り付けネジ

#### 設置に必要な道具

DVRの設置に際し、特別な専用工具は必要ありません。全体のシステムを構成する他の装置については、各装置 の設置マニュアルを参照してください。

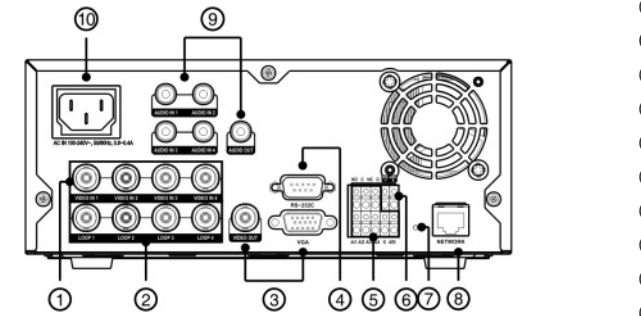

- ビデオ入力
- ビデオLoop Through
- ビデオ出力
- RS232接続
- アラーム入力/出力
- RS485接続
- ファクトリーリセットスイッチ
- ネットワークポート
- オーディオ入力/出力
- 電源コードコネクター

図 2-DVR背面パネル

#### ビデオ入力

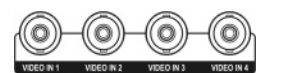

ビデオソースからBNC Video Inコネクターまで、同軸ケーブルで接続します。

#### ビデオ**Loop Through**

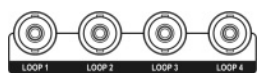

別の装置のビデオソースを使用する場合は、Loop Throughコネクターを利用するこ とができます。

参考**:** Loop Throughコネクターは自動的に終端します。終端されていないケーブルを接続するとビデオの画質が 低下するため、その場合はケーブルをLoop Throughに接続しないでください。

#### ビデオ出力

モニターをVideo Out(BNC)コネクターに接続します。

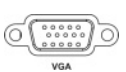

VGAモニターをVGAポートに接続します。モニタを接続するとDVRがら自動感知を行って映 像をVGAモニターへ出力します。

参考**:** Video Out(BNC)及びVGA Outコネクターに別途のモニターを接続して同時に運用できます。

#### **RS232**ポート接続

RS232ポートは遠隔制御キーボードを接続するために提供されます。  $C($ ....)

#### アラーム入力**/**出力

参考**:** アラームコネクターを接続するには、ボタンを押したままラインをボタンの穴に挿 入します。しっかりと接続されたかどうかボタンを離してラインを引っ張り、抜けない かどうかを確認します。ラインを抜く場合はラインの上のボタンを押したままラインを 引っ張ります。

**AI 1** ─ **4 (**アラーム入力**):**外部装置を利用して、イベントが発生した場合にDVRが反応するように信号を送るこ とができます。機械的または電気的スイッチをAI(アラーム入力)とG(アース)コネクターに接続できます。接点 電圧は4.3V以下で、0.5秒以上続かなければ検出されません。アラーム入力の設定に関する内容はこの取扱説明 書の環境設定を参考してください。

**G (**アース**):**アラームの入力や出力のアース側をGコネクターに接続します。

参考**:** Gが表示されている全てのコネクターは共通です。

**NC/NO (**リレーアラーム出力**):**このDVRは、ブザーやライトのような外部装置をオンオフできます。動作方法は NC(Normally Closed)あるいはNO(Normally Open)タイプの中で選ぶことができます。機械的、または電気的スイ ッチをNCとC、あるいはNOとCコネクタに繋げられます。電気的な仕様は125VACで2A、30VDCで1Aシンク電 流です。アラーム出力の設定に関する内容は、この取扱説明書の"第3章 – システム構成 − アラーム出力の設定" 部分を参照してください。

**ARI (**アラームリセット**):**アラームリセットコネクターで入力される外部信号によって、アラーム出力と内部ブ ザーをリセットできます。機械的または電気的スイッチをARI(アラームリセット入力)とGコネクターに接続で きます。接点電圧は0.3V以下で、0.5秒以上続かなければ検出されません。ワイヤを、ARI(アラームリセット入力) 及びG(接地)コネクターに接続します。

#### **RS485**接続

 $RS - 485$ このDVRは、RS485 half-duplexシリアル通信信号を利用して、外部装置または制御用キーボードのよう  $\overline{\bullet}$ な制御システムによって遠隔制御できます。また、RS485コネクターはPTZ(Pan、Tilt、Zoom)カメラを 制御するのに使用できます。外部機器のRX-/TX-、RX+/TX+をDVRの−、+に接続します。RS485を接続 するためには、この取扱説明書の"第3章 – システム構成 – カメラ設定、遠隔制御設定、テキストイン 設定"部分とPTZカメラ製造メーカーの取扱説明書を参照してください。

#### ファクトリーリセットスイッチ

装置背面のネットワークポートの左側にあるファクトリーリセットスイッチは、DVRを工 場出荷時の初期設定に戻す場合にのみ使用します。

#### 注意**:** 工場初期化を行う場合、ユーザーが保存した全ての**DVR**設定値は消えてしまいます。

本体の設定を初期化するために、まっすぐなピンが必要です。

- 1. DVRの電源を切ります。
- 2. ピンを利用してネットワークポートの左側にあるファクトリーリセットスイッチの穴を押します。
- 3. ファクトリーリセットスイッチの穴を押したままでDVRの電源をもう一度入れます。
- 4. DVRが起動して正常に立ち上がり、画面から監視映像を出力するまでファクトリーリセットスイッチ穴を押 したままにします。
- 5. 押していたピンをスイッチから外せば、DVRの全設定は工場出荷時の初期設定状態に戻ります。

#### ネットワークポート

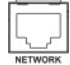

このDVRは、10/100Mbpsイーサネットコネクターを利用してネットワークに接続できます。DVR のネットワークコネクターにRJ-45ジャック付のLANケーブルを接続します。DVRはコンピュータ とネットワーク上で接続され、遠隔監視や遠隔検索、遠隔制御や遠隔ソフトウェアアップグレード ができます。イーサネット接続の設定についての内容は、この取扱説明書の"第3章 – システム構成 – ネットワーク設定"部分を参照してください。

#### オーディオ入力**/**出力

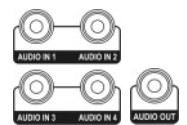

DVRは録音することができます。オーディオソースをオーディオ入力コネクターに接続 して、オーディオ出力をアンプに接続します。

参考: 設置地域内の法規で録音が許可されているか判断するのは、ユーザーの責任です。

参考**:** DVRにはオーディオ出力アンプがないため、スピーカー利用のためにはお客様より別途ご用意ください。 オーディオ入力は複数のソースを接続できますが、内蔵アンプのないマイクの場合、直接接続すると正常に動 作しません。その場合は別途のプリアンプを経てから接続してください。

#### 電源コードコネクター

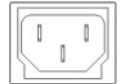

電源コードをDVRと電源コンセントに接続します。この装置には電源スイッチがないので、接続 するとすぐに電源が入ります。

注意**:**電源コードは配線を足に引っ掛からないようにし、コードが家具のせいで傷ついたりしないようにご注 意ください。電源コードをじゅうたんやカーペットの下に設置しないでください。電源コードにはアースが ありますが、コンセントにアース端子がないからといってプラグを改造したり、一つのコンセントにあまり たくさんの装置をつないで過負荷が生じることのないようにしてください。

DVRはこれで作動準備が完了しました。この取扱説明書の"第3章 – システム構成"と"第4章 – 運営"部分を参照 してください。

## 第**3**章 **—** システム構成

#### 前面パネルボタン

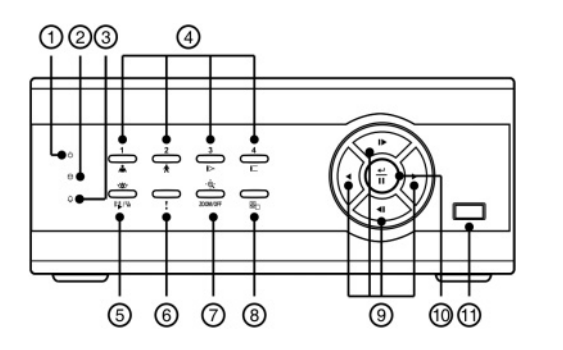

- 電源 LED
- HDD LED
- アラーム出力 LED
- カメラボタン
- 再生モード/バックアップボタン
- 緊急録画(パニック)ボタン
- カメラ操作/ズームボタン
- メニューボタン
- 矢印ボタン
- エンター/一時停止ボタン
- USBポート

図3-DVR前面パネル

前面パネルのレイアウトおよび動作は、マルチプレクサーと混合したVCRのような形と方式です。大部分の ボタンには一つ以上の機能があり、以下の説明を参照して各ボタンによってDVRを初期設定してDVRを作動 させることができます。

参考**:** アラーム専用リセットボタンはありません。内臓ブザーが鳴ったり、アラームが動作している時にフロ ントパネル、またはリモコンのどのボタンを押しても、内蔵ブザーを含むアラーム出力をリセットできます。 但し、設定メニュー又はPTZモードの際にアラーム出力をリセットするには、まず設定メニュー又はPTZモー ドを終了します。

参考**:** リモコンセンサーが 矢印ボタンの左側にあります。この部分が他の物で隠れないようにしてください。 そうでなければリモコンが正常に動きません。

参考**:** 一般家庭用PCのように、USBマウスを利用して各設定画面とメニューに移動することができます。

#### 電源 **LED**

この装置が稼動している間、電源LEDが点いています。

#### **HDD LED**

HDDに映像を保存するか、保存された映像を検索する場合、HDD LEDが点滅します。

#### アラーム出力 **LED**

アラーム出力が動作している間、アラーム出力LEDが点いています。

#### カメラボタン

リアルタイム監視モードや検索モードでカメラボタンを押すと、該当カメラの映像を全画面で表示します。ボ タンを再び押すと、4分割画面に切り替わります。また、パスワードを入力する場合、1から4までの数字をカメ ラボタンを利用して入力できます。

PTZモードで1番ボタンは画面拡大ボタンとして、2番ボタンは画面の縮小ボタンとして、3番ボタンは近距離焦 点ボタンとして、4番ボタンは遠距離焦点ボタンとして使用されます。

#### 再生モード**/**バックアップボタン

再生モード/バックアップボタンを押すと、再生モードに入り、再びボタンを押すと再生モードから抜け出ます。 再生モードに入るとビデオは一時停止され、 矢印ボタンを押すと普通のスピードで再生します。一時停止 モードでは画面上 | が、再生中には画面に▶が表示されます。PTZモードでは保存されたプリセットに移動す るボタンとして使用されます。

再生モードで再生モード/バックアップボタンを3秒以上押すと、クリップコピー動作を行います。バックアップ についての内容は、この取扱説明書の"第4章 – 運営 – バックアップ"部分を参照してください。

#### 緊急録画**(**パニック**)**ボタン

緊急録画ボタンを押すと が表示されて、現在のスケジュールに関係なく映像を録画します。ボタンをもう一 度押すと緊急録画モードが解除されます。

#### カメラ操作**/**ズームボタン

カメラ操作/ズームボタンはライブ監視モードでボタンを押すと、拡大モードに入ります。拡大モードでボタンを 押すと、拡大モードから抜け出ます。拡大するカメラを選択する窓が現れると拡大するカメラを選択して見る ことができます。矢印ボタンで拡大画面窓を移動することもでき、 (一)(エンター/一時停止) ボタンを押して選択 した部分を拡大します。拡大モードでボタンを押すと拡大モードから抜け出ます。

拡大/カメラ操作ボタンをライブ監視モードでボタンを3秒以上押すとPTZモードに入ります。PTZモードに入ると PTZカメラが設定されている場合PTZカメラを設定する窓が表示され、ここでPTZカメラを選択すると矢印ボタ ンまたはメニューボタンを用いて設定されたPTZカメラを制御します。

#### メニューボタン

メニューボタンを押すと、環境設定画面が表示されます。ログイン画面が出る場合は設定権限のあるユーザー を選択してパスワードを入力してください。ボタンをもう一度押すと、現在のメニューや設定画面は閉じます。 また再生モードで検索メニューを表示するのに使用します。

ライブ監視モードでメニューボタンを3秒以上押すと、別のチャンネルを連続して表示するシーケンスモードに 切り替わります。

#### 矢印ボタン

矢印ボタンは、各メニュー設定と画面上で移動するために使用します。設定メニューで上/下矢印ボタンを使っ て数字を増減できます。また、PTZモードで矢印ボタンを利用して上下左右の移動を調節できます。

再生モードで 矢印ボタンはビデオを高速で逆再生します。ボタンを押すたびに 、 、 に速度 が切り替わります。画面にも 、 、 がそれぞれ表示されます。再生中に 矢印ボタンはビデオ を押すと、ビデオを高速で再生します。ボタンをもう一度押すと、▶、▶▶、▶▶▶ ▶▶▶▶ に速度が切り替わ ります。画面にも▶、▶▶ ▶▶▶ ▶▶▶▶ がそれぞれ表示されます。一時停止状熊から▶ 矢印ボタンを押すと 現在の画面の次の画面を、 ■ 矢印ボタンを押すと現在の画面の前の画面を見ることができます。

#### エンター**(Enter)/**一時停止ボタン

ボタンはメニューの設定時、項目を選択するか入力事項を決定する場合に使用します。

ライブ監視モードで (6) ボタンは監視画面を一時停止させて、画面上には 83 のようなアイコンが表示されます。 再生モードでは映像が再生中にこのボタンを押すと、ビデオを一時停止させます。

#### **USB**ポート

USBポートにUSBマウスを接続することが可能であり、USB<->シリアルコンバーターを繋げてテキストイン装 置を幾つか繋げるのに使うこともできます。あるいは、USB用の外付HDDやCD-RWおよびフラッシュメモリに 録画されたビデオクリップをコピーする際に使用できます。外付ハードディスクはできるだけDVRの近くに置き、 一般的に6フィートより短いケーブルで接続してください。HDDと一緒に提供されたUSBケーブルを使用して DVRに接続してください。USB用の外付HDDやCD-RWおよびフラッシュメモリでのビデオバックアップについ ての内容は、この取扱説明書の"第4章 – 運営 – バックアップ"部分を参照してください。

#### リモコン接続

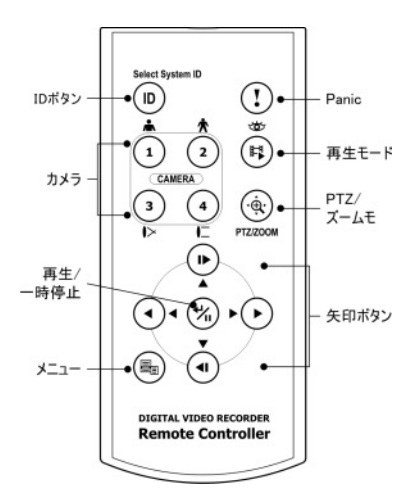

IDボタンを押すとリモコンのIDを設定することができます。DVRの ユニットIDが0の場合はリモコンのID設定しなくてもシステムを操作 することができます。ユニットIDの意味と設定方法はこの取扱説明書 の"第3章 ─システム構成-一般設定-システム情報"部分を参考して下 さい。ユニットIDが1~4の場合にはリモコンでIDボタンを押してから 1~4のIDに該当する数字ボタンを押します。該当システムの映像の左 下にリモコンアイコン が表示されリモコン入力によってシステム が制御できます。複数のシステムIDが0の場合、リモコンを操作する と複数が一度に遠隔制御されます。

参考**:** 便宜上、本取扱説明書のボタン使用に関する説明は、前面パネ ルボタンを基本として作成されています。

図4-Rリモコン

#### ログイン

メニューボタンを押すか、マウスのポインターを画面の上段に移動させて、リアルタイム監視メニューから (ログイン) を選ぶと、次のようなログイン画面が表示されます。

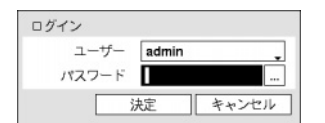

図 5-ログイン画面

環境設定、検索などのDVRのさまざまな機能を使用するためには、使用権限の あるユーザーでログインしてください。ユーザーを選択してパスワードを入れ るとログイン、そのユーザーとしてログインします。adminユーザーアカウント は初期値としてパスワードはないので、"admin"アカウントを選択してパスワー ド入力なしにログインします。

参考**:** 保安のために通常パスワードを設定してシステムを運営して下さい。パスワード無しでシステムを使う と警告メッセージが表示されます。

参考**:** 前面パネルを使用できない場合にはマウスの右ボタンを利用してパスワード項目の右側の ボタンを 選択して仮想キーボードを用いてパスワードを入力します。仮想キーボード使用の内容は"メニュー使用法 – 仮想キーボードを用いた文字入力"部分を参考して下さい。

参考**:** システムからログアウトするには、メニューボタンを押すか、マウスのポインターを画面の上段に移動 させて、リアルタイム監視メニューから (!) (ログアウト)を選びます。ログアウトの際にパスワードを入力す る必要があります。

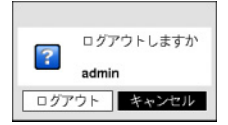

図 6-ログアウト画面

#### メニューの使用方法

リアルタイム監視画面でメニューボタンを押すか、マウスのポインターを画面の上段に移動させ、リアルタイム 監視メニューから (設定) を選ぶと、設定メニューに入ります。設定メニューに入るためにはメニュー設定 権限のあるユーザーでログインしてください。

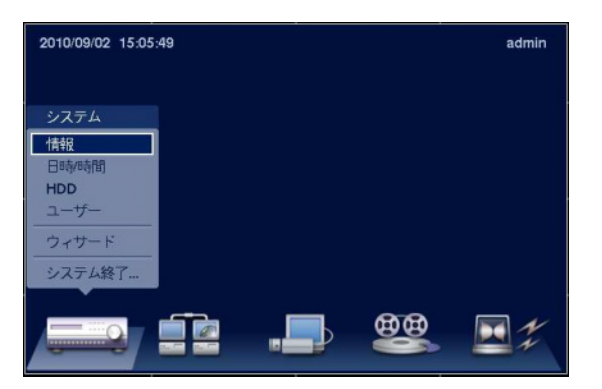

図7-設定メニュー画面

メニューのうち一つの項目を選択しようとする場合は、矢印ボタンで該当項目に移動してから前面パネルまた はリモコンの (エンター/一時停止) ボタン、またはマウスの左ボタンで該当項目をクリックしてください。

各項目の設定変更後に"保存"を選択して、変更した設定を保存してください。設定画面左下の15(初期化) アイ コンを選択すると設定値が初期値に戻ります。

#### 仮想キーボードを利用した文字列入力

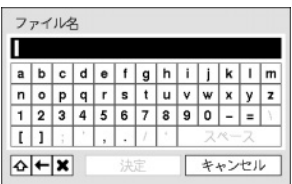

矢印ボタンを利用して任意の文字に移動して (エンター/一時停止) ボタンを押 すか、矢印を合わせてマウスをクリックすると、文字が入力されます。 < タンは大文字と小文字を設定し、← はカーソルの前の文字を、¥はカーソル の後の文字を消します。タイトルは空スペースを含めて最高31字まで入力でき ます。 ◆ を選択してから^を入力すると、コントロール文字を入力できます。 例えば、^JはNL(New Line)、^MはCR(Carrage Return)として認識されます。これは テキストイン検索設定時に使用されます。

#### テーブルで全ての列の値を同時に設定する

"第3章 – システム構成 – カメラ設定"の場合のように、メニューが表になった項目の場合、一部は表のタイトル 値で変更できます。その場合、タイトル値を変更すると同じ列の全ての項目が同じように変更されます。PTZ カメラのIDのように、その値が同じではいけない場合には、このような方法では変えられないようになってい ます。

#### マウスの使用

マウスを使うとより便利に環境設定することができます。望みの項目をクリックして選択するのも早いし、ス クロールバーのあるメニューでマウスのホイールを上下に回してメニューを手軽に上下させることもできます。 また、│ 08:51:12 ├―のように数字を増減させる場合にも、マウスのホイールを回すと楽に望みの数字に設定で きます。

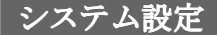

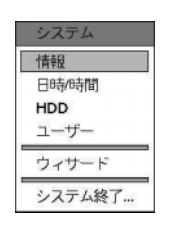

図8-システムメニュー

#### 情報

リアルタイム監視メニューで【3】(設定)を選択して設定画面に移動し、システムメニューで"情報"を選択してく ださい。

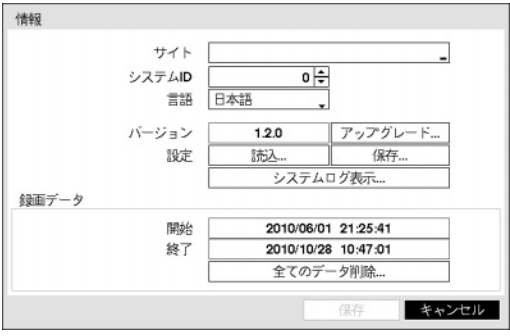

"サイト"項目には入力されたシステムを設置した場所に ついての説明が表示されます(初期値はありません)。説 明部分を選択して (エンター/一時停止) ボタンを押すか マウスをクリックすると、仮想キーボードが表示されま す。それを利用して場所についての説明を変更できます。

"システムID"は別のDVRと接続された場合に、機器を区 別するのに使用され、RS-485で数台のシステムを接続し て遠隔キーボードによって遠隔制御したり、IRリモコン によって遠隔制御を行う場合に、二台以上のDVRに同じ IDを使用することはできません。システムIDの初期値は 0で、0~99に変更できます。リモコン接続については、"リ モコン接続"部分を参照してください。

図 9 — 情報設定画面

"言語"項目を選択して日本語と英語から選択することもできます。

"バージョン"項目にはソフトウェアバージョンが表示されます。

"アップグレード…"を選択するとUSB検索画面が表示され、USBポートに接続された保存装置のアップグレー ドパッケージを選択してから、"設置"ボタンを選択してシステムをアップグレードします。

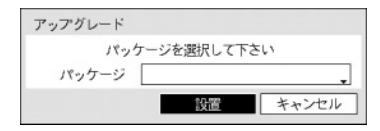

アップグレードパッケージの中にruiのファイルはシステムアップグレー ド用です。USBポートに該当プログラムが接続されなかった場合には、 画面上に失敗したというメッセージが表示されます。アップグレード後に 装置が自動的に再起動され、それからアップグレードされたバージョンの ソフトウェアが実行されます。

#### 注意**:** システムのアップグレード以後、システムは自動的に再起動し、約**1**分ほどかかります。システムが再 起動する途中にUSBデバイスを取り外すと、アップグレード作業が正常に完了されない恐れがあります。

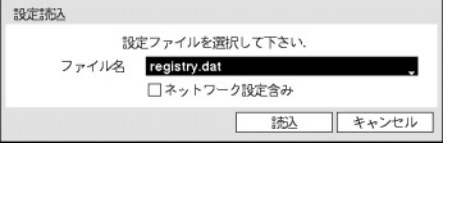

"設定"項目でDVR設定を保存したり、読込むことができます。 保存されている設定ファイルを読込む場合にはDVRの設定ファ イルが保存されているUSB保存装置をDVRに接続して"設定 – 読 込…"を選択します。"ファイル名"で設定ファイルを選択してか ら"読込"ボタンを選択します。この時、ネットワーク設定も共に 読込むかを選択できます。"ネットワーク設定含み"を選択しない とDVRのネットワーク設定は変更されません。

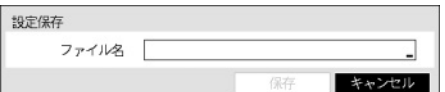

"設定 – 保存…"を選択するとUSBポートに接続されている保存 装置に"ファイル名"項目で入力したファイル名で設定ファイル が保存されます。

#### 注意**:**設定読込みを行ってもシステムの時間関連の設定は変更されません。 込みを行ってもシステムの時間関連の設定は変更されません。**(**日付**/**時間**/**標準時間帯**/**サマータイム**)**

#### 注意**:** システムアップグレード及び設定読込 **/**保存用**USB**ドライブのファイルシステムは、必ず**FAT16**か**FAT32** で初期化したものを使用してください。

"システムログ表示…"を選択して、システムログリストの検索ができます。

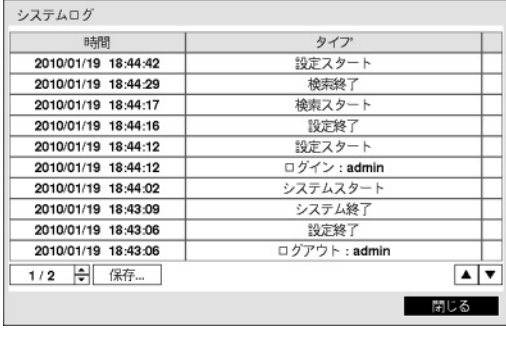

ここに表示されるシステムログのタイプは、"付録 – シ ステムログとエラーコードタイプ"を参照してください。 システムログは最近5,000件まで表示されます。もし、遠 隔接続で記録されたログの場合、一番右側の欄に品アイ コンが表示されます。

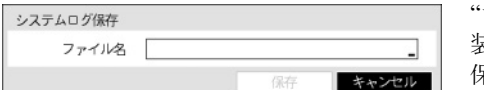

"システムログ"画面で"保存…" を選ぶとUSBに接続された保存 装置に"ファイル名"の項目で入力したファイル名でログ情報を 保存します。

参考**:** 保存したシステムログ.txtファイルを開く場合、ファイルの内容を見るには、適切な文字エンコードに設 定し、固定幅のフォントを使います。

"録画データ – 開始"項目には、録画されたデータの最初の時間が表示され、"録画データ – 終了"項目には、録画 されたデータの最後の時間が表示されます。

"全てのデータ削除…"を選択すると確認画面が表示され、もう一度"削除"を選択すると、全ての録画データが 削除されます。

参考**:** "全てのデータ削除…"を選択しても、システムログはそのまま残っており、"全てのデータ削除"という システムログが追加されます。

#### 日時**/**時間

システムメニューで"日時/時間"を選択してください。

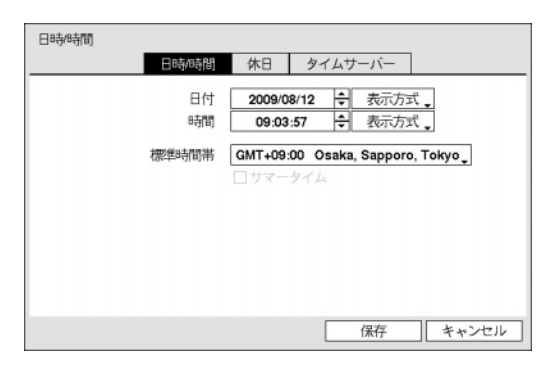

図 10-日付/時間の設定画面

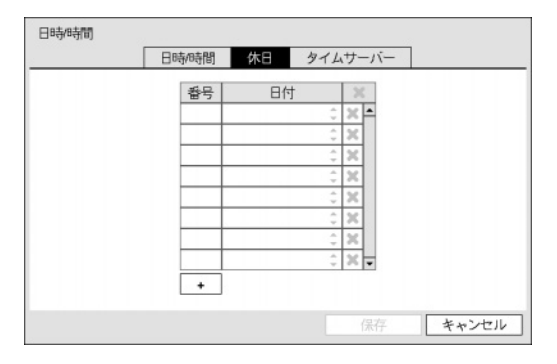

"日時/時間"画面で"日付"を選択すると、矢印ボタンを利 用して日付を変更できます。"時間"を選択すると、矢印 ボタンを利用して時間を変更できます。"日付 – 表示方式" と"時間 – 表示方式"を選択すると、日付表示方式と時間表 示方式の変更ができます。

"標準時間帯"を選択すると、その地域の時間帯を選択で きます。"サマータイム"を選択すると、サマータイム時 間制の使用/解除できます。

"休日"タブを選択すると、休日を追加/削除できます。設 定画面下段の"+"を選択して、任意の日付を休日に追加し ます。設定された日付の右側の¥表示を押して設定され た休日を削除します。設定された休日の日には、録画ス ケジュール設定で設定した休日スケジュールに従って録 画が行われるようになります。

図 11 — 休日の設定画面

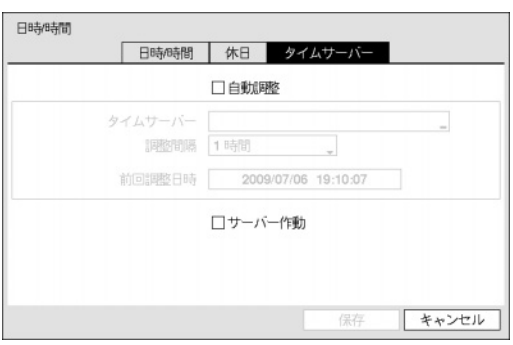

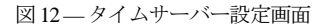

"タイムサーバー"画面で"自動調整"項目を選択してから、 "タイムサーバ"のIPアドレスかドメイン名を入力して、 "調整間隔"を設定すると、調整間隔毎にタイムサーバーと 時間を同期するようになります。"前回調整日時"項目は、 最後に同期の行われた時間を表示します。

参考**:** "LAN"設定で、DNSサーバーを設定するとタイムサ ーバーのIPアドレスの代わりにドメイン名が使用できま す。

"サーバー作動"を選択すると、本装置がSNTPサーバーと して動作するようになり、他の装置がこのサーバーの時 間に同期することが可能になります。

**HDD**

システムメニューで"HDD"を選択してください。

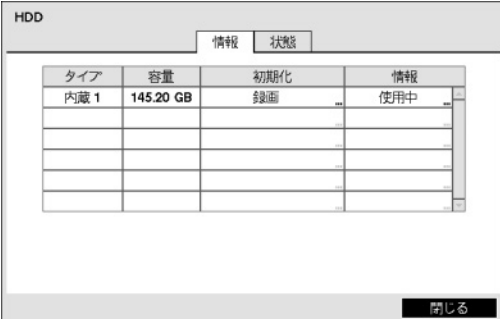

"情報"画面の"タイプ"項目には、設置されたディスクのタ イプが表示され、"容量"項目には各ディスクの容量が表 示されます。

"初期化"項目には初期化されたディスクの場合"録画"、 "使用しない"の中に使用目的に合ったものが表示されま す。初期化されていない保存媒体が接続した場合には"初 期化されていません"と表示されます。CD-RWに保存する ために作業区画がある場合は、1が表示されます。 CD-RW保存のための作業区画が設定されているディスク が一つもない場合にはバックアップができません。

図 13 — HDDの情報画面

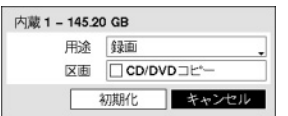

各ディスクの"初期化"を選択して録画用に初期化ができます。用途を"使用しな い"に選択してフォーマットすると該当ディスクは録画用に使用されません。 "CD/DVDコピー"を選択するとCDにコピーするための作業区画を確保するように フォーマットします。

"情報"項目には設置されたディスクが録画のために使われているかどうかが表示されます。他のシステムで使用 されたディスクを接続した場合"外部"に表示されます。

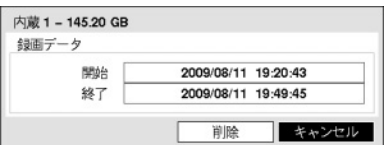

各ディスクの"情報"を選択して保存データの時間情報が確認でき、"削 除"を選択して保存データを削除することもできます。

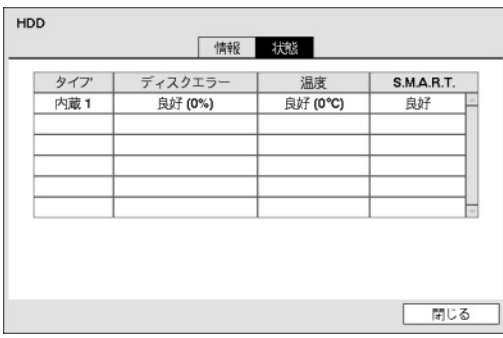

"状態"画面では各ディスクの状態を表示します。

"ディスクエラー"項目には使用されたことのないディス クの場合は"初期化されていません"と、正常に使用されて いるディスクの場合は"良好"と表示されます。"良好"と表 示されてもHDDの一部が使用できない場合、その比率が "%"で一緒に表示されます。この比率がユーザーの指定し た比率より高い場合は"エラー"として表示され、システム イベントが発生します。

図 14 — HDDの状態画面

"温度"項目には、温度を読み取れないディスクの場合"N/A"と、温度を読み取って正常な場合は"良好"と表示さ れ、温度が一緒に表示されます。この温度がユーザーの定めた温度以上の場合は"不良"と表示され、システム イベントが発生します。

"S.M.A.R.T."項目には、S.M.A.R.T.機能をサポートしないディスクの場合は"N/A"と、S.M.A.R.T.状態に異常があ って24時間以内にディスクが使用できなくなる可能性のある場合は"不良"と、正常な場合は"良好"と表示され ます。"不良"の場合はシステムイベントが発生します。

システムイベントが発生した場合の"動作"を設定する方法は"第3章 – システム構成、イベント設定"部分を参照 してください。

#### ユーザー

システムメニューで"ユーザー"を選択してください。

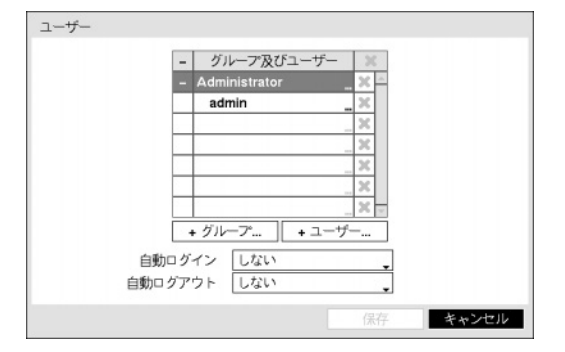

"+ グループ…"を選択するとキーボード入力画面が現れ、 最高15文字までグループ名を指定できます。グループ名 を指定してから、該当グループの"権限"を選択します。 設定できる権限のタイプとその内容は次の通りです。

図15 — ユーザー設定画面

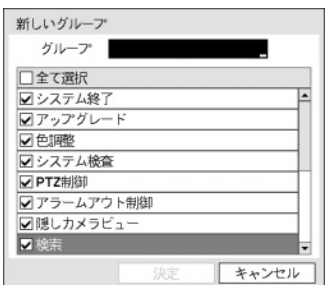

- システム終了 ローカルでシステム終了を遂行できる権限で、システム メニューで"システム終了…"を実行できます。
- アップグレード ローカルとRASでシステムアップグレードを遂行でき る権限で、システムメニューでシステム情報設定の"アップグレード"を 実行できます。
- 色調整 ローカルとRASで各カメラの明るさ、コントラスト、彩度、色調 値を調整できる権限です(各カメラのボタンをずっと押していると、色相 調節画面が表示されます)。
- システム検査 RASでシステム検査の結果であるシステム状態を見ること のできる権限で、RASで一括作業によってシステム検査を実行できます。
- PTZ制御 ローカルとRASで各カメラのPTZを制御できる権限で、カメラ操作/ズームボタンを押してPTZカメラ を選択してから、PTZ関連ボタンによって制御できます。
- アラームアウト制御 ローカルとRASでアラーム出力が発生した場合、これをリセットできる権限で、シス テムの前面パネル、リモコンのどのボタン、あるいはRASのアラーム出力制御ボタンを押してアラーム出力 をリセットできます。
- 隠しカメラビュー ローカルとRASで監視モードや検索モードで隠しカメラに設定されたカメラを見ること のできる権限です。
- 検索 ローカルとRASで保存された映像を検索できる権限です。
- バックアップ ローカルとRASでバックアップできる権限で、RASではバックアップだけでなく、avi保存や JPEG保存などを実行できる権限です。
- 設定 ローカルとRASでシステムを設定できる権限で、この権限がない場合は、システム終了とログアウト を除いた全ての環境設定を遂行することができません。
- システム時間の変更 ローカルとRASでシステムの日付/時間を変更できる権限で、システムメニューで"日付/ 時間"の設定を実行できます。
- データ削除 ローカルとRASでシステムの保存データを消すことのできる権限で、システムメニューでシス テム情報設定の"全てのデータ削除…"、HDD設定の"削除"と"初期化"を実行できます。
- PTZ設定 ローカルとRASでPTZの設定ができる権限です。
- アラームアウト設定 ローカルとRASでアラームアウトの設定ができる権限です。
- 隠しカメラ設定 ローカルとRASで隠しカメラの設定ができる権限です。
- 録画設定 ローカルとRASで録画設定部分に属する環境設定を行える権限です。

"+ ユーザー…"を選択するとキーボード入力画面が表示され、ユーザー名を指定できます。

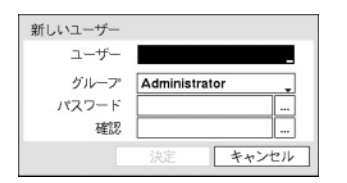

ユーザー名を入力してからユーザーが属するグループを指定し、パスワード を入力します。パスワードは最高8文字まで指定できます。パスワードを入力 する場合は、前面パネルまたはリモコンの1~4までのカメラボタンを使用して ください。

参考**:** 前面パネルまたはリモコンを使用できない場合には連結されているUSBマウスの右ボタンを押すとログ イン窓が表示されます。パスワード項目の右側の […] ボタンを選択して仮想キーボードを用いてパスワードを 入力します。仮想キーボード使用の内容は"メニュー使用法―仮想キーボードを用いた文字列入力"部分を参考 して下さい。

上で作られたグループとユーザー項目右側の 表示を選択する場合、グループやユーザーを消すことができ、 グループ"Administrator"とユーザー"admin"は削除できません。画面上段に"ユーザーとグループ"タイトル右側の 表示を利用して、グループ"Administrator"とユーザー"admin"を除いた全てのグループとユーザーを削除でき ます。システムまたは遠隔ソフトウェアで該当のシステムに現在ログインされている使用者はログアウトの状 態でのみ削除できます。

すでに出来ているグループやユーザーを選択して、その設定値を変更することができます。ユーザーの設定値 を変えるためには、パスワードを入力しなければなりません。グループ"Administrator"の権限オプションは変更 できません。ユーザー"admin"を選択した場合、パスワード以外の他の情報は変更できません。

"自動ログイン"を選択して"キャンセル"とユーザーアカウントのうち一つを選択することができ、システムが ブ起動して選択されたユーザーアカウントで自動的にログインします。"自動ログアウト"を選択して時間を設 定すると、システムを設定された時間の間、操作しなければ自動的にログアウトします。

#### ウィサード

システムメニューで"ウィザード"を選択してください。設定ウィザードを通じてシステムの運営に必要な基本 設定ができます。

参考**:** "ウィザード"の選択はadminユーザーアカウントでログインした場合のみ可能です。

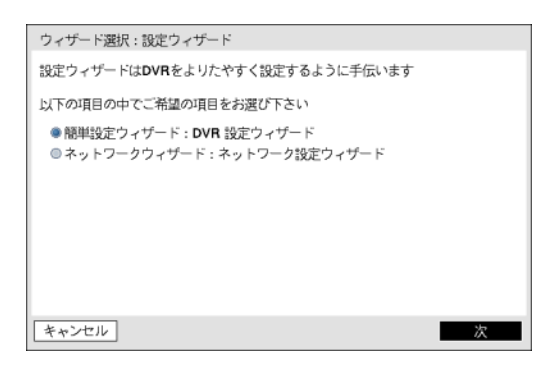

簡単設定ウィザードかネットワークウィザードの中でご 希望の設定ウィザードオプションを選択してから、"次" を選択し、その設定ウィザードを始めます。

参考**:** ウィザード画面の全体で"キャンセル"を選択すると 変更された設定をチャンセルし、メイン設定メニュー画 面に戻ります。

図 16 — 設定ウィサード画面

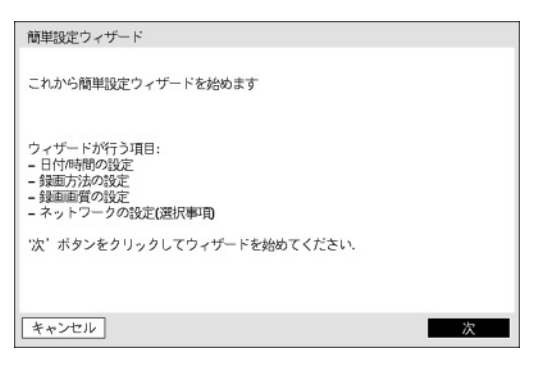

"次"を選択して簡単設定ウィザードを始めます。

図 17 — 簡単設定ウィサード画面

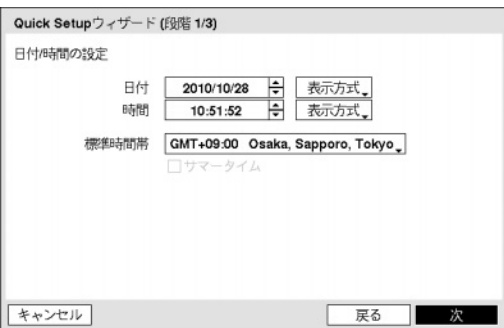

#### 日時**/**時間の設定

"日付"を選択すると、矢印ボタンを利用して日付を変更 できます。"時間"を選択すると、矢印ボタンを利用して 時間を変更できます。"日付 – 形式"と時間 – 形式"を選択 すると、日付表示方式と時間表示方式を変更できます。

"標準時間帯"を選択すると、その地域の時間帯を選択で きます。"サマータイム"を選択すると、サマータイム時 間制の使用/解除できます。

参考**:** 変更された日付/時間の設定値は"次"を選択した後、システムに適用されます。

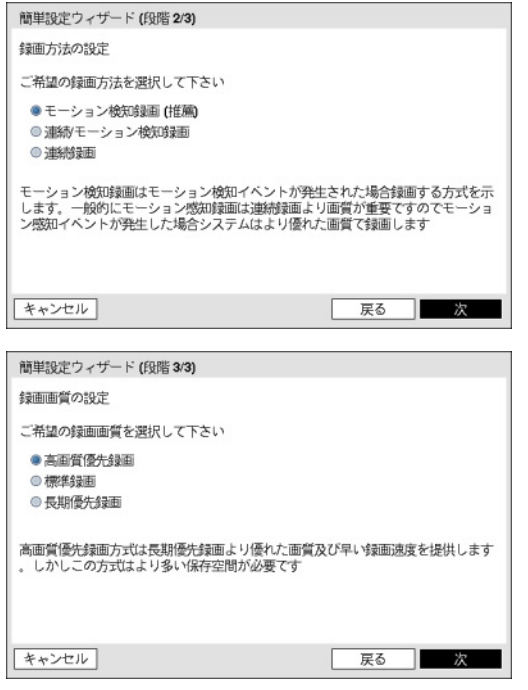

#### 録画方法の設定

ご希望の"録画方法"を選択します。

#### 録画画質の設定

ご希望の"録画画質"を選択します。

参考**:** 高画質を選択すればするほどハードディスクで大 きい空間を占めます。

参考**:** 選択した録画画質によって録画解像度が決まりま す。"高画質優先録画"を選択すると録画解像度が"最高" に、"標準録画"を選択すると"高"に、"長期優先録画"を 選択すると"標準"に設定されます。

参考**:** 選択した録画方法式及び画質によってチャンネル当たりの録画速度及び画質は以下のようです。

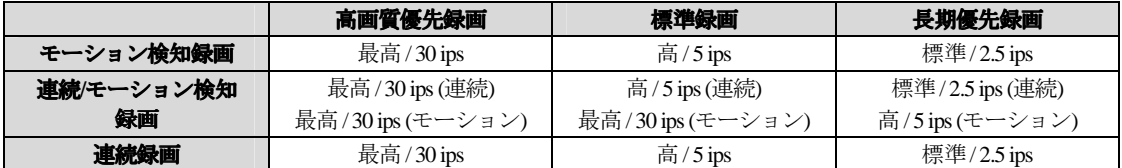

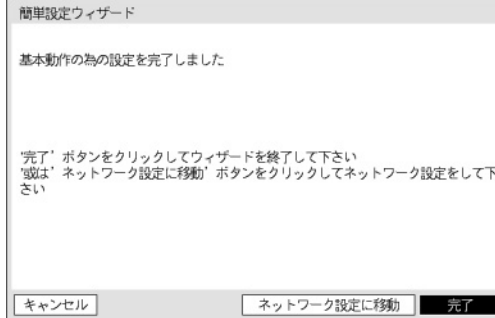

"完了"を選択すると簡単設定ウィザードを完了します。 "ネットワーク設定に移動"を選択するとネットワーク設 定ウィザードを始めます。

"次"を選択してネットワーク設定ウィザードを始めます。

ネットワークウィザードは貴方のネットワークを構成を手伝います

ネットワーク設定ウィザード

キャンセル

DVRとルーター、DSLモデム、ケーブルモデム間にイーサネットケーブルが接続さ<br>れているか確認して下さい ウィザードが進行する項目:<br>**- LAN**の設定<br>**- UPnP(**ボート伝送)の設定<br>**- DVRNS**の設定

一次

次'ボタンをクリックして、ウィザードを開始して下さい

図 18 — ネットワーク設定ウィサード画面

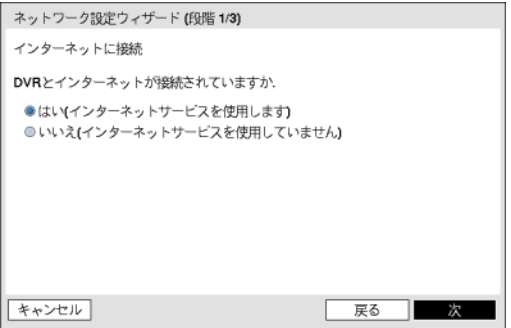

#### インターネットに接続

インターネットに接続されているか選択します。

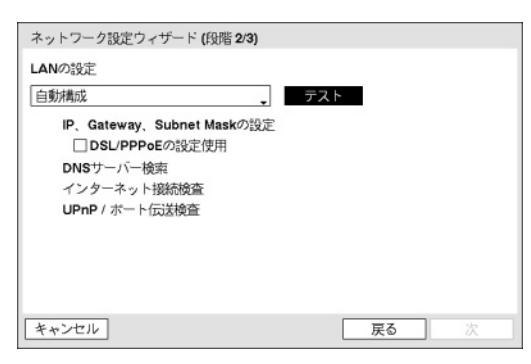

#### **LAN**の設定

"自動構成"及び"手動構成"の中でご希望のネットワーク 構成を選択して"テスト"を選択し、そのネットワーク構 成を使用するか確認することができます。

参考**:** "自動構成"を選択するとIPアドレス、ゲートウェイ、 サブネットマスク、DNSサーバーのアドレスなどのLAN 設定値を自動に取得します。"手動構成"を選択するとマ ニュアルでLANのパラメータを設定することができます。

参考**:** "テスト"を選択し、そのネットワーク構成が使用可能であるか確認していなっかた場合、次の設定に移動 できる"次"のボタンを押すことができません。

"DSL/PPPoE使用"を選択するとDSLでネットワークに接続されているDVRのネットワーク設定ができます。DSL 接続に必要なIDとパスワードの入力が必要です。

参考**:** "UPnPを支援するデバイスがありません"というエラーメッセージが現れると使用するIPルータ(或はNAT) がUPnPポートフォワーディングを支援するか、またその機能が使用するようになっているか確認してください。

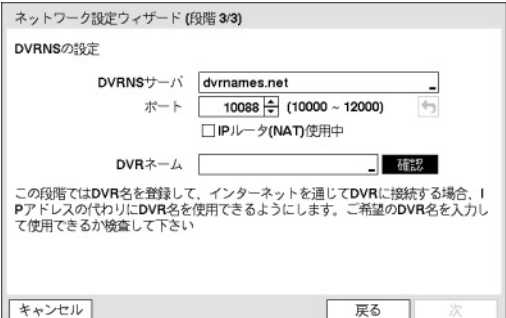

#### **DVRNS**の設定

"DVRNSサーバー"を選択してDVRNSサーバーのIPアドレ スかドメイン名を入力し、"ポート"を選択してDVRNSサ ーバーのポート番号を設定します。"DVRネーム"を選択 してDVRNSサーバーに登録するDVRのネームを入力後 "確認"を選択して入力したネームが使用できるかを確認 できます。

参考**:** "確認"を選択して入力したDVRネームを確認しなければDVRNS設定を保存できません。

参考**:** 名前を入力しないか、DNSサーバーに登録済みの名前を入力すると、エラーメッセージが表示されます。

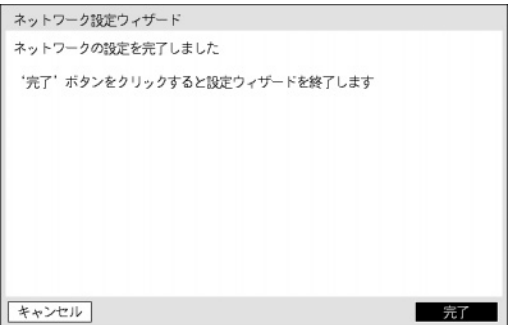

"完了"を選択して設定ウィザードを完了します。

#### システム終了

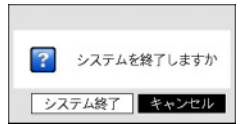

システムメニューで"システム終了…"を選択すると確認設定画面が表示され、もう 一度"システム終了"を選択するとシステムは正常終了します。

図 19 — システム終了画面

ネットワーク設定

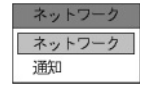

図 20 — ネットワークメニュー

ネットワーク

ネットワークメニューで"ネットワーク"を選択してください。

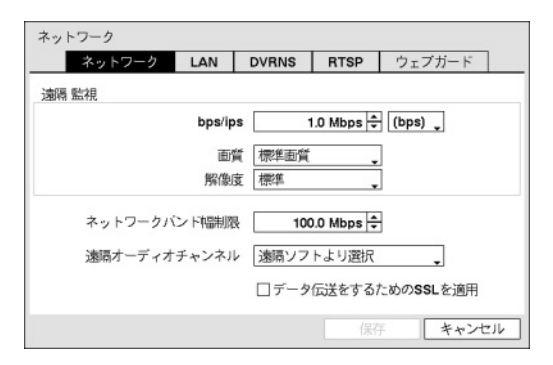

"ネットワーク"画面で"遠隔監視 – 伝送速度"を設定する と、設定した速度以下でのみ映像がネットワークに伝送 されます。伝送速度の単位はbpsまたはipsのどちらかを選 択することができます。"遠隔監視 – 画質"を設定すると、 設定した画質で映像がネットワークに伝送されます。

参考**:** 映像伝送速度は最高速度です。ネットワーク環境 によって設定した速度以下の映像が伝送されることがあ ります。

参考**:** ネットワーク伝送速度を高く設定した場合、録画 速度に影響を与えるおそれがあります。

図 21 — ネットワーク設定画面

"遠隔オーディオチャンネル"を設定すると、遠隔オーディオ動作時、選択したチャンネルのオーディオがRASで 伝送されます。"遠隔ソフトより選択"を選ぶとRASから選択されたチャンネルのオーディオが伝送されます。

参考**:** オーディオ伝送時、ネットワーク環境によって音声が途切れたり、オーディオ同期が合わないこともあ ります。

参考**:** DVRが2つ以上の遠隔検索プログラムに接続されている場合、RASでオーディオが正常に再生されない 恐れがあります。

"ネットワークバンド幅制限"の項目で、制限したい帯域幅を設定します。

参考**:** ネットワーク帯域幅を制限する場合、遠隔プログラムの監視映像が不自然な映像になる恐れがあります。

"データ伝送をするためのSSLを適用"を選択すると遠隔プログラムを用いて映像を監視したり録画したりする時、 遠隔監視または遠隔録画のために伝送されるデータ(映像及び音声除外)にSSL(Secure Sockets Layer)認証を利用し たセキュリティー機能が適用されます。ただし、SSL機能を使用する場合SSL機能の支援が出来ない遠隔プログ ラムまたはネットワークキーボードでは本DVRに接続できません。

参考: SSL設定を変更すると、それを反映するためにDVRの遠隔接続がしばらく接続が切断されます。

参考: この製品はOpenSSLツールキットを利用するためにOpenSSLプロジェクトによって開発されたソフトウェ アを含む(http://www.openssl.org/)。

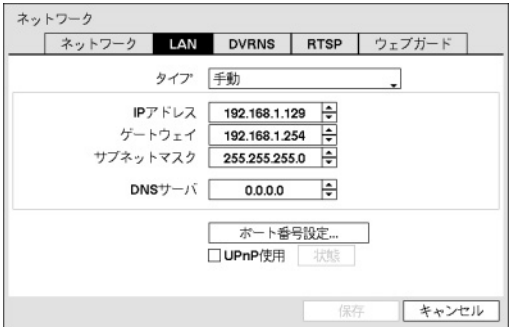

タイプの横のボックスを選択して手動、DHCP、ADSL (PPPoE)を選択することができます。

"手動"を選択するとマニュアルでLANのパラメータを設 定することが出来ます。"IPアドレス"、"ゲートウェイ"、 "サブネットマスク"の各項目を選択してから上下矢印ボ タンで増加できます。

工場出荷時のLAN設定:

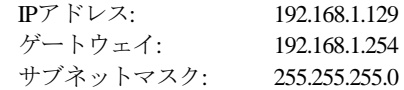

図 22 — LAN(手動)設定画面

"DNSサーバー"を選択してDNSサーバーのIPアドレスを入力します。

UPnP(Universal Plug and Play、ユニバーサルプラグアンドプレイ)サービスを使用するには"UpnP使用"を選択して ください。UPnPサービスを通じてIPルーター(またはNAT)使用時そのデバイスでDVRへのポートフォワーディ ングを自動に行えて、この機能は私設IPアドレスで構成されたポートに接続する際、活用されます。

参考**:** UPnPサービスを使用する為には使用するIPルーター(またはNAT)がUPnPポートフォワーディング機能を支 援しなければいけませんし、その機能が使用できるように活性化されていなければいけません。

参考**:** "UPnP使用"を選択するとポート番号は変更できません。

"状態"を選択するとUPnPサービスを通じてIPルーター(またはNAT)でDVRにポートフォワーディングされた番号 が表示されます。

"ポート番号設定…"を選択すると遠隔管理/遠隔コールバック/遠隔監視/遠隔検索/遠隔オーディオの各ポート番 号を8000より12000までの番号で選択でき、DVRのポート番号を変更した時PCの遠隔ソフトも同様に変更する 必要があります。詳細はRASマニュアルを参照してください。

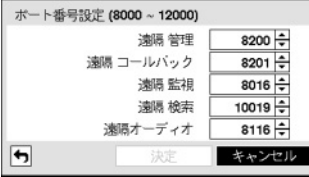

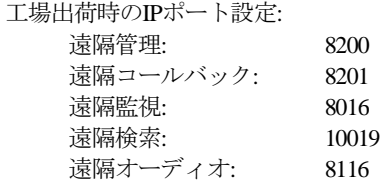

参考**:** ポートの変更は、ファイアウォールなどを使用する場合に、ファイアウォールで許容されるポート番号 に変更する際に使用します。

参考**:** 各プログラムのポート値は互いに異なっていなければならず、ポート値が同じ場合はRAS及びウェブガ ードにアクセスできません。

注意: ポート値を変更する場合、RASの遠隔地点IPポート設定も同じ値に変更してください。詳しい事項は、 **RAS**取扱説明書を参照してください。

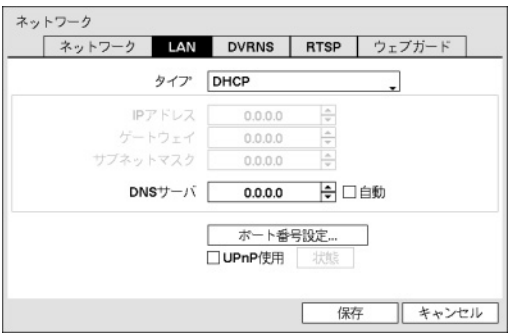

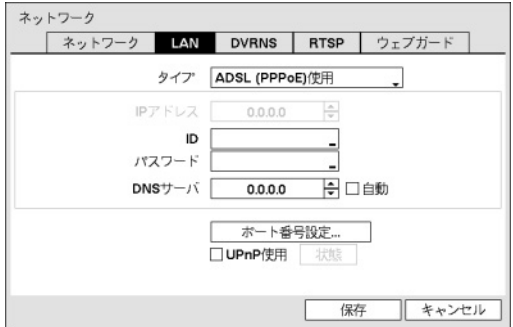

タイプからDHCPを選択して下の"保存"を押すとDVRは DHCP(Dynamic Host Configuration Protocol)サーバーから自分 のIPアドレスを取得します。

"自動"を選択するとDNSサーバーのIPアドレスを自動に 取得します。

参考**:** "自動"項目の選択はDVRがDHCPでネットワークに 接続されている場合のみ可能です。

タイプからADSL(PPPoE)を選択するとADSLネットワーク を使用できます。IDの横のボックスを選択して (f) ボタ ンを押します。仮想キーボードが表れ、ADSL接続のため のIDを入力できます。

参考: DVRの設定がDHCPかADSLネットワークの場合、DVRのIPアドレスは接続する度に変わるかもしれません。

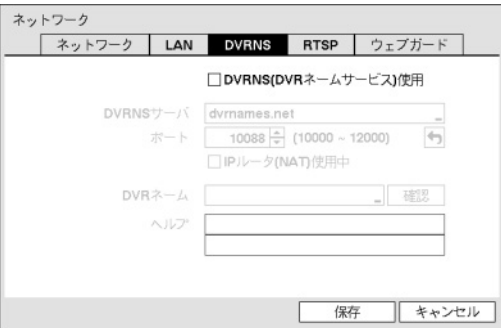

DVRネームサービスを使用するためには、本画面でDVR をDNSに登録する必要があります。

参考**:** DVRネームサービスとは、ダイナミックIPを用いる DVRの遠隔管理プログラムで接続する度に変わるIPの変 わりに、固有のDVRネームをDVRNSサーバーに登録して、 DVRネームで該当DVRに接続できる機能です。この機能 を使用するためにはDVRネームをDVRNSサーバーに登録 する必要があります。

"DVRNSサーバー"を選択してDVRNSサーバーのIPアドレ スかドメイン名を入力します。

図 23 — DVRNS設定画面

参考**:** "LAN"設定で、DNSサーバーを設定するとDVRNSサーバーのIPアドレスの代わりにドメイン名が使用で きます。

ポートの横のボックスを選択してDVRNSサーバーのポート番号を入力してください。ポート番号は10000~12000 が設定できます。

DVRがIP共有機を利用してネットワークへ接続した場合は、"IPルータ(NAT)使用中"を選択してください。

参考**:** NAT(Network Address Translation)を使用する場合、NATの機器メーカーの適切なネットワーク設定の説明 書を参照してください。

"DVRネーム"を選択してDVRNSサーバーに登録するDVRのネームを入力します。入力後"確認"を選択して入力 したDVRのネームが使用できるかどうかを確認できます。

参考**:** "確認"を選択して入力したDVRネームを確認しなければDVRNS設定を保存できません。

参考**:** DVRのネームを入力しないか、DNSサーバーに登録済みのDVRのネームを入力すると、エラーメッセー ジが表示されます。

設定変更後"保存"を選択すると入力したDVRネームがDVRNSサーバーに登録されます。DVRNS設定が適切に 行われた場合は、再びDVRNS設定メニューに接続したらヘルプの横のボックスにDVRNSサーバーの情報が表 示されます。

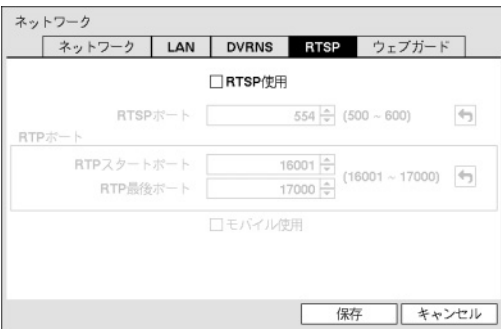

RTSP(Real-Time Streaming Protocol、リアルタイムストリー ミングプロトコル)サービスを使用するには"RTSP"画面で "RTSP使用"を選択してください。

"RTSPポート"を選択してRTSPサーバーのポート番号を選 択することができます。

"RTPポート"を選択してRTSPスタートポート及び最後ポ ート番号を選択することができます。

"モバイル使用"を選択するとBlackBerryのようなモバイル デバイスを用いて遠隔地でDVRに接続できます。

図 24 — RTSP設定画面

参考**:** "モバイル使用"を選択する場合ネットワークーウェブガードの設定と関係なくウェブガードは常に使用す るように自動に設定されます。

参考**:** RTSPサービスを支援するメディアプレーヤーを通じて遠隔地でDVRに接続してリアルタイムの映像を監 視することができます。接続方法は以下のようです。

- PCを通じた接続: メディアプレーヤー(VLCプレーヤーなど)を実行してから"rtsp://ID:パスワード@IPアドレス: RTSPポート番号/track ID='カメラチャンネル番号'入力
- モバイルデバイス(BlackBerryなど)を通じた接続: インターネットエクスプローラーを実行してからhttp://IPア ドレス:ウェブガードポート番号/"入力

参考**:** RTSPサービスはお使いになっているメディアプレーヤーの種類によって支援されない場合もあります。

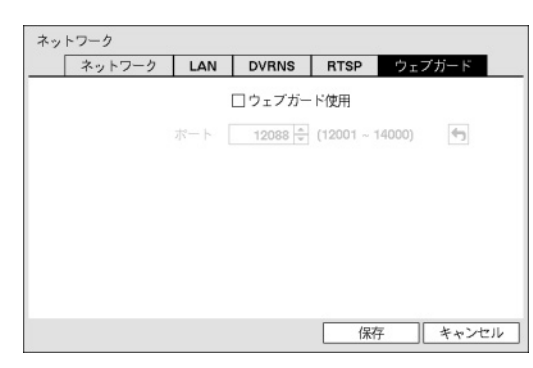

ウェブガードを使用するためには"ウェブガード"画面で "ウェブガード使用"を選択して下さい。ウェブガードの 詳しい内容は"付録 – ウェブガード(WebGuard)"を参考して 下さい。

ウェブガード接続に使用するポート番号は12001から 14000までの番号の中で選択することができます。

図 25 — ウェブガード設定画面

通知

ネットワークメニューで"通知"を選択します。

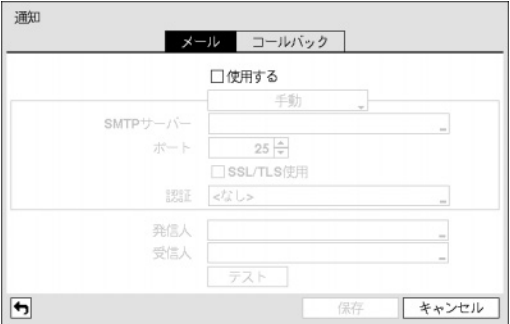

メール機能とは、各種イベントの動作の通知の中に"メー ル"が含まれた場合、該当イベントが発生すると指定され たアドレスにメールを送る機能です。メール機能を使用 する場合は、"メール"画面で"使用する'を選択してから、 "SMTPサーバー"のIPアドレス、SMTPサーバーの"ポート" 番号"、"発信人"、"受信人"を設定してください。SMTP サーバーのポート番号初期値は"25"です。"テスト"を選 択すると、現在設定された値でメールが転送されるかテ ストすることができます。

参考**:** "発信人"と"受信人"には必ず@を含めた正確なEメー ルアドレスを入力してください。

図 26 — メール通知設定画面

"SSL/TLS使用"を選択するとSSL接続を要求するSMTPサーバーを使用することができます。

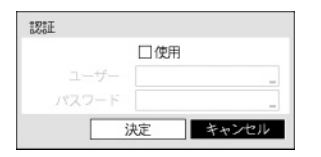

SMTPサーバーに使用者認証が必要な場合"認証"を選択して使用者認証を使用す るかどうかを判断してから"ユーザー"と"パスワード"を設定します。

参考: この製品はOpenSSLツールキットを利用するためにOpenSSLプロジェクト によって開発されたソフトウェアを含む(http://www.openssl.org/)。

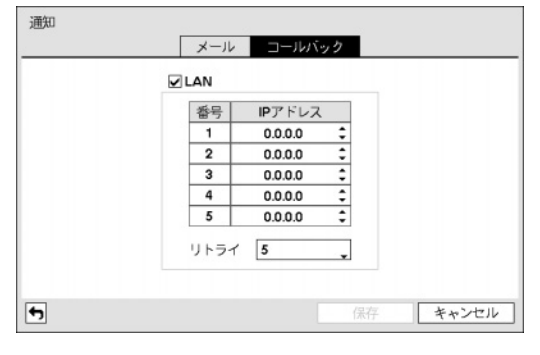

"コールバック"画面で"LAN"を選択すると、コールバック を受け取るサーバーのIPアドレスを設定できます。DVR が遠隔アクセスに失敗した場合、再アクセスを試みる際 に"リトライ"の回数は1回から10回まで選択できます。

図 27-コールバック通知設定画面

#### 装置設定

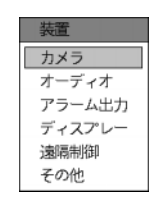

図 28 — 装置メニュー

#### カメラ

装置メニューで"カメラ"を選択します。

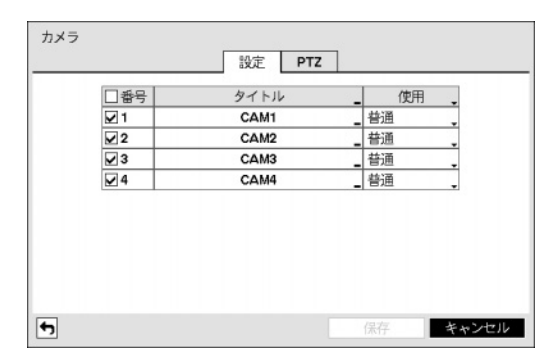

"設定"画面で"番号"を選択/解除して、カメラをOn/Offさせ ることができます。各カメラ番号の横のチェックボック スが選択されていればカメラがOn、空いていればOff状態 です。選択されたカメラだけが監視画面に表示され、録 画と再生ができます。

"タイトル"を選択すると、カメラのタイトルを決めるこ とができます。

図 29 — カメラ設定画面

"使用"を選択すると、"普通"、"隠し1"、"隠し2"のうちの一つに変更できます。"隠し1"か"隠し2"に設定した場 合、"隠しカメラビュー"の権限がないユーザーがログインすると、該当カメラの映像が監視画面に表示されず、 再生時にも該当カメラの映像が再生されません。"隠し1"と"隠し2"の違いは、"隠し1"に設定した場合、映像は 表示されませんが、各種OSDは表示され、"隠し2"に設定した場合はカメラが接続されていないように、映像だ けでなく各種OSDも表示されません。

"PTZ"タブを選択して"設定"画面でOnしたカメラについて、PTZカメラのタイプを選択しIDを選択すると、該当 カメラをPTZモードで操作することができます。

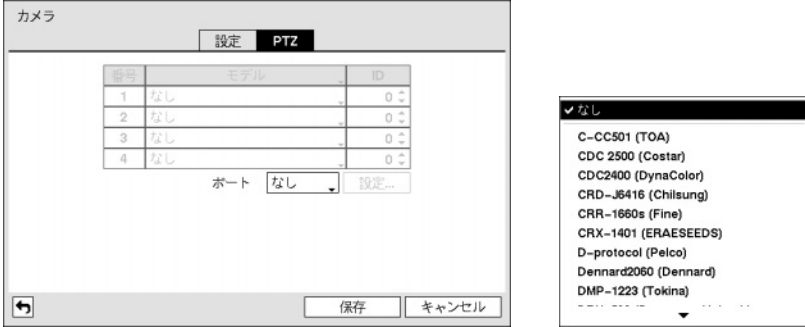

図 30 — PTZ設定画面

"ポート"設定で、PTZカメラと通信するポートをRS232とRS485のどちらかを選択することができます。この場合、 遠隔制御、テキストインなど別の装置が同一ポートを使用している場合は、その別の装置は使用できなくなる というアラームメッセージが表示されます。

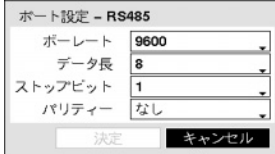

ポートをRS232かRS485のどちらかを選択する場合、ポート設定ボタンが活性化 し、"設定…"ボタンを押すと、ポートの"ボーレート"、"データ長"、"ストップビ ット"、"パリティー"値を設定する画面が表示されます。"ボーレート"、"データ長"、 "ストップビット"、"パリティー"値を正しく設定してください。

保存する際にID値が別のPTZのID値と重複するならば、アラームメッセージが表示されます。ID値が重複しな いようにもう一度設定し直してください。

#### オーディオ

装置メニューで"オーディオ"を選択してください。

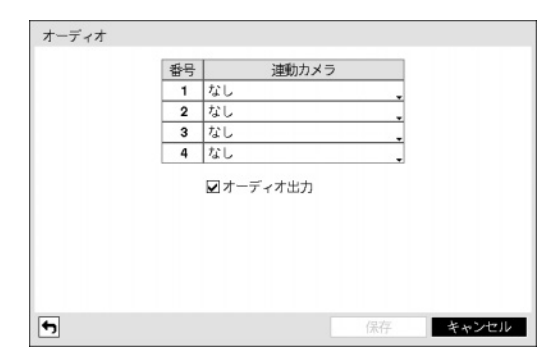

"連動カメラ"を設定して"オーディオ出力"を選択すると、 カメラが録画される際に該当チャンネルオーディオも一 緒に録音されます。"オーディオ"を選択すると当該チャ ンネルの全画面を再生する場合、オーディオを再生しま す。再生時には該当チャンネルの全画面モードでのみオ ーディオが再生されます。

参考**:** 該当チャンネルが毎秒1枚以上録画されなければ、 オーディオが正しく再生されません。

図31-オーディオ設定画面

アラーム出力

装置メニューで"アラーム出力"を選択してください。

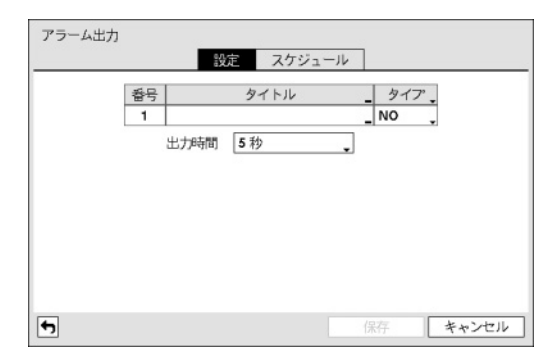

"設定"画面で"タイトル"を選択して、アラーム出力タイト ルを設定できます。

"タイプ"を"NO"か"NC"に変更できます。"NO"ならば Normally Openで普通はオープン状態であり、アラーム出 力発生時にクローズ状態になります。"NC"ならば Normally Closedで普通はクローズ状態であり、アラーム出 力発生時にオープン状態になります。

"出力時間"は5秒から15分まで設定できます。アラーム出 力はここで設定された時間の間作動します。

図 32 — アラーム出力設定画面

"スケジュール"画面の左下にある"+"を選択してスケジュールを追加できます。"曜日"別に選択することができ、 "範囲"を選択してスケジュールする時間帯を変更できます。

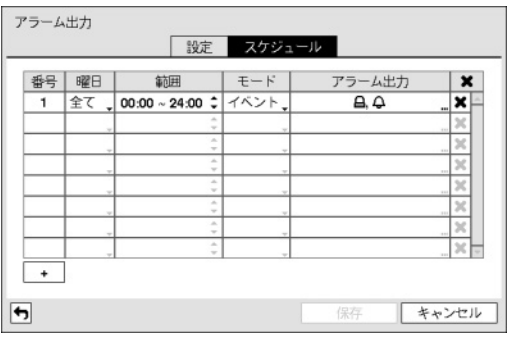

図33-アラーム出力スケジュール設定画面

ディスプレー

装置メニューで"ディスプレー"を選択します。

"モード"では"イベント"、"On"、"Off"を選択できます。 指定されたスケジュールに従って"イベント"モードなら ばイベントに連動してアラーム出力が発生するようにし たもので、"On"モードならばアラーム出力が無条件でOn になり、"Off"モードならば無条件でOffになります。

"チャンネル"を選択してアラーム出力するポートとアラ ーム音のon/offを指定できます。

ボタンを選択してそのスケジュールを消すことができ ます。
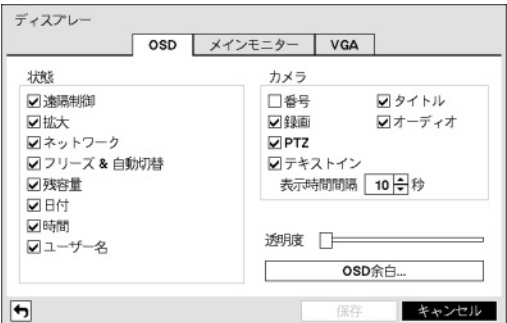

図 34 — OSD設定画面

"OSD"画面で次のような情報を画面に表示するように設 定できます。

— 監視画面下段の各種状態を表示する項目

- 遠隔制御 システムIDが"0"か、"第3章 システム構成 – リモコン接続"部分の説明の通りリモコンを設定し て使用できる場合、 アイコンが表示されます。
- 拡大-画面が拡大状態の場合は<br />
マイコンが表示さ れます。
- ネットワーク ネットワークが接続されると品アイ コンが、ネットワークを通じて双方向オーディオを使 用している時は アイコンが表示されます。
- フリーズ&自動切替 一時停止状態の際に 23アイコンを、連続モードの際に 点アイコンが表示されます。
- 残容量 上書が選択された場合には 向アイコンが、上書きではない場合には残りの容量が%単位で表示され ます。
- 日付、時間 日付と時間が表示されます。
- ユーザー名 画面右下にログインしたユーザー名が表示されます。
- 監視画面の各カメラ画面にカメラに関する情報を表示する項目
- 番号 カメラ番号がカメラ画面左上段に表示されます。
- タイトル カメラ名がカメラ画面左上段に表示されます。
- 録画–録画とスケジュールに関連したアイコンが表示されます。
- オーディオ 該当チャンネルのオーディオが出力中の場合は♪ アイコンが表示されます。
- PTZ-カメラがPTZカメラに設定されている場合、 PTZ アイコンが表示されます。
- テキストイン テキストイン装置によって入力される文字列が表示されます。"表示時間間隔"を選択してテ キストイン文字を画面に表示する期間を設定することが可能であります。

"透明度"を選択して変更すると、メニューの透明度がそれに合わせて変更されます。

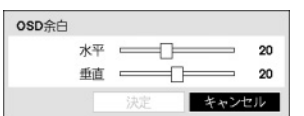

"OSD余白…"を選択して垂直、水平余白を設定できます。使用するモニターに 合わせて適当なOSD位置を選択してください。

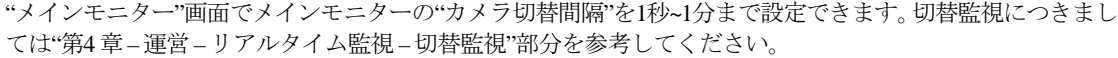

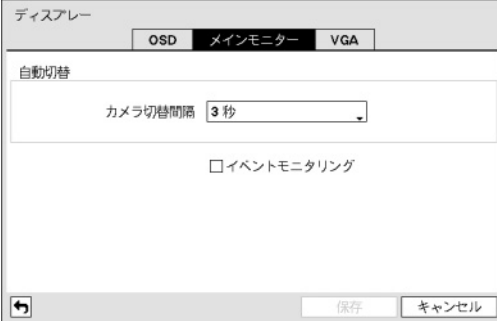

"イベントモニタリング"を選択するとイベントモニタリ ング機能を使用することができます。この機能につきま しては"第4 章 – 運営 – リアルタイム監視 – イベントモニ タリング機能部分を参考して下さい。

図 35-メインモニター設定画面

"VGA"画面で、VGAモニター画面の"解像度"を選ぶことができ、"全画面"を選び、VGAモニター画面を全画面 モードに切り替えることができます。

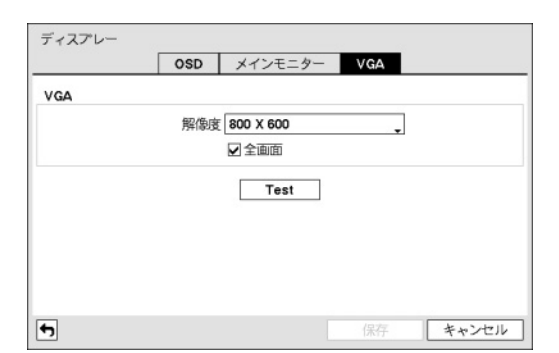

"解像度"を800X600、1024X768、1280X1024の中から一つ 解像度として選択することができます。"全画面"を選択 すると、モニター画面一杯に画面が表示されるように設 定され、解除すると、入力ビデオの縦横比(1.5:1(NTSC)、 1.25:1(PAL))を維持する形で画面が表示されるように設定 されます。

"Test"ボタンを押すと、変更した解像度の画面の状態を 確認することができます。

図 36 — VGA設定画面

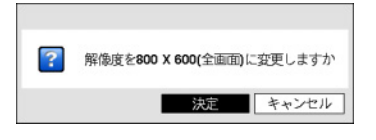

"決定"を押すと、変更された解像度が維持され、"キャンセル"を押すと、 既存の解像度に戻ります。

#### 遠隔制御

装置メニューで"遠隔制御"を選択してください。

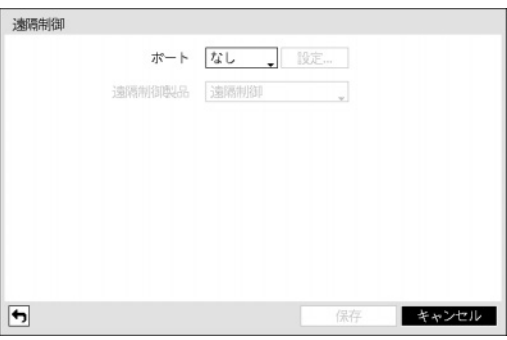

"ポート"を選択すると、RS232かRS485のどちらか一つを 選択することができ、その場合PTZかテキストインなど別 の装置が同一ポートを使用する設定を行うと、ポートが 重複してその別の装置は使用できなくなるというアラー ムメッセージが表示されます。

"ポート"をRS232またはRS485の中に選択 選択して、右側 の"設定…"を選択して "ボーレート"、"データ長"。"スト ップビット"、"パリティー"を設定することができます。 "遠隔制御製品"の中で遠隔制御製品を選択することがで きます。

図 37 — 遠隔制御設定画面

その他

装置のメニューで"その他"を選択して下さい。

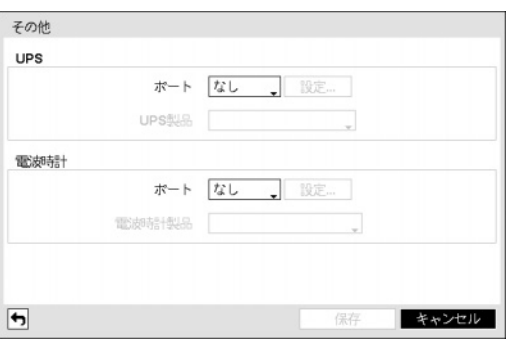

図 38 — その他の装置の設定画面

UPSと電波時計を別に設定することができます。各装置 の"ポート"を選択するとRS232またはRS485の中に一つを 選択することができます。この場合、PTZカメラ、また はテキストインなどの装置が同じポートを使用している とポートが重複するので警告が表示されます。

"ポート"をRS232またはRS485のいずれか一つを選択し、 右側の"設定…"を選択して"ポーレート"、"データ長"、"ス トップビット"、"パリティー"を設定することができます。 参考**:** 電波時計とDVRが正常に接続されていると30分単位に電波時計の時刻にDVRの時刻が同期されます。電波 時計との接続及び設定方法は電波時計の説明書をご参照して下さい。

### 録画設定

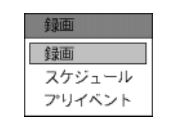

#### 図 39 — 録画メニュー

#### 録画

録画メニューで"録画"を選択します。

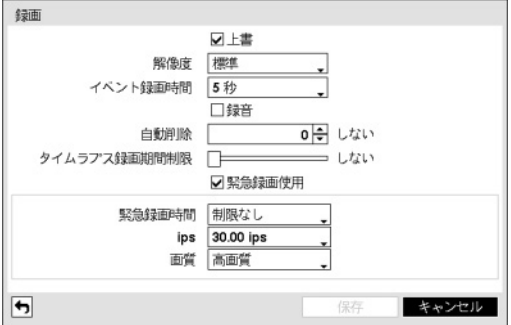

"上書"を選択した場合、録画ディスクが一杯になるとデ ィスク単位で古いデータから消去され新しいデータが 保存されます。"上書"を解除した場合は、録画ディスク が一杯になると録画が中止されます。システム構成 – デ ィスプレー設定で"残容量"を選択したならば、画面に残 容量が表示されます。

"解像度"値を"標準"、"高"か"最高"のどちらかに設定でき ます。

"イベント録画期間"を設定できます。イベント発生時の 動作で連動録画が指定されている場合、そのイベント録 画期間で指定した時間だけ連動録画が実行されます。

図 40 — 録画設定画面

"録音"を選択するとカメラがレコーディングする場合オーディオも一緒に録音されます。

参考**:** オーディオ録音は連動されたチャンネルのビデオが秒当り1枚以上保存される場合にだけ録音が正常に 行われます。

"自動削除"を設定すると設定した期間が過ぎたら録画データを削除することができます。削除可能な期間は最 小1日より最大999日まで設定でき、自動削除機能を使用したくない場合には"しない"に設定して下さい。例えば、 "自動削除"を選択して期間を"30日"に設定すると現在時刻より30日前以降の時刻録画データのみ保存し、それ より古い録画データは自動に削除されます。録画データは毎日零時に自動削除され、設定で"自動削除"設定を 変更した時にも削除されます。

"タイムラプス録画期間制限"を設定してイベント録画映像をより長期間保存することができます。制限期間は 1日より最大99日まで設定することが可能であり、タイムラプス録画期間制限機能を使用しないためには"しな い"に設定してください。本機能は録画ディスクの容量が十分大きくて設定した期間より前のデータを保存した 場合に作動し、上書きモードで録画ディスクがフルになって古いデータが上書きされるようになると設定した 期間より前の"タイムラプス録画映像"データを上書きして新しいデータを保存します。

参考**:** ディスクへ保存した映像の期間が設定した"タイムラプス録画期間制限"期間より短い場合は普段と同じ く"イベント録画映像"と"タイムラプス録画映像"の中で古いデータを上書きします。

参考**:** 録画画質及び解像度、モーションあるいはその他のユーザの設定内容によってシステムの録画期間が変 更されることもあるため場合によっては"タイムラプス録画期間制限"より設定した期間が保証されない場合も あります。

注意**:** 当**DVR**は録画映像を各ディスクへ録画された時間順で録画を行います。したがって、複数のハードディ スクが設置された機器から一部のハードディスクを取り除いた場合でも同じ時間帯の映像のみ無くなるため、 万が一の場合でも録画データの管理が便利な取り柄があります。しかし、**"**タイムラプス録画期間制限**"**機能を 使用する場合、同時間帯の映像がチャンネル別にあるいは録画モード別に異なるディスクへ保存することもあ ります。また、一度**"**タイムラプス録画期間制限**"**機能を使用すると設定すると本機能を解除してもこのような 機能を使用すると設定すると本機能を解除してもこのような 制限事項は続きます。もし、再び各ディスクへ時間通りの録画を行うためには使用中であるすべての録画ディ スクをフォーマットしなければなりません。

"緊急録画使用"を選択して緊急録画機能を用いるかどうかを設定できます。

"緊急録画期間"を設定して緊急録画を自動に解除することができます。緊急録画期間は5分~1時間まで設定でき、 自動解除機能を使用しない場合は"制限なし"に設定してください。

"ips"と"画質"項目で緊急録画の際の録画速度と画質を設定できます。"画質"値は、"最高"、"高"、"標準"、"低" に変更できます。

#### スケジュール

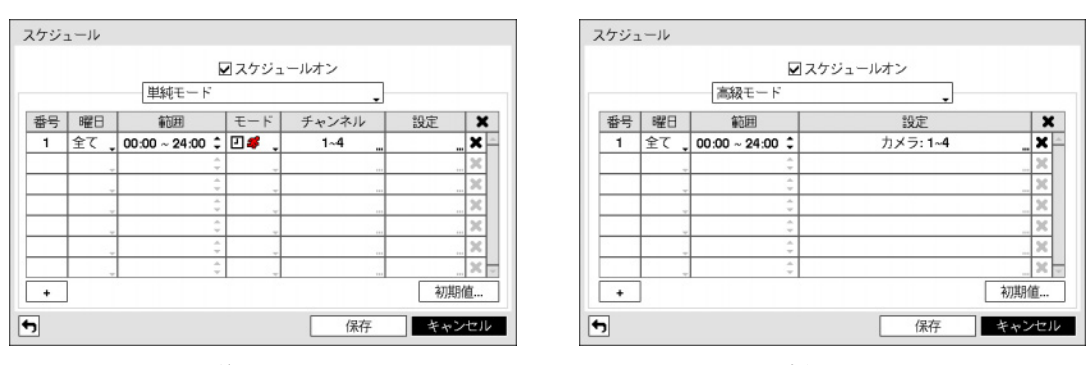

録画メニューで"スケジュール"を選択してください。

<sup>&</sup>lt; 単純モード > < 高級モード >

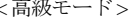

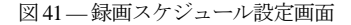

"スケジュールオン"を解除すると、スケジュールに関係なく録画が中断されます。この状況はユーザーが意図 的にスケジュールを解除した状況であることを強調するために、各カメラ画面の左上段に8フイコンが表示さ れます。その場合、緊急録画ボタンを押すと ● 表示と共に緊急録画は遂行されます。

録画スケジュールのモードな"単純モード"と"高級モード"のどちらかを選択することができます。 "高級モード" を選択すると各イベントについて別々の録画スケジュールを設定することができます。

設定画面左下の"+"を押すと、新しいスケジュールが追加されます。

録画スケジュールを設定する"曜日"の選択ができます。"範囲"を選択して望みの時間範囲の選択ができます。

"モード"を"録画しない"、"時間"、"イベント"または"時間 & イベント"に設定することができます。(単純モード に限る)

"モード"を"録画しない"に設定することができ、その場合には緊急録画ボタンを押さない限りスケジュール上の 該当曜日、時間の範囲の中では録画はされません。

"モード"を"連続録画"に設定すると、画面左上段に□が表示され、スケジュールされた時間帯ならば●が画面 左上段に表示されて録画が進行します。

"モード"を"イベント"に設定すると、画面左上段に赤い <mark>が</mark>表示され、そのイベントが発生すると● が表示さ れて録画が進行します。プリイベント設定になっていると、イベントが発生せず録画されていない時は黄色い 63 と ● が表示されます。イベントが発生してプリイベント録画が行なわれている場合は赤い 62 と ● が表示さ れます。

"モード"を"時間&イベント"に設定すると、画面の上に I が表示され、時間に合った画質で録画され、イベン トが発生すると赤い「に変わり、イベントに合った画質で録画されます。

"チャンネル"を選択してスケジュールを適用するカメラを選択できます。(単純モードに限る)

"設定"を選択すると、"ips"と"画質"を設定できます。別途に設定しなければ下図の"初期値…"で設定した初期値 に従うようになります。高級モードでは各イベントに対する連動イベント録画期間を設定することができます。

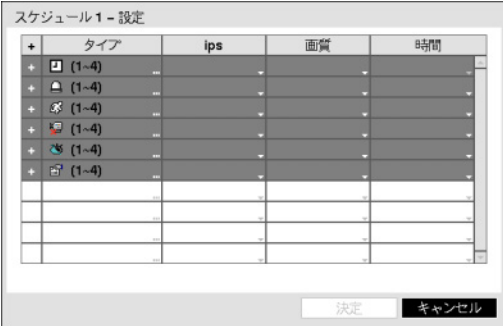

参考**:**"タイプ"項目から表示するアイコンの意味は下記の 通りです。

- □ タイムラプス(時間) △ アラームイン ■映像信号なし
- さ ビデオ遮断 雪 テキストイン

参考**:** スケジュールの高級モード設定メニューから設定 していないチャンネルは上位スケジュールの設定値が適 用されます。

図42-スケジュール –設定(高級モード)設定画面

参考**:** 高級モードが設定されている場合、特定チャンネルで複数のイベントが発生して録画する場合、各イベ ント録画に対する"ips"、"画質"、"解像度"及び"時間"の設定値が異なるとより高い設定値を適用します。ただし、 "ips"、"画質"及び"解像度"がすべて最大値に設定されている場合は"ips"はシステムがサポートする最大設定値 を適用します。

を選択してスケジュールを削除することができます。

参考: スケジュール上で重複している区間については、下の行のスケジュールが上の行のスケジュールに優先 して適用されます。高級モードでは各イベントに対する連動イベント録画期間を設定することができます。

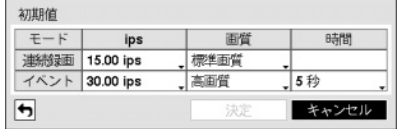

"初期値…"を選択して連続録画及びイベント録画モードの録画速度 及び画質の初期値をそれぞれ設定することができます。各スケジュ ールに他の設定がない場合"初期値(連続録画及びイベント録画)"に設 定されている録画速度及び画質で連続録画及びイベント録画が行わ れます。高級モードではイベント録画期間を設定することが可能で あり、イベント発生の場合は連動録画が設定されていたら指定した 時間分連動録画が行われます。

## プリイベント

録画メニューで"プリイベント"を選択してください。プリイベントを設定すると、イベント発生時に指定され た期間の時間だけ前の映像を含めて録画します。

| 一番号            | ips       | 画質<br>$\overline{\phantom{a}}$ | 時間        | $\hat{\mathbf{v}}$ |
|----------------|-----------|--------------------------------|-----------|--------------------|
| $\Box$ 1. CAM1 | 15.00 ips | 標準画質                           | 00 分 05 秒 | ÷                  |
| 2. CAM2        | 15.00 ips | 標準画質                           | 00 分 05 秒 | ¢                  |
| 3. CAM3        | 15.00 ips | 標準画質                           | 00 分 05 秒 | $\frac{a}{\pi}$    |
| $\Box$ 4. CAM4 | 15.00 ips | 標準画質                           | 00 分 05 秒 | ÷                  |
|                |           |                                |           |                    |
|                |           |                                |           |                    |

図 43 — プリイベント設定画面

もしスケジュール上にイベントモードスケジュールが一 つもない場合は、プリイベント録画のためにイベントモ ードスケジュールをリストに追加せよというアラームメ ッセージが表示されます。

参考**:** "時間 & イベント"モードの場合にもアラームメッ セージが表示されます。

"番号"を選択/解除して、プリイベントを設定するカメラ を選択/解除できます。

録画する"ips"と"画質"を設定できます。

"時間"を設定できます。指定した時間が延びると設定可 能な最大ips値が小さくなります。

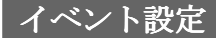

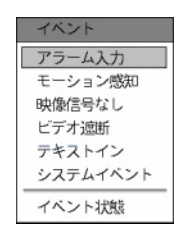

図44-イベントメニュー

## アラーム入力

イベントメニューで"アラーム入力"を選択してください。

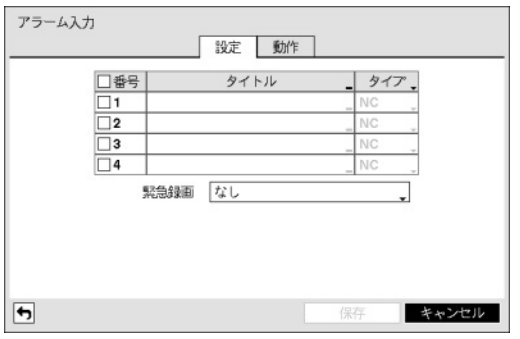

図 45 — アラーム入力設定画面

"設定"画面で"番号"を選択/解除して、アラーム入力を選 択/解除できます。

"タイトル"を選択してからキーボード入力画面を使用し てタイトルを入力できます。

"タイプ"を選択してアラームのタイプを変更することが できます。

アラームイン発生の場合緊急録画をすることができま す。"緊急録画"を選択して連動するアラームインチャン ネルを選択することができます。当該アラームインが発 生すると緊急録画が始まり、アラームインが解除される と緊急録画も終わります。

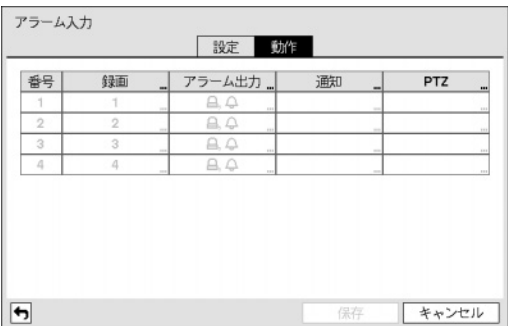

"動作"画面では、"設定"画面で選択された番号のみ活性 化されています。

"録画"を選択して、アラーム入力発生時に連動録画する カメラを選択することができます。

"アラーム出力"を選択して、実行されるアラーム出力チ ャンネルとアラーム音を選択することができます。

"通知"を選択して、"メール"、"LAN1~5"、"アラーム画面" などを設定することができます。

図 46 — アラーム入力の動作設定画面

- メール: イベント発生時に、設定されたメールアドレスにイベント発生事実をメールで通知します。
- LAN1~5: 設定されたインターネット上の最大5ヵ所の遠隔地にイベント発生事実を通知します。"第3章 シス テム構成 – 通知設定"部分を参照してください。
- アラーム画面:イベント発生時にイベント状態画面が表示され、イベント発生を具体的に知らせます。"第3章 システム構成 – システム設定 – 情報設定"の"イベント状態ビュー"部分を参照してください。

参考**:** 通知(コールバック)機能を使用しようとするとDVRがRASに登録する必要があります。

"PTZ"を選択してイベント発生の時、PTZカメラを特定プリセットに移動させることができます。

アラーム入力発生時に、該当するスケジュールが"イベント"か"時間 & イベント"モードに設定されていれば、 "録画"項目で設定されたカメラについて連動録画が行われ、"アラーム出力"項目で設定された通りアラーム出力 やアラーム音が実行されます。また、"通知"項目で設定された通知機能が実行されます。但し、スケジュール 上のチャンネルに設定されているカメラに、"録画"項目で設定されたカメラが含まれていなければなりません。

#### モーション感知

イベントメニューで"モーション感知"を選択してください。

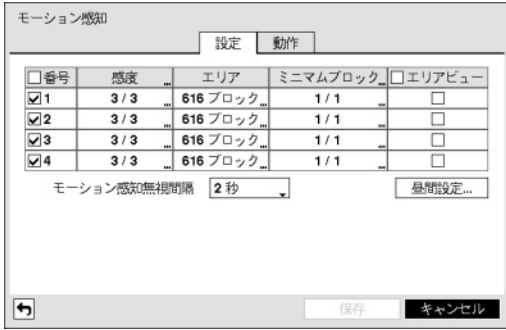

"設定"画面で"番号"を選択/解除して、モーション感知機 能を設定するカメラを選択/解除できます。

図 47 — モーション感知設定画面

| 3 |  |
|---|--|
|   |  |
|   |  |

"感度"を選択するとモーション感度の敏感度を設定する画面が表示されます。 1(低感度)~5(高感度)の5段階の設定ができ、昼間と夜間を区分して設定することも できます。

各カメラ別に"エリア"を選択すると、画面がモーション感知エリア設定画面に変わります。エリア設定はモー ション感知が行われるエリアをブロック単位で設定します。

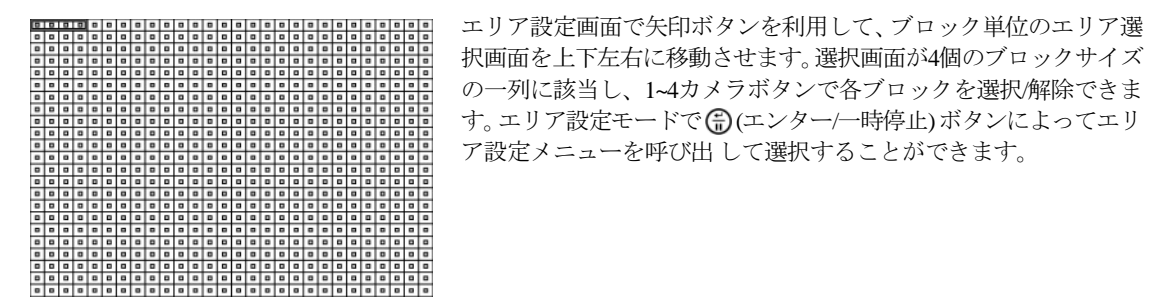

選択 解除 反転 全て選択 全て解除 全て反転 決定 キャンセル

エリア設定で、"選択"は一列に該当するブロックを選択し、"解除"は一列に該当するブロックを解 除します。"反転"は、一列に該当する選択されたブロックは解除し、解除されたブロックは選択 します。"全て選択"は画面全体のブロックを選択し、"全て解除"は画面全体のブロックを解除しま す。"全て反転"は、画面全体で選択されたブロックは解除し、解除されたブロックは選択します。 "決定"は、変更されたブロック設定を保存して、エリア設定を終了します。"キャンセル"を選択す ると、変更されたブロック設定を保存せずに、エリア設定を終了します。

"ミニマムブロック"を選択するとモーション感知のミニマムブロックを設定する画面が表示されます。

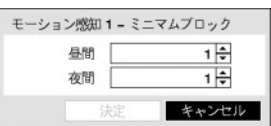

設定したブロックの個数以上のエリアでモーションが発生したらモーション感知 イベントが発生します。昼間と夜間を区分して設定することができます。

"エリアビュー"を選択してモーションに対するDVRの反応を確認することができます。エリアビューモードか らは設定したモーション感知エリアが表示され、エリア内のモーション感知は赤色枠で表示されます。

"モーション感知無視間隔"を設定するとモーションが感知された以後、設定した間隔の間に発生するモーション に対してイベントログを残さず遠隔地通報もしません。1秒~5秒または"しない"を選択することができます。

参考**:** "モーション感知無視間隔"を設定してもモーション感知連動録画は録画設定の通り録画します。

"昼間設定..."を選択すると昼間時間範囲を設定する画面が表示されます。

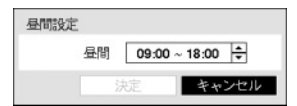

昼間に設定する時間範囲を設定します。時間は15分単位に設定でき、指定した時 間範囲の以外は夜間に区分されます。

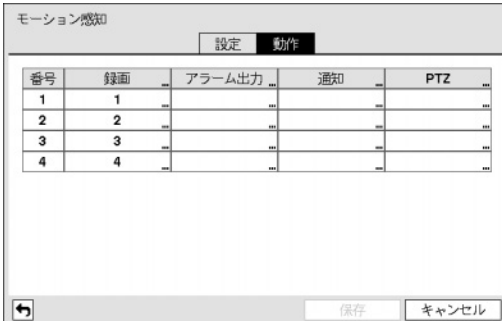

"動作"画面では、"設定"画面で選択された番号のみ活性 化されています。

"録画"を選択して、モーション感知時に連動録画するカ メラを選択することができます。

"アラーム出力"を選択して、実行されるアラーム出力チ ャンネルとアラーム音on/offを選択することができます。

"通知"を選択して、"メール"、"LAN1~5"、"アラーム画面" などを設定できます。

図 48 — モーション感知動作設定画面

参考**:** 通知(コールバック)機能を使用しようとするとDVRがRASに登録する必要があります。

"PTZ"を選択してイベント発生の時、PTZカメラを特定プリセットに移動させることができます。

モーション感知が発生した場合、該当するスケジュールが"イベント"や"時間 & イベント"モードに設定されて いると、"録画"項目で設定されたカメラについて連動録画が行われ、"アラーム出力"項目で設定されたとおり、 アラーム出力かアラーム音が実行されます。また、"通知"項目で設定された通知機能が実行されます。但し、 スケジュール上のチャンネルに設定されているカメラに、"録画"項目で設定されたカメラが含まれていなけれ ばなりません。

### 映像信号なし

イベントメニューで"映像信号なし"を選択してください。

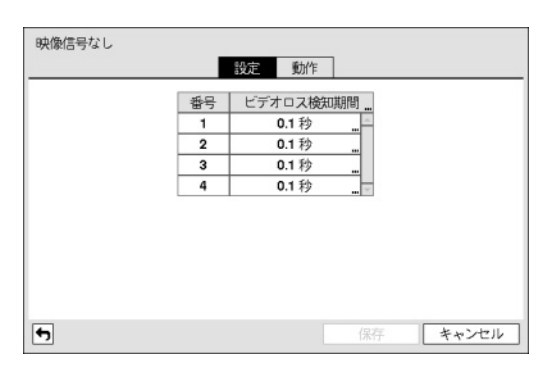

"ビデオロス検知時間"は映像信号なしが感知された後、 状態が持続して映像信号なしのイベントを発生させる基 準時間です。従って、映像信号なしが感知されても、設 定した期間以内に再び映像信号が元通りになった場合、 映像信号なしのイベントとみなしません。

図 49 — 映像信号なしの設定画面

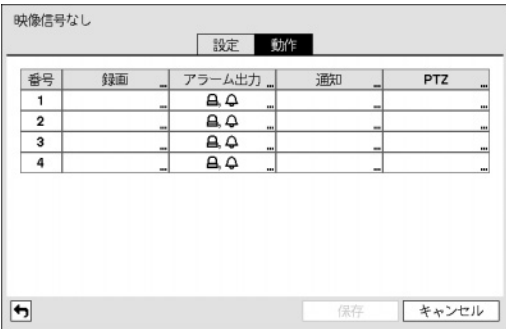

図 50 — 映像信号なしの動作設定画面

"録画"を選択して、映像信号なしが発生した場合に録画 するカメラを選択することができます。

"アラーム出力"を選択して、映像信号なしが発生した場 合に実行するアラーム出力チャンネルとアラーム音を選 択することができます。

"通知"を選択して、"メール"、"LAN1~5"、"アラーム画面" などを設定できます。

参考**:**通知(コールバック)機能を使用しようとするとDVR がRASに登録する必要があります。

"PTZ"を選択してイベント発生の時、PTZカメラを特定プ リセットに移動させることができます。

映像信号無しが発生した場合、該当するスケジュールが"イベント"や"時間 & イベント"モードに設定されてい れば、"録画"項目で設定されたカメラについて連動録画が行われ、"アラーム出力"項目で設定された通りアラ ーム出力やアラーム音が実行されます。また、"通知"項目で設定された通知機能が実行されます。但し、スケ ジュール上のチャンネルに設定されているカメラに、"録画"項目で設定されたカメラが含まれていなければな りません。

#### ビデオ遮断

イベントメニューで"ビデオ遮断"を選択してください。

| 番号 | 感度      | 活性化時間、<br>                               |
|----|---------|------------------------------------------|
|    |         | 5秒<br>111                                |
| 12 |         | 5秒<br>i.                                 |
| 3  |         | 5秒<br>$\sim$<br>۰                        |
| 14 |         | 5秒<br>$\overline{\phantom{a}}$<br>$\sim$ |
|    | □無視時間使用 | 時間設定                                     |

図 51 — ビデオ遮断の設定画面

"感度"を選択すると、ビデオ遮断感知の感度値を設定す る画面が表示されます。0(使用しない)または1(低い)~15(高 い)の間の値に感度値を変更することができ、黒および白 をそれぞれ設定します。

参考**:**本DVRは白・黒の遮断全てをサポートしています。

参考**:**ノイズのひどいカメラの場合、感度を低く設定する とビデオ遮断が感知されない恐れがあります。

"活性化時間"はビデオ遮断が感知されてから、映像遮断 イベントを発生させる基準時間です。したがって、ビデ オ遮断が感知されても設定された活性化時間以内に再び 映像信号が元通りに回復されたらビデオ遮断イベントは 発生しません。

"無視時間使用"を選択すると設定した間、ビデオ遮断感知機能が作動しません。"時間設定..."を選択してビデオ 遮断無視間隔を設定します。

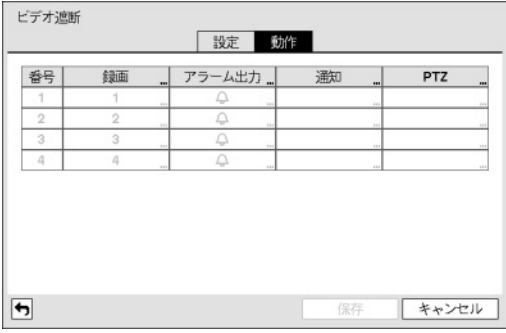

"録画"を選択して、ビデオ遮断が発生時に録画するカメ ラを選択することができます。

"アラーム出力"を選択して、ビデオ遮断が発生時に実行 するアラーム出力チャンネルとアラーム音を選択するこ とができます。

"通知"を選択して、"メール"、"LAN1~5"、"アラーム画 面"などを設定できます。

参考**:**通知(コールバック)機能を使用しようとするとDVR がRASに登録する必要があります。

図 52 — ビデオ遮断の動作設定画面

"PTZ"を選択してイベント発生の時、PTZカメラを特定プ リセットに移動させることができます。

映像信号無しが発生した場合、該当するスケジュールが"イベント"や"時間 & イベント"モードに設定されてい れば、"録画"項目で設定されたカメラについて連動録画が行われ、"アラーム出力"項目で設定された通りアラ ーム出力やアラーム音が実行されます。また、"通知"項目で設定された通知機能が実行されます。但し、スケ ジュール上のチャンネルに設定されているカメラに、"録画"項目で設定されたカメラが含まれていなければな りません。

## テキストイン

イベントメニューで"テキストイン"を選択してください。

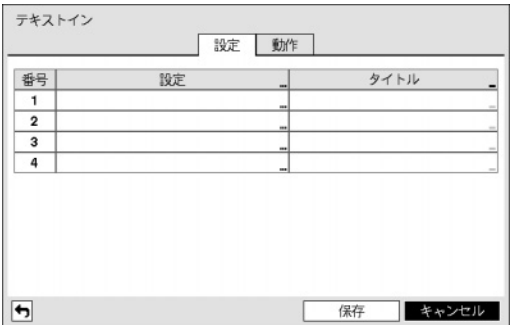

図 53 — テキストインの設定画面

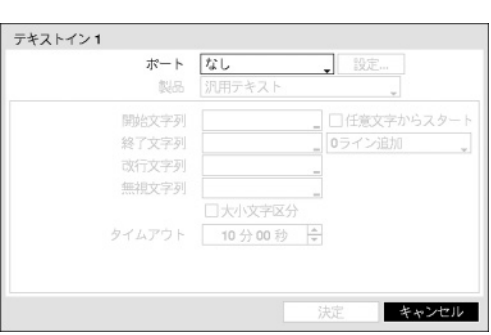

各番号の"設定"を選択して該当番号のテキストイン装置 を選択することができます。また"設定"タイトルを選択 するとポート設定を除いた他の設定を全てのテキストイ ン装置にできます。

参考**:** 多くのチャンネルに大量のテキストインが同時に 入力されるとシステムの性能に影響を与えるおそれがあ ります。

"タイトル"を選択するとテキストイン装置のタイトルを 設定することができます。

ポートをRS232、RS485、USB-Serial 1~4、LAN 1~4中でひと つを選択する場合、ポート設定ボタンが活性化します。"設 定"ボタンを押して"ボーレート"、"データ長"、'ストップビ ット"、"パリティー"値を正しく設定してください。

参考**:** USB-シリアルポートを使用する場合、システム稼動 中USBケーブルを抜くとテキストイン機能が誤動作する場 合があります。

テキストインの"製品"を選択すると、ポート設定の下の部 分が該当テキストイン装置に合わせて設定画面が変更表示 されます。現在の設定画面の内容は、汎用テキストに関連 した設定内容です。

図 54 — テキストイン装置設定画面

"開始文字列"を選択すると、これに該当する文字列が入力された場合に一つのトランザクションがスタートす るものと認識します。開始文字列を"任意文字からスタート"に指定することができます。その場合、どんな文 字が入力されても一つのトランザクションがスタートするものと認識します。

"終了文字列"を設定すると、該当する文字列が入力された場合に一つのトランザクションが終わるものと認識 されます。終了文字列の前に"0ライン追加"を選択して、1~10の間の値で設定することができます。終了文字列 で文字列が入力されてから、ここで設定した追加ラインだけさらに入力されると一つのトランザクションが終 わったものと認識します。

"改行文字列"を選択して、行の終りを決定する文字列を入力することができます。コントロール文字は △を 押 して ^ に続けて文字を選択すれば入力できます。例えば、Carriage Returnは ^M で、Line Feed(New Line)は ^J です。

"無視文字列"を選択して、トランザクションを記録する場合に除外する文字列を設定することができます。

"大小文字区分"を選択/解除して、"開始文字列"、"終了文字列"、"改行文字列"、"無視文字列"で設定した文字列 が大小文字を区分する/しないを選択できます。

参考**:** コントロール文字の場合、"大小文字区分"の選択有無は影響しません。

"トランザクションタイムアウト"期間を設定すると最後の文字列が入力されてから設定した時間の間、新しい 文字列が入力されないと一つのトランザクションを終了します。時間は5秒~15分まで設定することができます。

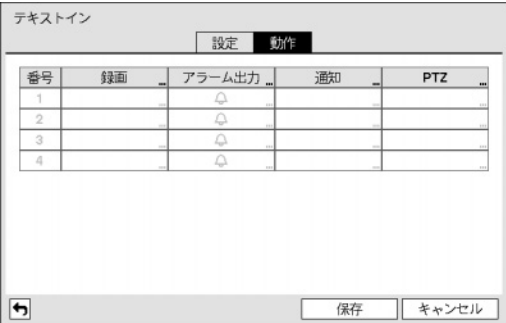

図 55 — テキストインの動作設定画面

"動作"画面では、"設定"画面で選択された番号のみ活性化 されています。

"動作1"画面で"録画"を選択して、テキストイン発生時に 連動録画するカメラを選択することができます。

"アラーム出力"を選択して、実行されるアラーム出力チ ャンネルとアラーム音on/offを選択することができます。

"通知"を選択して、"メール"、"LAN1~5"、"アラーム画面" などを設定できます。

参考**:**通知(コールバック)機能を使用しようとするとDVR がRASに登録する必要があります。

"PTZ"を選択してイベント発生の時、PTZカメラを特定プリセットに移動させることができます。

テキストインが発生した場合、該当するスケジュールが"イベント"や"時間 & イベント"モードに設定されてい れば、"録画"項目で設定されたカメラについて連動録画が行われ、"アラーム出力"項目で設定された通りアラ ーム出力やアラーム音が実行されます。また、"通知"項目で設定された通知機能が実行されます。但し、スケ ジュール上のチャンネルに設定されているカメラに、"録画"項目で設定されたカメラが含まれていなければな りません。

#### システムイベント

イベントメニューで"システムイベント"を選択してください。

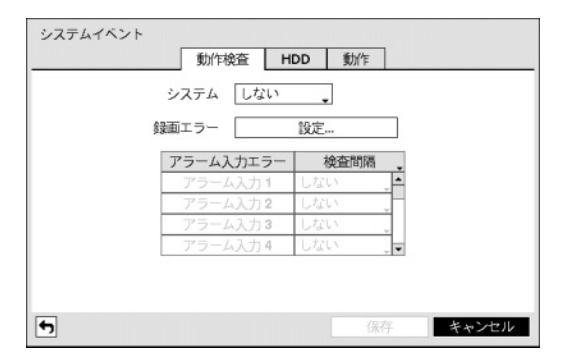

"動作検査"画面で各検査項目の"検査間隔"を設定するこ とができます。"システム"の場合、定期的な自己システ ムの点検が動作しないと異常と判断します。

図 56 — 動作検査 設定画面

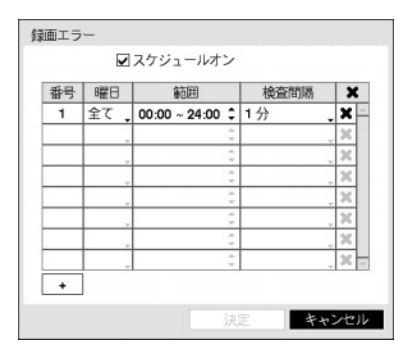

"録画エラー"は正常に録画スケジュールが設定されていても、検査間 隔以内に全く録画データが無ければ録画エラーに判断します。"スケジ ュールオン"を選択してから曜日、時間範囲及び検査間隔を設定します。 を選択すると検査スケジュールを削除することができます。

"アラーム入力エラー"の場合、アラーム入力が活性化されていても設定された検査間隔の間にイベントが発生 しない場合異常であると見なします。

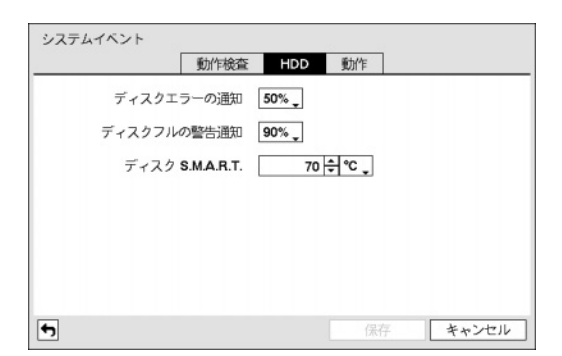

"HDD"画面でHDDに対するイベント検査項目を選択する ことができます。

"ディスクエラーの通知"を10~90%まで10%単位で設定で きます。全体ディスク容量のうち該当比率以上損傷し、 それ以上使用できない場合は"ディスクエラー"というイ ベントを発生させます。

"ディスクフル警告通知"を80%から99%まで設定すること ができます。ディスクのデータ容量が設定した%になっ た場合、イベントを発生させます。

図 57 — HDD設定画面

DVRに設置された内蔵ハードディスクがS.M.A.R.T.(Self-Monitoring, Analysis and Reporting Technology)モニタリング プログラムをサポートする場合、設置されたハードディスクの状態を表示します。"ディスクS.M.A.R.T."項目 の"設定"を選択してS.M.A.R.T.の設定をすることができます。

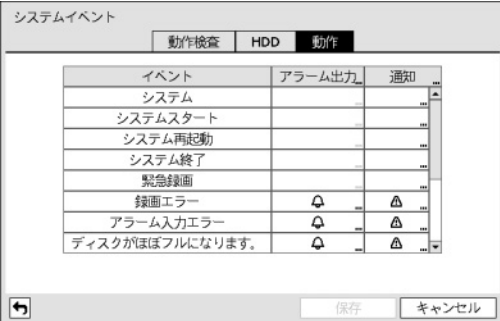

図 58 — システムイベントの動作設定画面

"動作"画面で"アラーム出力"を選択して、各イベント発生 時に実行されるアラーム出力チャンネルとアラーム音を 選択することができます。ただし、"システム"、"システ ム開始"、"システム再開始"、"システム終了"、"緊急録画" イベントの場合"アラーム出力"は選択できません。

"通知"を選択して、"メール"、"LAN1~5"、"アラーム画面" などを設定できます。ただし、"システム"イベントの場 合"メール"のみ設定することができます。こうして選択 されたところに該当するイベントが発生した場合は通知 が伝達されます。

参考**:** 通知(コールバック)機能を使用しようとするとDVR がRASに登録する必要があります。

#### イベント状態

イベントメニューで"イベント状態"を選択して下さい。

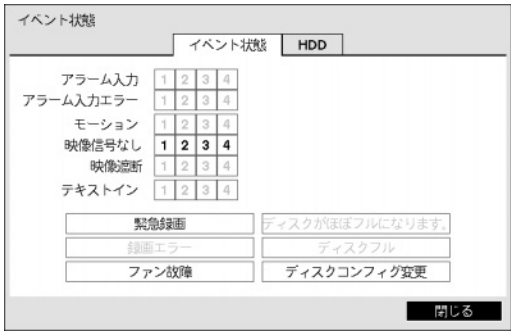

現在のいろいろなイベントの状態を調べることができま す。イベントが発生したところは目立つように表示され ます。イベントが発生してから5秒間点滅するので瞬間の イベントも簡単に把握できます。

図59-イベント状態の画面

アラーム入力の設定で、設定したとおりにアラーム入力イベントが発生した場合、該当"アラーム入力"チャンネ ルが黄色で強調されます。そして"モーション感知"、"映像信号なし"、"ビデオ遮断"、"テキストイン"項目は、 それぞれモーション感知設定、映像信号なし設定、ビデオ遮断設定、テキストイン設定で設定した通りにイベ ントが発生した場合、該当チャンネルや項目が黄色で強調されます。また、"アラーム入力エラー"、"録画エラ ー"項目は、システムイベント設定によってイベント状態が表示されます。"緊急録画"項目は緊急録画を行って いるとイベント状態が表示されます。"ディスクがほぼフルになります"項目と"ディスクフル"項目は"上書"モ ードに設定されていない場合、使用できます。"ファン故障"項目は、電源コードコネクターの隣へ位置した冷 却ファンが約4秒以上動作しない場合、発生するイベントです。"ディスク構成変更" 項目はハードディスク交 替後システムが再起動する場合、発生するイベントです。

"イベント状態"設定画面で"HDD"タブを選択して現在のHDDの状態を調べることができます。これについては 本取扱説明書"第3章 – 設置 – HDDの設定"部分を参照してください。

## 第**4**章 **—** 運営

DVRの動作はVCRと似ており、VCRと同様にビデオを録画して再生することが主要機能です。しかし、ビデオ を録画して再生することの他に、もっといろいろな機能を提供します。時間別、曜日別に録画スケジュールを 設定することができ、多様な方法で録画されたデータを検索できます。また、VCRでは出来なかった遠隔制御、 遠隔監視、録画された映像を再生しながら同時に現在の映像を録画、プリンターに映像出力するなどのような 付加的な機能を提供します。

ボタンとマウスの使用方法などについては、第3章– システム構成 – メニューの使用方法に説明されています。

## 電源を入れる

"第2章 – 設置"の説明の通りDVRを設置すれば、記録する準備は完了です。装置に電源をつなげばシステムが 起動します。

## リアルタイム監視

DVRが初期化過程を完了すると、直ちに接続されているモニターとスピーカーによって監視画面が表示され、 オーディオが聞こえます。工場出荷時の基本モードは、全てのカメラを一画面に表示するようになっています。 カメラのボタンを押すと、該当カメラの映像を全画面に表示します。

リアルタイム監視モードでメニューボタンを押すと、画面上段に下記のリアルタイム監視メニューが現れます。 メニューボタンをもう一回押すとメニューが消えます。前面パネルの矢印ボタンを利用し、各メニュー及び項目 に移動できます。

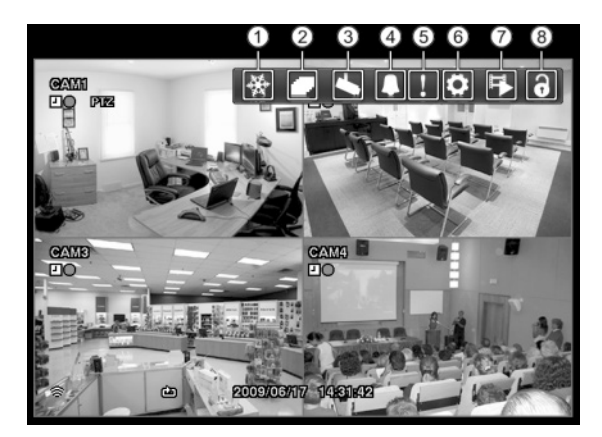

 フリーズ 自動切換 カメラメニュー アラーム解除 緊急録画(パニック) 設定 検索モード ログイン/ログアウト

図 60-リアルタイム監視メニュー

参考**:** リアルタイム監視メニューはマウスのポインターを画面の上段に置いて表示させることもできます。

リアルタイム監視メニューで ※ (フリーズ)、 (自動切換)、 ■ (アラーム解除)、 ■ (緊急録画(パニック))、 ■ (検索モード)を選択して (一) (エンター/一時停止)、 スニュー、前面パネルのどのボタン、緊急録画、再生モード ボタンを押す時と同じ機能が行われます。フリーズ及び自動切換についての詳細内容は下記の"フリーズ、自動 切換"部分を参照してください。

リアルタイム監視メニューで (設定) を選択すると設定メニューに入ります。

リアルタイム監視メニューで (カメラメニュー) を選択すると下記のカメラメニューが表示されます。

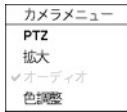

"PTZ"、"拡大"、"色調整"等を選択してPTZ制御、拡大機能、色調整機能等を行います。詳しい 内容は下記の"PTZ制御、拡大機能、色調整"部分を参照してください。"オーディオ"を選択/解 除してオーディオ出力をOn/Offできます。

参考**:** カメラメニューはリアルタイム監視画面でマウス右クリックして呼ぶこともできます。

リアルタイム監視メニューで (ログイン) または (ログアウト) を選択するとログインまたはログアウト 窓を呼びます。

#### フリーズ

リアルタイム監視メニューで 磯 を選択したりリアルタイム監視モードで (m) (エンター/一時停止) ボタンを押す とボタンのLEDが点いて、画面が停止します。システム構成-ディスプレー設定で"フリーズ"を選択し活性化 していると、画面左下に83が表示されます。

フリーズ状態でもう一度 (テボタンか別のボタンを押すと、フリーズ状態が解除されます。但し、メニュー 緊急録画ボタンは押してもフリーズ状態はそのままです。

#### 自動切替

リアルタイム監視メニューで コを選択したりリアルタイム監視モードでメニューボタンを3秒以上押すと、自動 切替がスタートします。自動切換をストップさせたい場合は、もう を選択したりメニューボタンを3秒以上 押してください。システム構成-ディスプレー設定で"自動切換"を選択し活性化していると、画面左下に 表示されます。

参考**:** ページを構成している全てのカメラが不活性化状態か、映像信号なしか、ロックカメラなら(そしてその カメラを見る権限のないIDでログインしたならば)、該当ページを飛ばすようになります。

#### 拡大機能

拡大機能は、リアルタイム監視モードでのみ作動します。システム構成 – ディスプレー設定で"拡大"を選択し て活性化させると、拡大モードで<br />
マンが表示されます。

カメラ操作/ズームボタンを押し拡大して見るカメラを選んでください。カメラを選択すると全画面に転換され、 右下に拡大する位置を設定する画面が表示されます。矢印ボタンを利用し、拡大して見る位置を変更すること ができます。 (エンター/一時停止) ボタンを押すと、拡大するエリアを選択する画面が出ると、拡大するエリ アを選択してから (令ボタンを押すと、映像が2倍に拡大されます。拡大画面を抜け出すには、もう一度 カメラ操作/ズームボタンを押してください。

#### 色調整

各カメラボタンを長く押していると、色調整画面が表示されます。ここでは各カメラの明るさ、コントラスト、 彩度、色調を調整することができます。

参考**:** ここで変更した色調整のとおりの映像が監視されるだけでなく録画されます。

#### イベントモニタリング機能

システム構成 – ディスプレー設定で"イベントモニタリング"が選択されていたら、イベントが発生した場合は イベントが連動録画されるカメラの画面だけ表示する状態に自動的に切り替わります。

イベントモニタリングはイベント録画時間の分割表示にされ、続いて新しいイベントが発生しなければ、イベ ントモニタリング画面に転換する前の画面に戻ります。

イベントモニタリングの状態でイベント録画時間が経過する前でもカメラボタンを押すと、その監視画面に切 り替わります。

#### 隠しカメラ機能

カメラ設定で特定カメラを"隠し1"に設定すると、ユーザーがログインしていないか、"隠しカメラビュー"権限 のないユーザーでログインした場合、監視画面で該当カメラの映像は表示されなくなります。しかし、該当カ メラのタイトルと現在の状態を示すアイコンは正常に表示されます。

カメラ設定で特定カメラを"隠し2"に設定すると、ユーザーがログインしていないか、"隠しカメラビュー"権限 のないユーザーでログインした場合、該当カメラがoff設定のように表示されます。すなわち、カメラ映像はも ちろん表示されず、カメラタイトルはグレーになり、各種の状態アイコンも表示されなくなります。

"隠しカメラビュー"権限を持ったユーザーがログインした場合には、カメラが"隠し1"か"隠し2"に設定されてい ても隠し機能が適用されず、映像だけでなく状態アイコンも表示されます。

#### **PTZ**制御

PTZドームカメラをDVRで使用するためには、背面のRS485かRS232端子のうちカメラがサポートするものをカ メラに正しく接続してください。そして、その端子をカメラ設定で説明したように正しく設定してください。

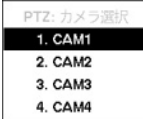

監視モードで現在の監視画面上にPTZカメラがある場合、前面パネルまたはリモコンの カメラ操作/ズームボタンを押すと、PTZカメラを選択する画面が表示されます。望みのPTZカ メラを選択してください。その場合、該当カメラのOSD画面に PIZ アイコンが点滅します。 再びカメラ操作/ズームボタンを押すとPTZモードから抜け出ることができる。

PTZモードでは、矢印ボタンによってPTZカメラの上/下/左/右移動(Pan, Tilt)機能を調整でき、カ メラ1番や2番ボタンによって拡大と縮小機能を、3番や4番ボタンによっては近距離と遠距離 焦点機能を調整することができます。

図 61 — PTZカメラ選択メニュー

参考**:** PTZカメラを操作するためには、"PTZ制御"の権限を持ったユーザーでログインしてください。

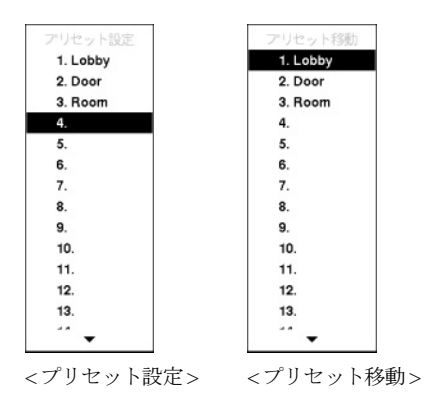

図 62 — プリセット設定画面

PTZモードで & ボタンを押すと、"プリセット移動"設定画面が表示 され、設定画面で"プリセット設定"を選択し、現在位置を望みのプ リセット番号に保存することができます。

PTZモードで ボタンを押して"プリセット移動"設定画面が表示さ れたらプリセット番号を選択し、その番号に保存された位置にPTZ カメラをすぐ移動させることができます。

PTZモードでメニューボタンを押してから画面上段メニューで (PTZ高機能) を選択すると下記のPTZ高機能 メニューが表示されます。

速度、自動巡回などのPTZカメラが支援する機能を使用できます。 PTZ高機能

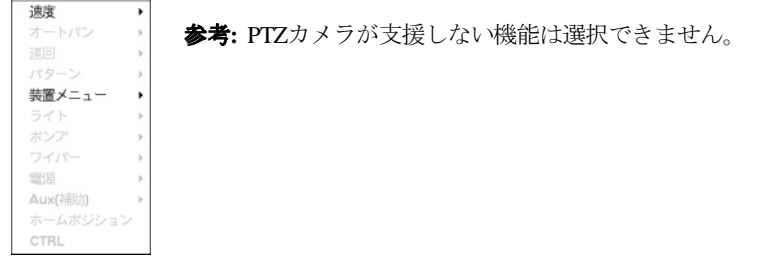

PTZモードでマウスを用いて簡単にPTZカメラを操作することができます。PTZモードでマウスのカーソルを画 面の下に位置させば下図のようなPTZ制御ボックスが表示されます。

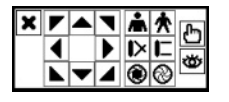

PTZ制御ボックスの※をクリックすると PTZ制御ボックスが消えます。アイコンの下をク リックしてからドラッグ&ドロップしてボックスの位置を変更できます。矢印アイコン をクッリクしてPTZカメラを上/下/左/右などの8個方向に移動させることができます。各 アイコンの機能は下記の通りです。

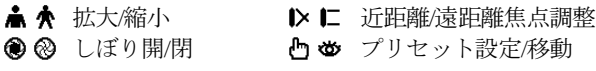

## マウスの使用

リアルタイム監視の画面、または検索の画面でマウスのポインターを画面の左側端に置くと、次のようなディ スプレーメニューが表示されます。

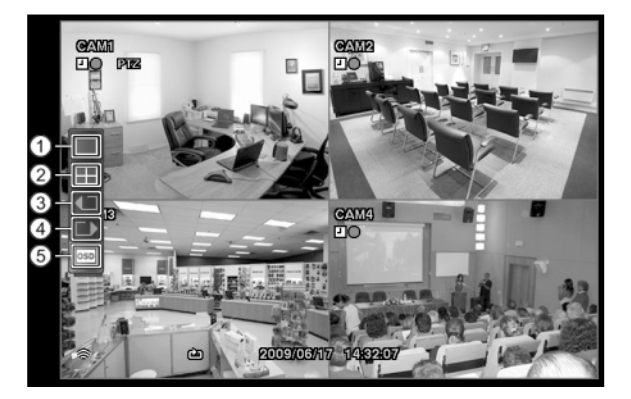

 全画面 2x2 (4分割) 前カメラ 次カメラ OSD

図 63 — マウスディスプレーメニュー

マウスディスプレーメニューで (全画面) を選んで、特定のカメラ画面をクリックすると、全面パネルの該当 カメラ番号ボタンを押す時と同じく、該当するカメラ画面が全画面に切り替わります。

マウスディスプレーメニューで | ■ (2x2) を選んで、全画面で全面パネルのカメラ番号ボタンを押す時と同じく、 4分割画面に切替されます。

マウスディスプレーメニューで (■ (前カメラ)、■■ (次カメラ) を選んで、現在の画面の前/次のカメラに移動し ます。

マウスディスプレーメニューで (OSD) を選択してOSD(画面上の文字表示)機能を活性化または非活性化し ます。

## 映像録画

"第2章 – 設置"部分で説明した通り、DVRを設置すると録画ができます。

いつ録画するかについての設定は、"第3章 − システム構成 – 録画スケジュール設定"部分で説明されています。 また、プリイベント機能を利用する場合は、"第3章 - システム構成 – プリイベント設定"部分を参照してくださ い。録画モードの設定については、"第3章 - システム構成 – 録画設定"部分に詳しく説明されています。ここで は幾つかの設定について簡略に説明します。

ハードディスクが一杯になった場合、中止するか上書きすることができます。初期設定は"上書"に設定されて おり、最も古い録画から上書きします。"上書"を解除するとディスクが一杯になった場合録画が中止されます。

録画解像度を"標準"、"高"または"最高"に設定することができます。"標準"の場合、120枚の映像を録画でき、 "高"の場合、60枚の映像を録画でき、"最高"の場合、30枚の映像を録画することができます。

#### 緊急録画機能

監視モードで緊急録画ボタンを押すと、活性化した全てのカメラで緊急録画が行われます。その場合、画面の 各カメラ画面には感嘆符の形の ■アイコンが表示されます。この緊急録画は、ユーザーが設定した録画スケジ ュールに関係なく実行されます。

緊急録画状態では、システム構成 – 録画設定で緊急録画のために設定されたipsと画質で録画がおこなわれます。 緊急録画状態でもう一度緊急録画ボタンを押すと、緊急録画モードは解除されます。システム構成 – 録画設定で "緊急録画期間"が設定されている場合、設定された時間の通り緊急録画後自動に緊急録画モードが解除されます。

参考**:** "上書"として設定されていない状態ではハードディスクが100%録画されても緊急録画が行われません。

## オーディオ録音

システム構成 – 録画設定でDVRのオーディオ録音が設定されていれば、その設定の通りビデオが録画される時 にオーディオも録音されます。

参考**:** オーディオ録音は連動されたチャンネルのビデオが秒当り1枚以上保存される場合にだけ録音が正常に 行われます。

#### 注意**:**オーディオを録音する場合には、全ての関連法規と条例を確認してください。 オーディオを録音する場合には、全ての関連法規と条例を確認してください。

## 保存映像の再生

再生モードに入るためには、"検索"の権限を持ったユーザーでログインしてください。リアルタイム監視モ ードでは再生モードボタンを押すと再生モードに入ります。再生モードの初期位置は前に最後に再生した部 分か、保存された最後の部分です。録音されたオーディオの再生は該当カメラが全画面ではなければなりません。

参考**:** "隠し"に設定されたカメラがある場合、隠し機能が再生モードでも同じように適用されます。

カメラボタン**:**カメラボタンを押すと該当カメラの映像を全画面で見ることができます。

矢印ボタン**:** 矢印ボタンはビデオを高速で逆再生します。ボタンを押すたびに 、 、 に速度が 切り替わります。画面にも 、 、 がそれぞれ表示されます。再生中に 矢印ボタンはビデオを 押すと、ビデオを高速で再生します。ボタンをもう一度押すと、▶、▶▶、▶▶▶ ▶▶▶ に速度が切り替わり ます。画面にも▶、▶▶、▶▶▶ おそれぞれ表示されます。一時停止状態から▶ 矢印ボタンを押すと現 在の画面の次の画面を、■矢印ボタンを押すと現在の画面の前の画面を見ることができます。

一時停止ボタン: (f) ボタンを押すたびにビデオを一時停止させます。

再生モードボタン**:** 再生モードボタンを押すと、再生モードに入ります。再びボタンを押すと再生モードから 抜け出ます。再生モードになるとビデオは一時停止し、■ボタンを押すと再生を再度始めます。一時停止モー ドからは画面に||の印が、再生中には画面にも▶が表示されます。

ズームボタン**:** ズームボタンを押して再生画面を拡大して再生ができます。

再生モードでマウスを使用するとより便利に操作できます。マウスのポインターを再生画面に置くと、次の ような録画テーブル検索画面(単純表示)が表示されます。

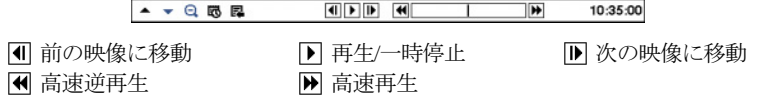

## オーディオ再生

システム構成-オーディオ設定でオーディオ録音を設定したならば、該当カメラの映像が保存される時に該当 チャンネルのオーディオも録音されます。該当カメラを全画面で再生する場合だけ、録音されたオーディオが オーディオアウトから出るようになります。

## 映像検索

検索モードでメニューボタンを押すと画面上段に下記の検索メニューが現れます。メニューボタンをもう一ど 押すとメニューが消えます。前面パネルの矢印ボタンを利用して各メニューと項目に移動することができます。

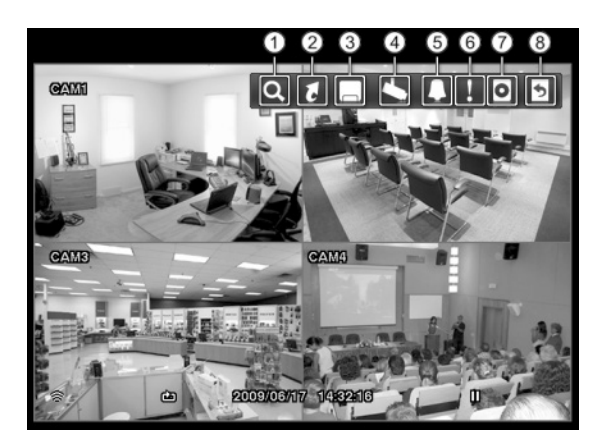

- 検索
- 移動
- 保存
- カメラメニュー
- アラーム解除
- 緊急録画(パニック)
- データベース
- 8 戻る

図 64 — 検索メニュー

参考**:** 検索メニューはマウスのポインターを画面の上段に置いて表示させることもできます。

検索メニューで (検索) を選択して下記の検索メニューが表示されます。

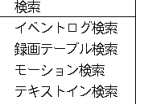

"イベントログ検索"、"録画テーブル検索"、"モーション検索"、"テキストイン検索"等の機能 を行います。詳しい内容は下記の"イベントログ検索"、"録画テーブル検索"、"モーション検索"、 "テキストイン検索"部分を参照してください。

検索メニューで 7 (移動)を選択して下記の移動メニューが表示されます。

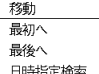

バックアップ

移動メニューより"始め"を選択すると録画された映像の最初の画面に移動し、"終わり"を選択す ると録画された映像の最後の画面に移動します。

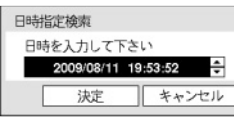

移動メニューより"日時/時間"を選択すると、日時で録画映像を検索できます。

検索メニューで (保存) を選択して下記の保存メニューが表示されます。

バックアップボタンを押す時と同じく、バックアップを行することができます。詳しい内 ツータッチクリップコピー 容は下記の"バックアップ"部分を参照してください。

検索メニューで (カメラメニュー) を選択して下記のカメラメニューが表示されます。

カメラメニュー "拡大"を選択して再生画面を拡大して再生ができます。"オーディオ"を選択/解除すると、オ 拡大 ーディオ再生をOn/Offすることができます。"ディインタレース使用"を選択するとディイン ✔<br>✔ オーディオ ✔ディインタレース使用 タレースフィルタを稼動します。

参考**:** "最高(D1)"解像度でレコーディングした映像を再生する場合、ディインタレースフィルタを稼動すると 動きのある部分に生じることのある横の線やピカッとする部分をなくして映像をよりわかりやすくすることが できます。

参考**:** カメラメニューは、各カメラ画面でマウスの右ボタンを押して表示することもできます。

検索メニューでアラームが作動している間 (アラーム解除) を選択すると、前面パネルボタンのどのボタンボ タンを押す時と同じく内部ブザーを含むDVRの出力をリセットします。

検索メニューで (緊急録画(パニック)) を選択すると、緊急録画ボタンを押す時と同じように緊急録画機能を 使用/解除します。

検索メニューで (データベース)を選択すると、"録画"(メイン保存装置に録画されたデータ検索)または"外部" (他のシステムで使ったディスクを接続時、録画されているデータ検索)を選択することができます。

検索メニューで 5 (戻る)を選択すると、検索モードから抜け出してリアルタイム監視モードに戻ります。

#### イベントログ検索

検索メニューで"イベントログ検索"を選択すると、下のようなイベントログ検索画面が表示されます。検索さ れたイベントログリストで、右下の矢印によってリスト上で上下に移動できます。

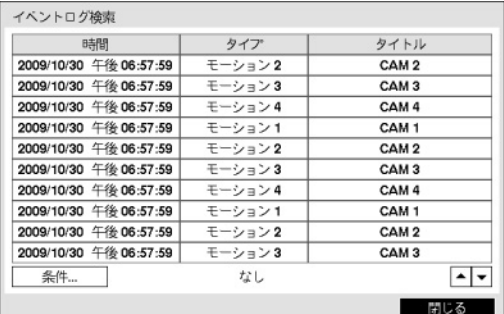

イベントログ検索画面で特定イベントを選択すると、連 動録画が行われたチャンネルの選択日時に該当する映像 が画面に一時停止状態で表示されます。カレンダー検索 でのように現在の画面に録画された映像がない場合には、 4分割画面で録画された映像のある画面を簡単に探すこと ができます。

図 65 - イベントログ検索画面

イベントログ検索画面で左下の"条件…"を選択すると、"イベントログ検索条件"の設定画面が表示されます。

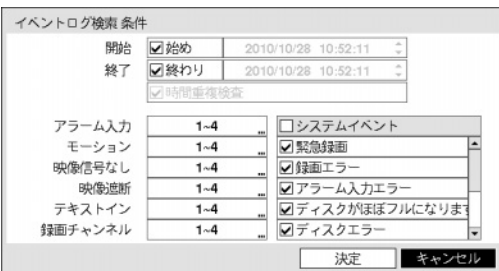

"開始"で"始め"を選択すると、保存されたデータのうち 最初の時刻で設定され、"終了"で"終わり"を選択すると、 保存されてデータのうち最後の時刻で設定されます。 "始め"や"終わり"のチェック表示を外すと、検索する期 間を直接変更できます。

"開始"または"終了"時間をユーザーが指定する場合には、"時間重複検査"を選択/解除できます。"時間重複検査" が選択されていなければ、システムの使用途中でシステム時間が変更され、ユーザーが指定した"開始"時間が 二ヶ所以上ある場合、そのどちらかを選択せよという画面が表示され、やはりユーザーが指定した"終了"時間 が二ヶ所以上ある場合、そのどちらかを選択せよという画面が表示されます。そして、ユーザーが選択した"開始" と"終了"時間帯に発生したイベントだけが検索され表示されます。そうでなく"時間重複検査"が選択されれば、 全ての"開始"、"終了"時間帯に発生したイベントを検索します。

"アラーム入力"でアラーム入力イベントを検索するアラーム入力チャンネルを選択します。

"モーション"でモーション感知を検索するカメラチャンネルを選択します。

"映像信号なし"で映像信号なしのイベントを検索するカメラチャンネルを選択します。

"ビデオ遮断"でビデオ遮断のイベントを検索するカメラチャンネルを選択します。

"テキストイン"でテキストインのイベントを検索するチャンネルを選択します。

"録画チャンネル"でイベントを検索する録画チャンネルを選択します。ここで設定された録画チャンネルのうち、 一つでも連動録画が発生したイベントのみ検索します。どのカメラも選択しなければ、連動録画カメラが一つ もないイベントのみ検索します。

"緊急録画"、"録画エラー"、"アラーム入力エラー"、"ディスクがほぼフルになります"、"ディスクエラー"、"デ ィスク温度"、"ディスクS.M.A.R.T."、"ファン故障"、"ディスク構成変更"などのシステムイベントを検索する際 に含めるかどうかを設定できます。

#### 録画テーブル検索

検索メニューより"録画テーブル検索"を選択すると下図のような録画テーブル検索メニューを表示します。

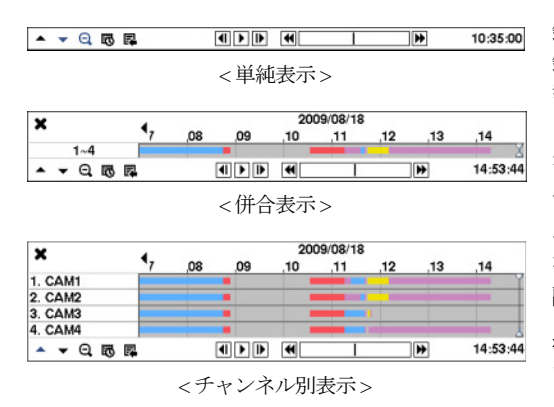

録画テーブル検索画面は現在画面に表示するチャンネルの 録画情報を表示します。検索画面の上段へ日付及び時間情 報が表示され、録画テーブルの白色の縦線は現在再生位置 を表示します。前面パネルの矢印ボタンを利用して現在再 生位置を区間単位で移動することが可能であり、マウスを利 用するとより簡単に再生位置を変更することができます。

ユーザがシステム時間を過去に戻して録画を行い、同時間 帯に1つ以上の映像がある場合、重複した時間帯は黄色の分 離線で分けられて録画テーブルに表示されます。

参考**:** 録画テーブルの後段へ表示するほどより最新データ であります。

図 66 — 録画テーブル検索画面

併合表示検索画面の左下の▲を選択すると現在の画面へ表示するチャンネルの録画情報が表示されるチャン ネル別表示モードに変わり、▼を選択すると検索及び再生道具のみ表示される単純表示モードに変わります。 単純表示検索画面で を押したりチャンネル別表示画面で を押すと併合表示モードに変わります。

 $\mathbf \Theta$ (拡大表示)を選択すると8時間の録画情報が表示されて1分単位区間で構成されます。  $\mathbf \Theta$ (縮小表示)を選択す ると24時間の録画情報が表示されて3分単位区間で構成されます。画面へ表示する日付及び時間より以前あるい は以後の録画データが存在する場合、日付及び時間情報表示欄の両方へスクロールが表示されます。スクロー ルを前面パネルの矢印ボタンあるいはマウスでクリックしてからドラッグして当該録画データの情報を確認す ることができます。

参考**:** 区間別録画映像が複数のモードで録画されていたら"パニック(赤色) →プリイベント(黄色) →イベント (紫色) →タイムラプス(青色)"録画の順に表示します。録画テーブルへ表示する録画モード別色相情報は下表を ご参照ください。

を選択するとカレンダー検索画面が表示されます。カレンダー検索画面で録画された映像がある日付が画面 に表示され、その日付だけ選択できます。

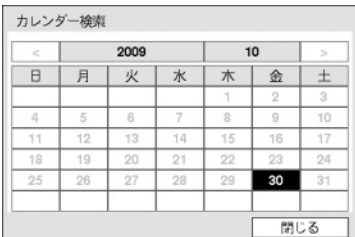

日付を選択すると選択された日付の最初に当たる時間に該当する映像が 画面へ停止状態で表示されます。

参考**:** 現在表示されている画面には、録画された映像がないこともあり ます。その場合、カメラボタンを押して4分割画面に切り替えると、該 当時間帯の映像が保存された画面を簡単に探すことができます。

を押すと、検索メニューが表示され、必要な機能を実行することができます。

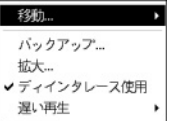

- 移動:録画された映像の最初の画面または最後の画面に移動したり、日時で録画映像を 検索できます。
- バックアップ: バックアップが行えます。
- 拡大: 再生画面を拡大することができます。
- ディインタレース使用:ディインタレースフィルタを稼動します
- 低速再生: 再生画面を遅くできます。(x1/2、x1/3、x1/4、x1/6、x1/8)

検索画面の下段にある各再生ボタンの機能は次のとおりです。

|1 前の映像に移動 | ■ 再生/一時停止 | ■ 次の映像に移動

|◆ 高速逆再生 | ● 高速再生

検索メニューの左上の ■を選択して録画テーブル検索メニューを閉じます。

#### モーション検索

一画面の再生時のみ、検索メニュー上に"モーション検索"メニューが活性化されて選択でき、4分割画面モード では不活性化されて選択できません。検索メニューで"モーション検索"メニューを選択すると、"モーション検 索"設定画面が表示されます。

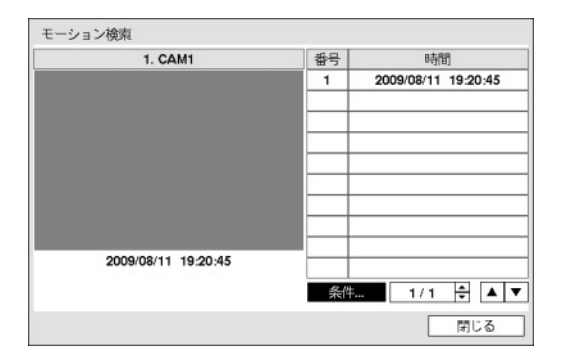

"条件…"を選択すると、モーション検索で検索する条件 を設定することができます。

図 67 — モーション検索画面

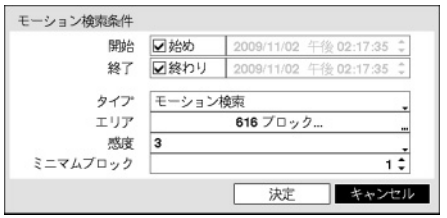

"開始"で"始め"を選択すると、保存されたデータの最初の時刻で 設定され、"終了"で"終わり"を選択すると、保存されたデータの 最後の時刻で設定されます。"始め"や"終わり"のチェック表示を 外すと、検索する期間を直接設定できます。

"タイプ"で"モーション検索"や"オブジェクト検索"のどちらかに設定できます。"モーション検索"はすぐ前の映 像と比較して、選択されたエリアでの変化を探します。すなわち、持続的な変化にもかかわらず変化がとても 遅い場合は感知しません。反対に"オブジェクト検索"は、"開始"に設定された日時の映像と比較して、選択さ れたエリアでの変化を探します。従って、とても遅い変化であっても"開始"に設定された時と比較してある程 度以上変化したら、その変化は感知されます。

"エリア"設定は、システム構成 – モーション感知設定でエリアを設定する方法と同じです。

"感度"を1(低感度)~5(高感度)の間で設定でき、"ミニマムブロック"も設定できます。"ミニマムブロック"設定は "タイプ"で"モーション検索"を選択した時のみ使用できます。

条件設定を終えてから"検索"を選択すると検索を開始します。検索中に"中止"を選択すると検索が中止されます。

モーション検索設定の右側のリストに表示される検索結果のうちの一つを選択すると、左側に該当時間に録画 された映像が表示されます。該当映像を再生する場合、"閉じる"ボタンを選択して下さい。

別のカメラの全画面モードに切替えて"モーション検索"を選択すると、以前のモーション検索結果が消えると いうアラームメッセージが表示されます。その場合、"結果削除"を選択すると以前の検索結果が消え、"キャン セル"を選択すると以前の検索結果が検索結果リストに表示されます。

## テキストイン検索

検索メニューで"テキストイン検索"を選択すると、下のようなテキストイン検索画面が表示されます。

| 時間                     |             |   | トランザクション   |          |      |                       |             |
|------------------------|-------------|---|------------|----------|------|-----------------------|-------------|
| 2009/10/30 午後 07:04:42 |             |   |            | No.      | 0001 |                       | // 19:04:4  |
| 2009/10/30 午後 07:04:41 | Thank you~~ |   |            |          |      |                       | 1119:04     |
| 2009/10/30 午後 07:04:41 |             |   | total: $S$ |          |      | 8.30 // 19:04:4       |             |
| 2009/10/30 午後 07:04:41 | Coke        | s | 2.20       | 1(s)   S |      | 2.20 // 19:04         |             |
| 2009/10/30 午後 07:04:41 | Item        |   | Unit price | Qty      |      | amount $\#$ 19        |             |
| 2009/10/30 午後 07:04:41 |             |   |            | No.      |      | 0001 // 19:04:4       |             |
| 2009/10/30 午後 07:04:41 | Thank you~~ |   |            |          |      |                       | $11$ 19:04: |
| 2009/10/30 午後 07:04:41 |             |   | total: $S$ |          |      | 8.30 // 19:04:4       |             |
| 2009/10/30 午後 07:04:41 | Coke        | s | 2.20       | 1(s)   S |      | 2.20 // 19:04         |             |
| 2009/10/30 午後 07:04:41 | Item        |   | Unit price | Qty      |      | amount $\frac{1}{15}$ |             |
| 条件…                    |             |   |            |          |      |                       |             |

図 68 — テキストイン検索画面

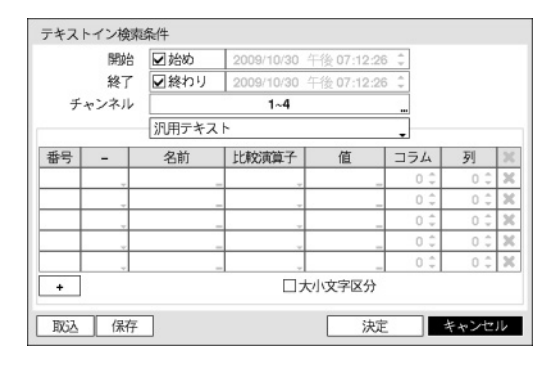

イベントリストで特定イベントを選択すると、選択され た日時に該当する映像が画面に停止状態で表示されます。 カレンダー検索と同様に現在の画面に録画された映像が ない場合には、4分割画面で録画された映像のある画面を 簡単に探すことができます。

参考**:** 1倍速再生時には、画面にテキストイン情報が重複 して表示されます。別の速度では表示されません。

左下の"条件…"を選択すると、テキストイン検索で検索 する条件を設定することができます。

"開始"で"始め"を選択すると、保存されたデータの最初の 時刻で設定され、"終了"で"終わり"を選択すると、保存さ れたデータの最後の時刻で設定されます。"始め"や"終わ り"のチェック表示を外すと、検索する期間を直接変更で きます。

検索するテキストイン"チャンネル"を選択することがで きます。

テキストイン装置を選択して汎用テキストのようなテキ ストイン装置のタイプを選択することができます。現在 の設定画面の内容は、汎用テキストに関した検索設定内 容です。

"+"を選択して検索変数設定を追加することができます。右側の を選択して当該項目及び全体項目を削除す ることができます。検索変数設定の詳細内容は"付録 – テキストイン検索"をご参照ください。

"大小文字区分"を選択/解除すると、検索する際に単語の大小文字を区別する/しないを設定できます。

"取込"を選択して保存された検索条件設定値を読み込むことができます。

"保存"を選択して現在検索条件設定値を保存することができます。仮想キーボードを利用して検索条件名を入 します。

設定が終わってから"検索"を選択すると、検索後に"テキストイン検索"の設定画面に戻ります。

## バックアップ

検索メニューで"保存 – バックアップ"を選択したりバックアップボタンを押すと、"バックアップ"設定窓が表示 され"開始"と"終了"時刻を設定することができます。

ライブ監視または再生モードでバックアップボタンを3秒以上押すとワンタッチモードでバックアップ設定窓を 表示することができます。ワンタッチモードではいつも最新録画データを終了時刻に設定し保存ドライブの 空容量によって開始時刻が自動的に計算されます。

任意の二つの時点を設定してその間の録画データをバックアップすることができます。検索メニューで"保存 – ツータッチクリップコピー"を選択したり再生モードでバックアップボタンを1回押すと1番目の時点が設定さ れカメラ左下位置にDアイコンが表示されます。再び一度"保存-ツータッチクリップコピー"を選択したり バックアップボタンを押すと2番目の時点が設定されバックアップ設定窓が表示されます。指定した二つの時点 の範囲が"開始"と"終了"時刻に自動に設定されます。

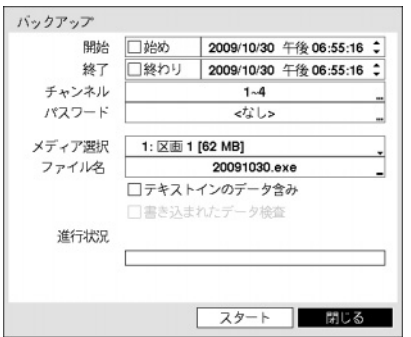

"チャンネル"でどのカメラの映像を保存するのかを選択してくださ い。"パスワード"を登録すると、このファイルを再生する時、パス ワードの入力が必要になります。パスワード使用するかどうかを選 択しパスワードを設定して下さい。"メディア選択"で保存するメデ ィアを選択してください、"ファイル名"を選択して保存するファイ ル名を設定してください。最高63字まで入力できます。

参考: ファイル名を設定する場合、\、/、: 、\*、?、"、<、>、| など の文字は使用できません。

"テキストインのデータ含み"を選択すると当該録画映像のテキスト イン情報がある場合、テキストイン情報を映像と共に保存します。

図 69 — バックアップ設定画面

"書き込まれたデータ検査"を選択するとバックアップが終わってからCD-RWにバックアップデータが正常に書 き込まれてあるか検証します。

参考**:** CD-RWに保存する場合、録画速度に影響を与えることもあります。

"開始"を選択すると指定した保存範囲のバックアップするデータ容量を計算して表示します。ただし、ワンタ ッチバックアップモードでは保存媒体の容量に合わせて保存範囲が自動に設定されます。また選択した保存イ ルを再生する時、パスワードの入力が必要になります。パスワード使用するかどうかを選択しパスワードを確 認してから"継続"を選択するとバックアップが始まります。バックアップが開始されると、"キャンセル"を押 してバックアップをキャンセルでき、"閉じる"を押して画面を隠すことができます。"閉じる"を選択してもバ ックアップは続けられ、作業が完了するとそれを確認する画面が表示されます。

バックアップで作ったファイルをWindows上で実行して、保存された動画を再生することができます。再生方 法に関する詳しい内容は、RASの取扱説明書をご覧ください。

参考**:** USB保存メディアの場合、外部でFAT32に初期化されたものを使用してください。USBハードディスク をFAT32に初期化して使用する方法は、"付録 – USBハードディスクの設定"部分に説明されています。

参考**:** バックアップのためのファイルサイズは30GB以下に制限されます。2GBを超える場合には保存範囲を調 節してファイルサイズを減らしてください。2GBを超える映像区間をバックアップする場合、システムが2GB 単位に分けて保存します。ただし、ウォンタッチモードではバックアップのためのファイルの要領が2GBに制 限されます。

注意: **USB**バックアップの途中で**USB**ケーブルを抜いたり、**USB**装置の電源を切らないでください。もし、バ ックアップの途中でケーブルが抜けたり装置の電源が切れた場合、**DVR**システムが誤動作や外付**USB**装置の ファイルシステムが損傷して、再度アーカイブを試みる場合にアーカイブができないというエラーメッセー ジが表示されることがあります。このエラーメッセージを取り除くには、**DVR**を終了させて再起動させなけ ればなりません。もし、**USB**ハードディスクのファイルシステムが損傷したならば、**DVR**を再起動してもア ーカイブを試みる際にエラーメッセージが出続けるようになります。そのような場合は**USB-HDD**をもう一度 初期化するか、市販の復旧プログラムを利用して外付ドライブのファイルシステムの損傷した部分を復旧し てください。

## 付録

## **USB**ハードディスクのインストール ードディスクのインストール

USBハードディスクをDVRに接続する為には、事前にWindows PCを用いて初期化する必要があります。本章で はこの初期化の方法について説明します。

## **Windows 2000**を用いて**USB**ハードディスクを初期化する

参考**:** Windows XPとWindows Vistaを用いたUSBハードディスクの初期化は、Window2000とほとんど同じです。

- 1. USBケーブルを使用してUSBハードディスクをPCに接続します。
- 2. PCを起動させます。
- 3. USB装置のアイコンがタスクバーに表示されます。
- 4. もしUSBハードディスクのパーティションが既に作成され、データが保存されている場合、他のハードデ ィスクと同様にマイコンピュータで内容を確認できます。「登録情報」→「一般」→「ファイルシステム」の順 にアイコンにカーソルを当てて、マウスの右ボタンをクリックして確認します。もし、ファイルシステム がFAT32フォーマットでない場合、USBハードディスクをFAT32フォーマットにフォーマットし直します。
- 5. USBハードディスクのパーティションを作成するには「管理者ツール」→「コントロールパネル」→「コンピ ュータ管理」を実行します。「保存装置」の「ディスク管理者」を開けて、USBハードディスクの未割当領域に マウスカーソルを当て、マウスの右ボタンをクリックしてパーティションを作ります。
- 6. 「パーティション作成ウィザード」で「Next」をクリックすると、「メインパーティション」画面の説明に従って パーティションを作ります。ファイルシステムをFAT32に選択したかどうか確認します。

参考**:** パーティションのサイズはマイクロソフトの制限があるため、32GBより小さく設定してください。

- 7. フォーマットを完了すると、USBハードディスクがマイコンピュータ内に追加されます。
- 8. DVRにUSBハードディスクを接続します。

#### **Windows 98**を用いて**USB**ハードディスクを初期化する

参考**:** Windows MeにUSBハードディスクをインストールする方法は、Window98とほとんど同じです。

- 1. USBケーブルを使用して、USBハードディスクをPCに接続します。
- 2. PCを起動すると、新しいハードウェア追加ウィザードのウィンドウが現れます。
- 3. USBハードディスクに添付された説明書に従って、USBバックアップ装置に対するデバイスドライバをイン ストールします。
- 4. もしUSBハードディスクのパーティションが既に作成され、データが保存されている場合、他のハードデ ィスクと同様にマイコンピュータで内容を確認できます。「登録情報」→「一般」→「ファイルシステム」の順 にアイコンにカーソルを当てて、マウスの右ボタンをクリックして確認します。もし、ファイルシステム がFAT32フォーマットでない場合、USBハードディスクをFAT32フォーマットにフォーマットし直します。
- 5. Fdisk Utilityを実行するために、「スタート」で【ファイル名を指定して実行】を選択して「fdisk」をタイピング してOKをクリックします。
- 6. MS-DOSプロンプト(Prompt)が現れます。「Y」を入力してエンターキーを押します。
- 7. FDISK選択メニューで、「5.現在のハードディスクドライブ変更」を選択します。
- 8. USBハードディスクに適合したものを選択します。
- 9. FDISK選択メニューで、「1.分割領域又は論理DOSドライブ指定」を選択します。
- 10. DOS分割領域又は論理DOSドライブ指定メニューで、「1.基本DOS分割領域指定」を選択して、可能な空間を 利用するため、「Y」を入力してエンターキーを押します。USBハードディスクのパーティションが作られて から、画面を移動するためにESCキーを押します。
- 11. コンピュータをリブートさせて、マイコンピュータの中に新しいドライブが作られたことを確認します。

12. 新しく作られたハードディスクアイコンにマウスカーソルを当て、マウスの右ボタンをクリックしてフォ ーマットを選択します。

- 13. フォーマット画面でフォーマット形式の「全体」を選択してスタートを選択します。
- 14. フォーマットを終えてから、DVRにUSBハードディスクを接続します。

## テキストイン情報のクエリー例

## クエリー例**1**

#### **1 2 3 4 5 6 123456789012345678901234567890123456789012345678901234567890**

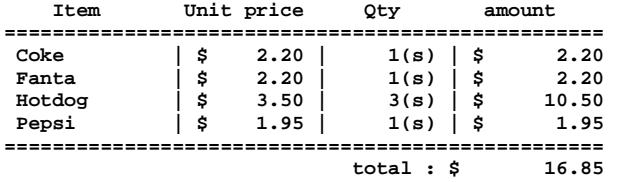

#### **Thank you~~**

このテキストイン情報では、比較値が左端から17文字目(Unit price)、28文字目(Qty)、および40文字目(amount)に 位置しています(スペース文字を含みます。\$記号は自動的に無視されます)。この場合、コラムボックスの各行 に17、28、40を入力できます。例えば、Qty(数量)が1より大きいCokeと、amount(合計金額)が8ドルを超えるHotdog を検索する場合は、検索条件を次のように設定できます。

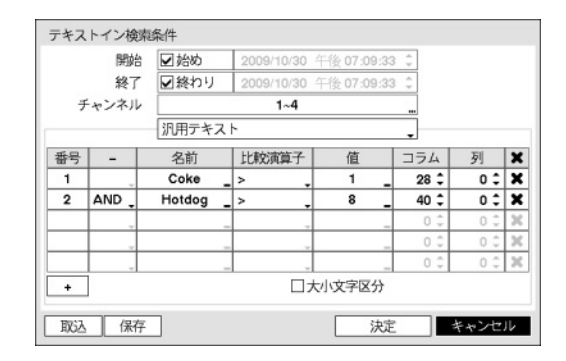

#### クエリー例**2**

 **1 2 3 4 5 6 123456789012345678901234567890123456789012345678901234567890** 

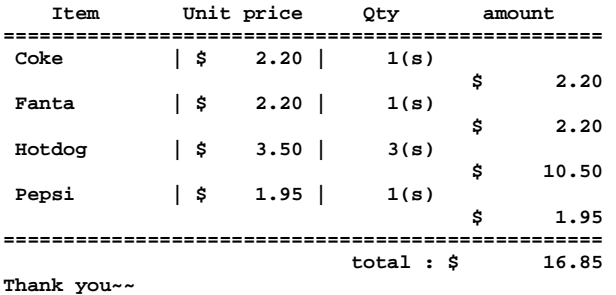

このテキストイン情報では、比較値が左端から17文字目(Unit price)、28文字目(Qty)、および40文字目(amount)に 位置しています(スペース文字を含みます。\$記号は自動的に無視されます)が、amountカテゴリーの行がItemと は異なっています。この場合、コラムボックスの各行に17、28、40を、列ボックスには次行を示す1を入力で きます。例えば、Qty(数量)が1より大きいCokeと、amount(合計金額)が8ドルを超えるHotdogを検索する場合は、 検索条件を次のように設定できます。

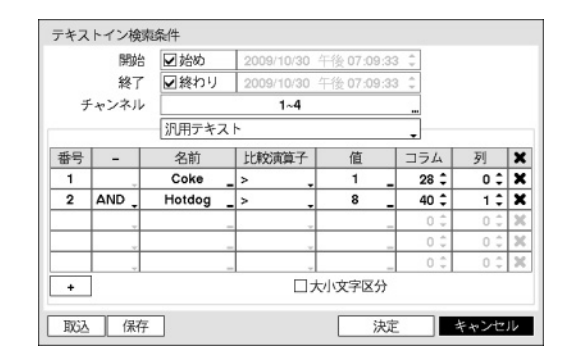

## ウェブガード

ウェブガード(WebGuard)はインターネット上で別度のプログラムがなくても遠隔地の映像を監視及び検索でき るもので、一般ブラウザ(インターネットエクスプローラ)を用いて簡単に接続できます。

ウェブガードの行うためには下記の通りPCのシステムの仕様が必要です。

- OS: Microsoft Windows 2000, Microsoft Windows XP, Microsoft Windows Vista
- CPU: Intel Pentium III (Celeron) 600MHz以上
- RAM: 128MB以上
- VGA:  $8MBL (1024x768, 24bppL)$
- Internet Explorer: バージョン6.0以上

インターネットエクスプローラを実行してからアドレス入力欄へ下の情報を入力してください。

- "http://IPアドレス:ポート番号"(DVRシステムIPアドレス及びネットワーク ウェブガード設定から設定したウ ェブガード接続ポート番号(デフォルト値: 12088)入力)
- あるいは、"http://DVRNSサーバーアドレス/DVR名"(DVRNSサーバーアドレス及びDVRNSサーバーへ登録さ れたDVR名入力)
- あるいは、"http://www.dvronline.net"(ログイン時DVR IPアドレスあるいはDVRNSサーバーへ登録したDVR名を 入力要求)

参考**:** 接続しようとするDVRのIPアドレス及びウェブガードのポート番号はネットワーク管理者へお問い合わ せください。

参考**:** ウェブガードはマイクロソフトインターネットエクスフローラ(Microsoft Internet Explorer)のみ対応しており、 他のブラウザーには対応しておりません。

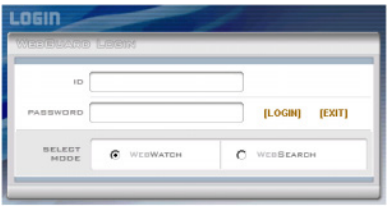

ウェブガードのログイン画面が出ると"WEBWATCH"(ウェブ監視)また は"WEBSEARCH"(ウェブ検索)を選択します。ID及びパスワードを入力 して[LOGIN]ボタンをクリックすると選択したモードに接続されます。

"http://www.dvronline.net"を入力して接続する場合は、"DVR ADDRESS" 項目へDVRのIPアドレスを入力します。ログインメニューから"Use DVRNS"オプションを選択したらIPアドレスの代わりにDVRNSサーバ ーへ登録されたDVR名を入力することが可能であり、SETUP設定から DVRNSサーバーのアドレス及びポート番号の入力が求められます。

参考**:** ウェブガードプログラム運営中にはログイン窓を閉じないで下さい。ウェブ監視又はウェブ検索モード に切り替るの際にはスクリプト(SCRIPT)エラーが発生します。この場合にはウェブガードプログラムをリスタ ートする必要があります。

参考**:** 新しいバージョンのウェブガードを開く場合、インターネットエクスプローラで以前のバージョンの情 報を読込むことがあります。その場合には、コントロールパネル →インターネットオプション →全般に移動 してインターネット一時ファイルでファイルの削除をしてから、ウェブガードを行ってください。

参考**:** インターネットエクスフローラ7.0よりウェブガードを実行する場合、アドレスバーやステータスバーを 表示すると画面の下段部が見えなくなる場合があります。この現象を解決するためにはインターネットの設定 を変更し、アドレスバーやステータスバーを表示しないでブラウザーを開くことをお勧めします。("ツール" → "インターネットオプション" → "セキュリティ" → "レベルのカスタマイズ" → "Webサイトがアドレスバーやス テータスバーのないウィンドウを開くのを許可する"のオプションを"有効にする"に設定)。

参考**:** マイクロソフトウィンドウズ・ヴィスタ(Microsoft Windows Vista)運営体制よりウェブガードソフトを起動 する場合、インターネットエキスフローラ実行するためにはエキスフローラのアイコンをマウスの右ボタンで クリックし表示されるメニューより"管理者として実行"をお選びください。"管理者として実行"を選択しない 場合、ウェブガードの一部の機能が制限される恐れがあります。

参考**:** マイクロソフトウィンドウズ・ヴィスタ(Microsoft Windows Vsista)運営体制では映像転送速度の低下により ウェブガードのスクリーンの画面が表示されなかったり、更新しなかったりする恐れがあります。本症状の場 合は、御使用のPCのオートーチューニング機能の解除をお勧めします。

管理者権限でコマンドプロンプト実行("スタート"メニュー → "すべてのプログラム" → "コマンドプロンプ

ト" → マウスの右ボタンを利用し、"管理者として実行"選択)。"netsh int tcp set global autotuninglevel=disable"を 入力してから縁たーENTERキーを押してください。PCは再起動してから変更された設定を適用します。

オートーチューニング機能を再度復旧するためには管理者権限でコマンドプロンプトを実行してから"netsh int tcp set global autotuninglevel=normal"を入力してください。PCは再起動してから変更された設定を適用します。

#### ウェブ監視モード

ウェブ監視は遠隔地の映像をリアルタイムで監視できる遠隔地ウェブ監視のプログラムです。

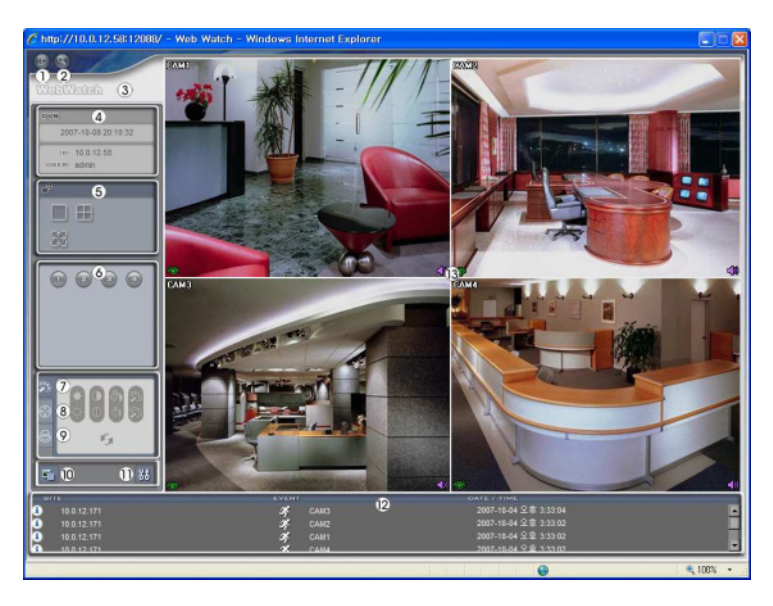

- を押すとウェブガードのプログラムが終了されます。
- を押すとウェブ検索モードに転換されます。
- マウスのポインタをWebWatchのロゴ部分に置くとウェブガードのバージョンを確認することができます。
- ウェブガードログイン情報を表示します。
- ディスプレイモードを選択することができます。カメラの順番を入れ替える事が可能です。
- 監視したいカメラを選択します。
- を押すと映像の画質を調節することができます。
- を押すと遠隔地のPTZカメラを制御することができます。
- を押すと遠隔地のアラーム出力を制御することができます。

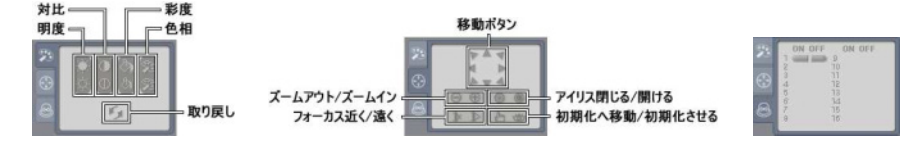

- を押すと監視映像をグラフィックファイルとして保存します。
- を押すとディスプレイモード及びOSDの表示を設定することができます。ディスプレイモードを選択し て映像を出力するスピードを調整することが可能であり、OSD表示リストより画面に表示するOSD情報も 選択することができます。
- イベント状態窓は遠隔地で検知されたイベントリストを表示します。
- 画面よりカメラを選択してマウスの右ボタンをクリックするとポップアップメニューを表示します。

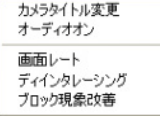

- カメラタイトル変更: カメラタイトルを変更することができます。
	- オーディオオン: 遠隔地とのオーディオの送受信機能を提供します。項目を選択する とオーディオ 国画×ボタンが表示されます。 オボタンを選択するとマイクを利用し て遠隔地に音声を送ることが可能であり、 イボタンを選択するとスピーカから遠隔 地のオーディオを再生することが可能であります。 コボタンと イボタンをすべて 選択すると遠隔地と両方向オーディオの送受信が可能になります。 × ボタンを選択 するとオーディオ送受信が非活性化します。
- 画面レート: スクリーン上に見える映像の出力レートを変更することができます。
- ディインタレーシング: インタレーシングモードにてインコーディングしてある映像の場合、動きのある 部分へ発生する横線やノイズを無くし、映像の出力品質の向上することができます。
- ブロック現象改善: 拡大映像から見られるブロック現象を除去し、画面へ表示する映像の出力品質を向上 させることができます。

参考**:** ウェブ監視モードより変更されたカメラ名は遠隔地システムには影響しません。また、カメラ名を入力 しない場合、遠隔地より設定したカメラ名がスクリーン上に表示されます。

**参考:** 接続したオーディオ制御機能をサポートする場合、当該カメラスクリーンに ♥ アイコンが表われます。

#### ウェブ検索モード

ウェプサーチは遠隔地の録画映像を検索することができる遠隔地ウェブ検索プログラムです。

 $\overline{a}$ 圈

参考**:** ウェブ検索スクリーンからの遠隔地接続は30分以上の操作がない場合、自動解除されます。

- ① を押すとウェブガードのプログラムが終了されます。
- ② を押すとウェブ監視モードに切り替えます。
- ③ マウスのポインタをWebSearchのロゴ部分に置けばウェブガードのバージョンを確認することができます。
- ④ 遠隔地DVRの時間情報及びウェブガードログイン情報を表示します。
- 6 久を押して映像に様々なイメージフィルターを適用します。 … を押して映像 を縮小及び拡大します。
- 参考**:** 映像調整は一時停止状態でのみ適用されます。
- ⑥ 再生ボタンを押して映像を巻き戻し、一時停止、正倍速、早送、映像の最初に移動、 コマ送り、映像の最後に移動します。
- ⑦ ディスプレーモードを選択することができます。

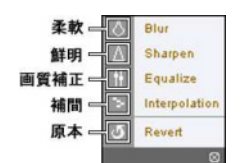

⑧ を押してタイムラプス検索モードを用い、録画映像を検索及び再生します。タイムラプ ス検索モードでの検索は日付単位に構成されカレンダーで検索しようとする日付を選択す ることができます。タイムテーブルはカレンダーで選択した日付の録画映像の時間情報を 表示します。検索したい時間を選択すると該当の時間帯の映像を画面に表示します。該当 の時間帯に一つ以上の映像がある場合には検索するセグメントを選択することができます。 を押して検索する日付及び時間を設定して特定時間帯の映像にすぐ移動することができます。

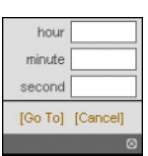

- ⑨ を押してイベント検索モード用いて使用者が指定した条件を満足するイベントを検索することができます。
- ⑩ あるいは を押して録画映像を静止画像またはクリッププレーヤーに保存します。 を押して現在の 映像をパソコンに接続されているプリンタで印刷します。
- ⑪ を押すとディスプレイモード及びOSD表示を設定することができます。ディスプレイモードを選択して 映像を出力するスピードを調整することが可能であり、OSD表示リストより画面に表示するOSD情報を選 択することができます。
- ⑫ を押すと遠隔地の録画映像をロードします。
- ⑬ 選択したカメラの録画情報を時間単位で表示します。
- ⑭ 画面よりカメラを選択してマウスの右ボタンをクリックするとポップアップメニューを表示します。

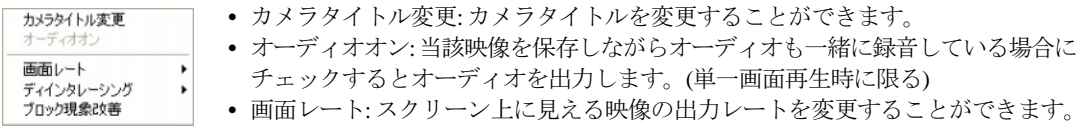

- ディインタレーシング: インタレーシングモードにてインコーディングしてある映像の場合、動きのある 部分へ発生する横線やノイズを無くし、映像の出力品質の向上することができます。
- ブロック現象改善: 拡大映像から見られるブロック現象を除去し、画面へ表示する映像の出力品質を向上 させることができます。

参考**:** ウェブ検索モードより変更されたカメラ名は遠隔地システムには影響しません。また、カメラ名を入力 しない場合、遠隔地より設定したカメラ名がスクリーン上に表示されます。

## コネクターの配置

#### 入出力コネクターの配置

## 出力 NO C NC G രിരിരിരി olololololo

入力

Al1 Al2 Al3 Al4 G AR

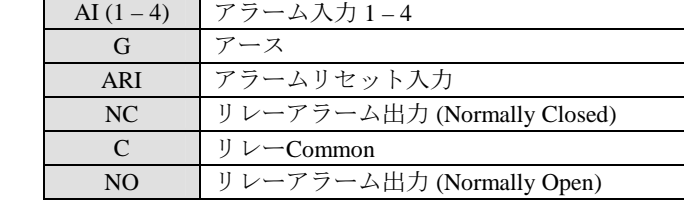

#### **RS485**コネクターの配置

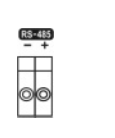

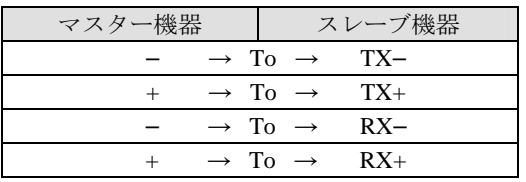

## 設定画面の構成図

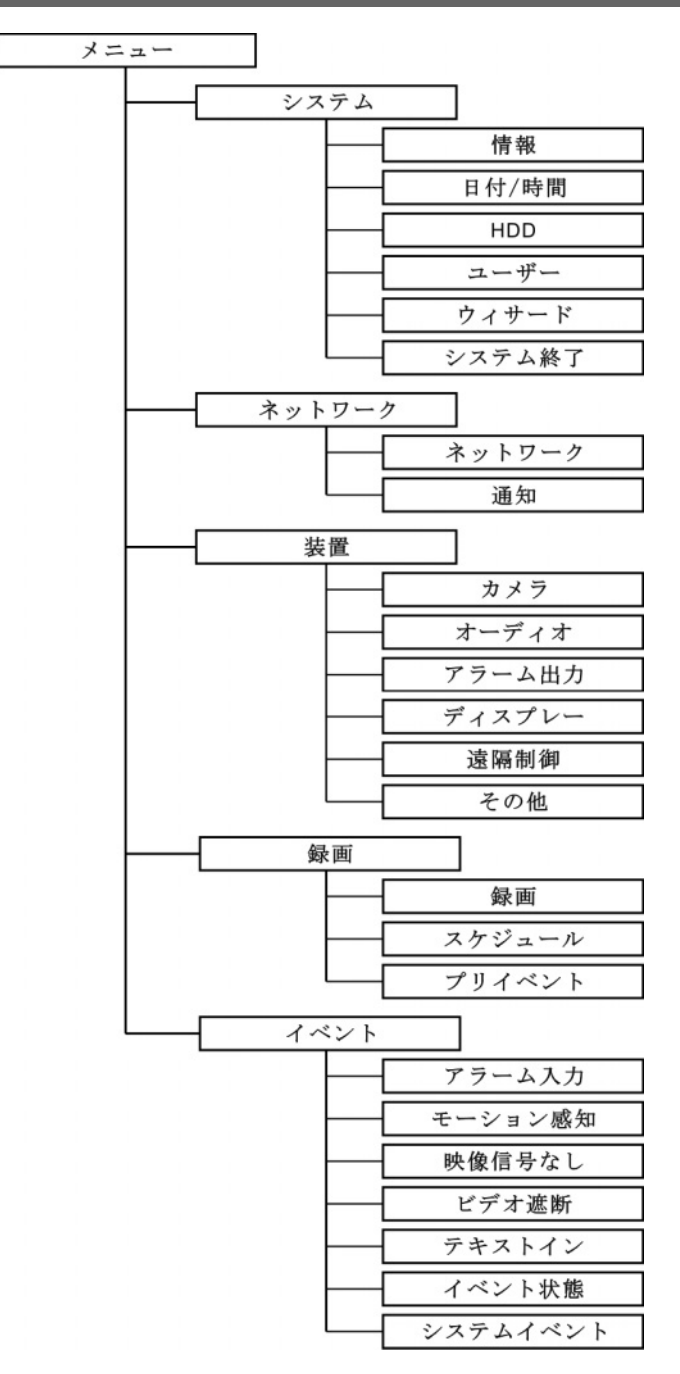

60

# システムログタイプ

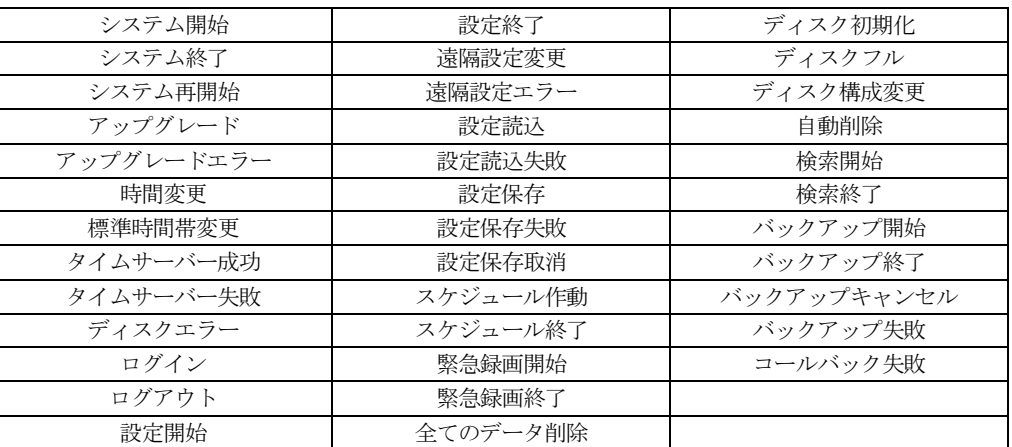

# エラーコードタイプ

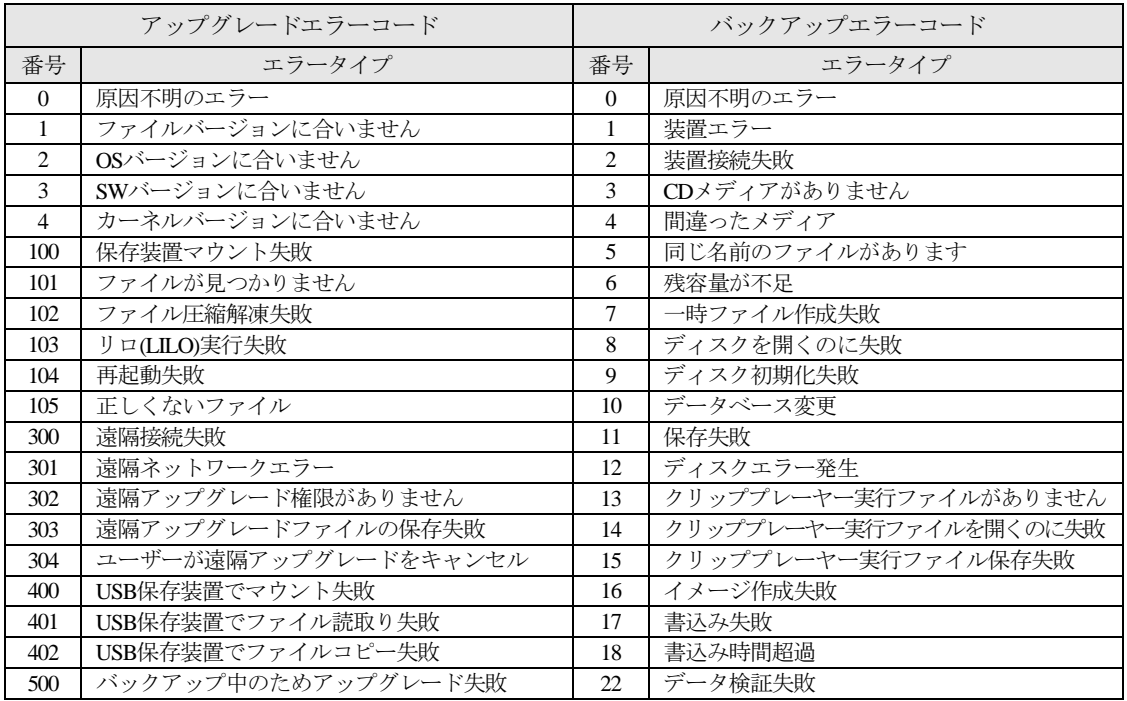

# 故障の際の確認事項

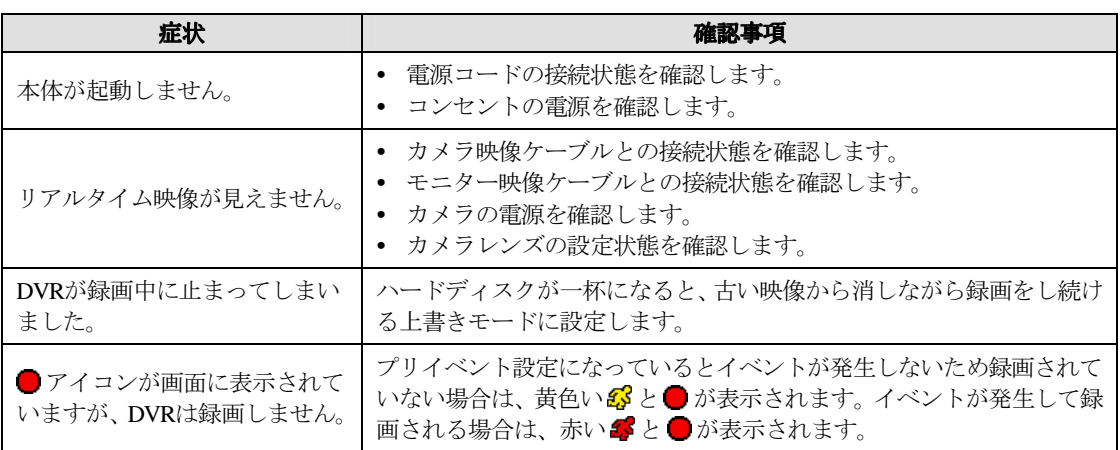

# 製品の仕様

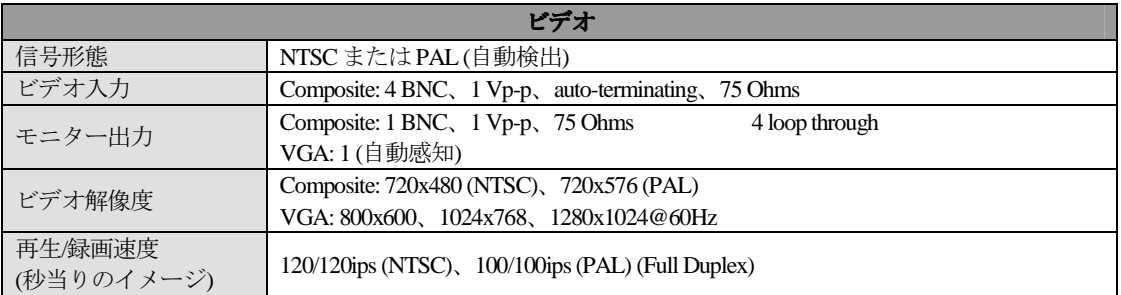

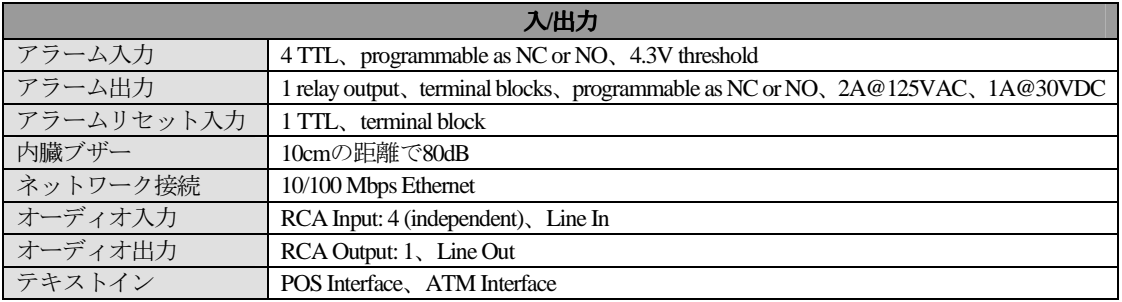
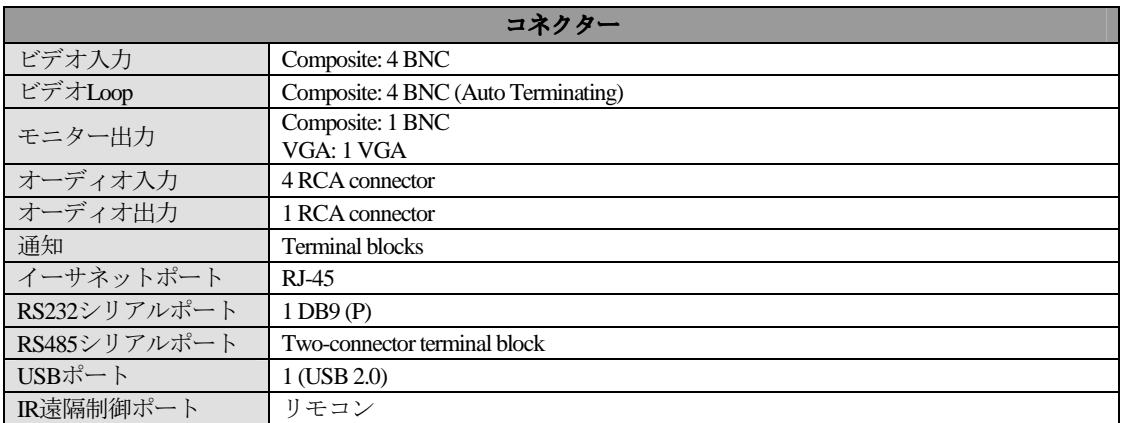

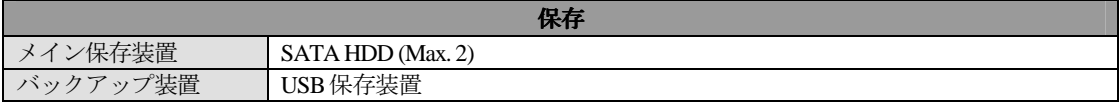

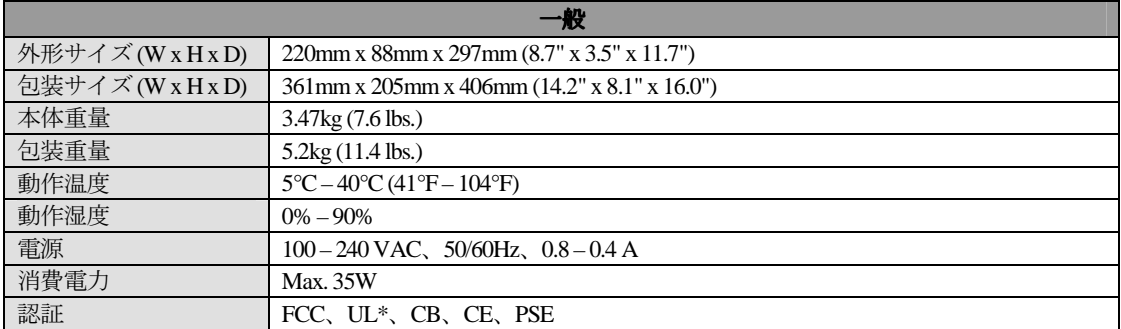

\* CAUTION: Risk of Explosion if Battery is replaced by an Incorrect Type. Dispose of Used Batteries According to the Instructions. This equipment is indoor use and all the communication wiring are limited to inside of the building.

本製品の仕様は、製品の改良のため、事前予告なしに変更されることがあります。